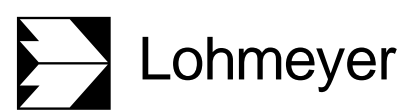

Luftreinhaltung | Klima<br>Aerodynamik | Umweltsoftw Aerodynamik | Umweltsoftware

Stand: 19.03.2024

# *WinMiskam*

# ... Miskam© für Windows Handbuch

ab Version 2024.1.0

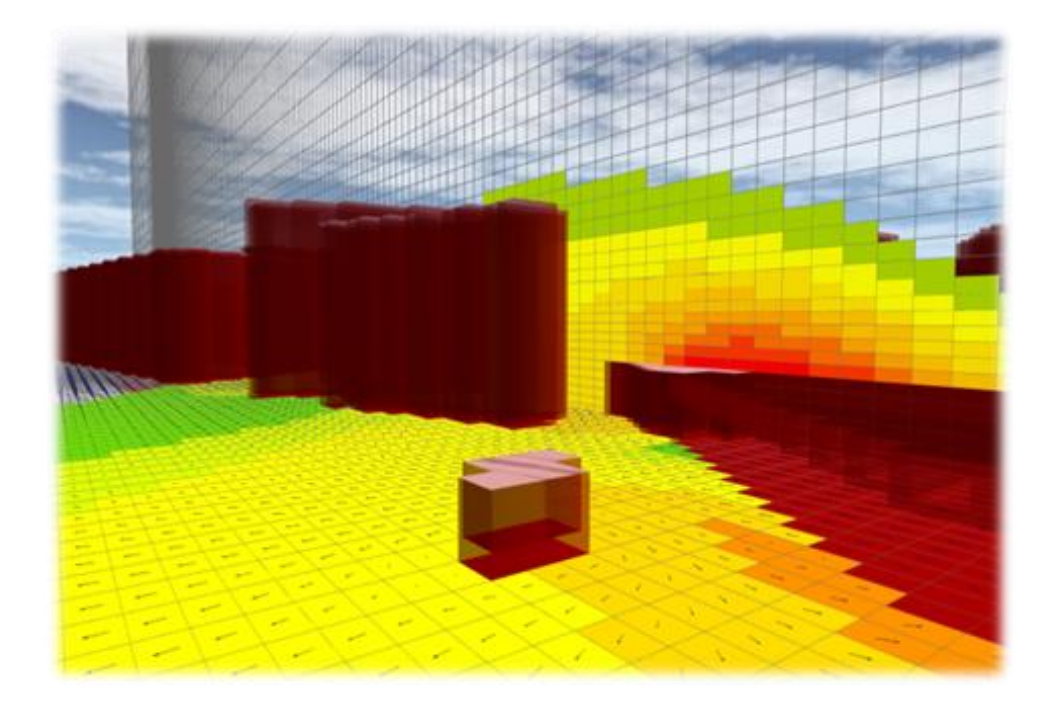

# Inhaltsverzeichnis

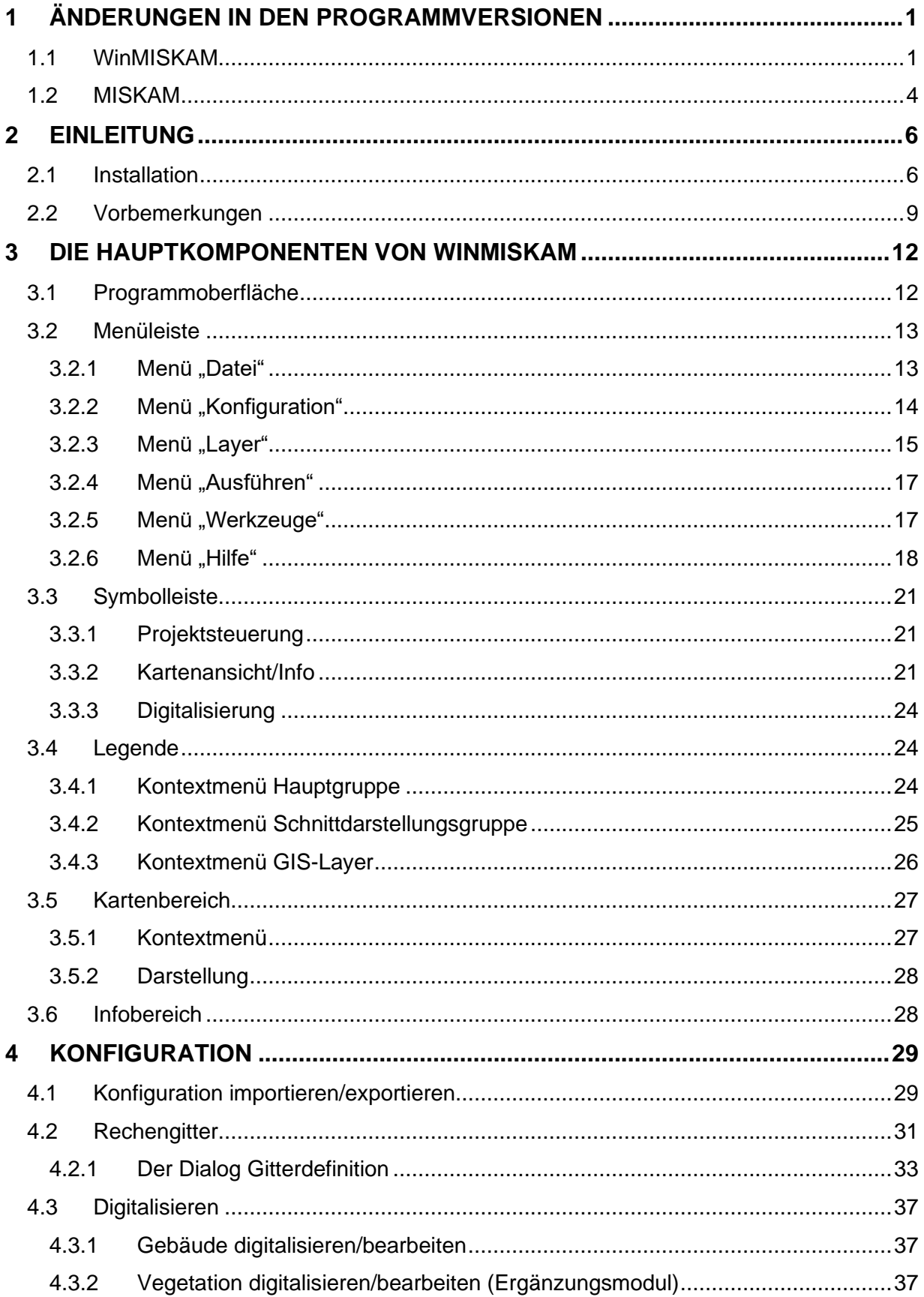

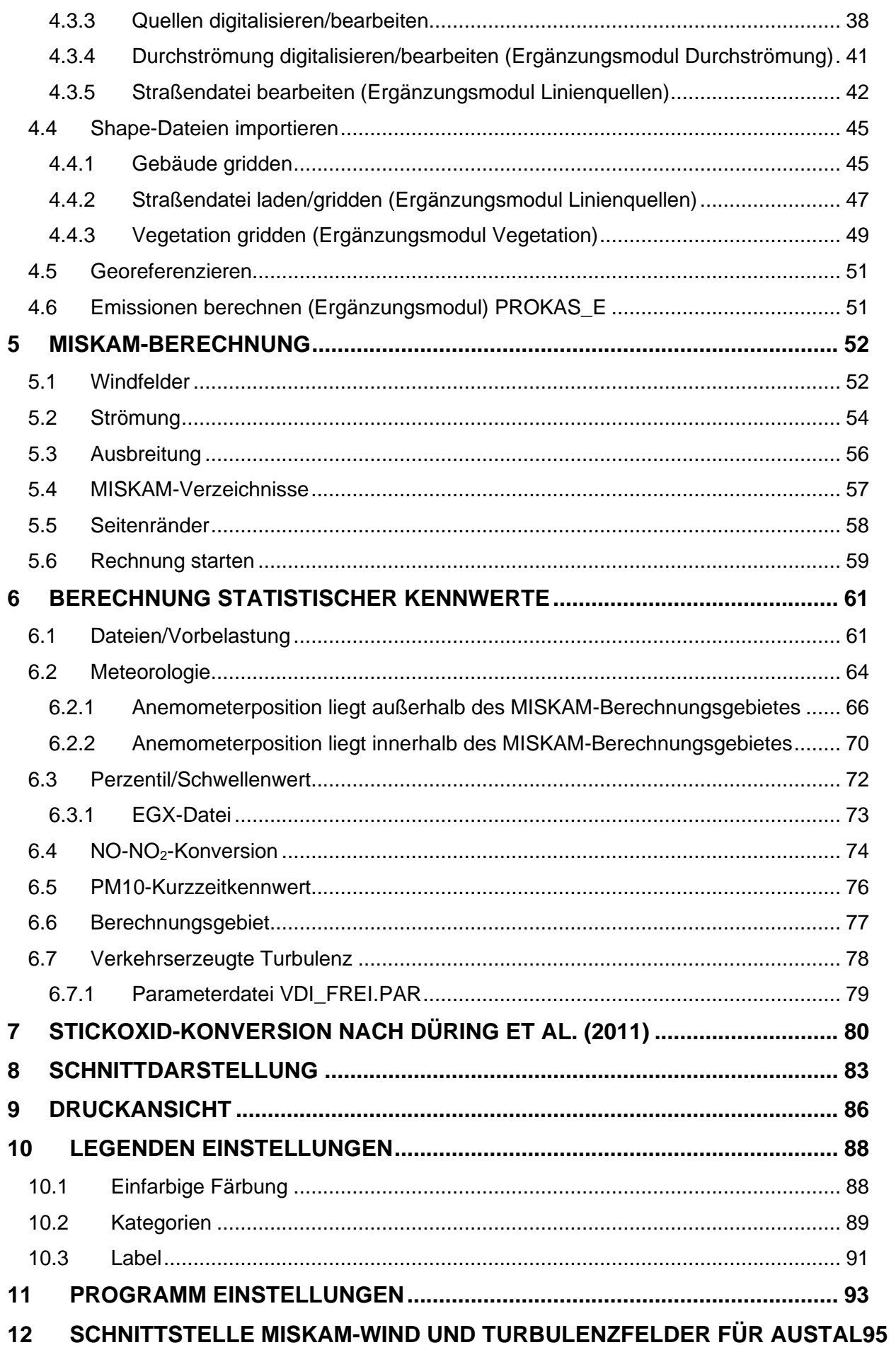

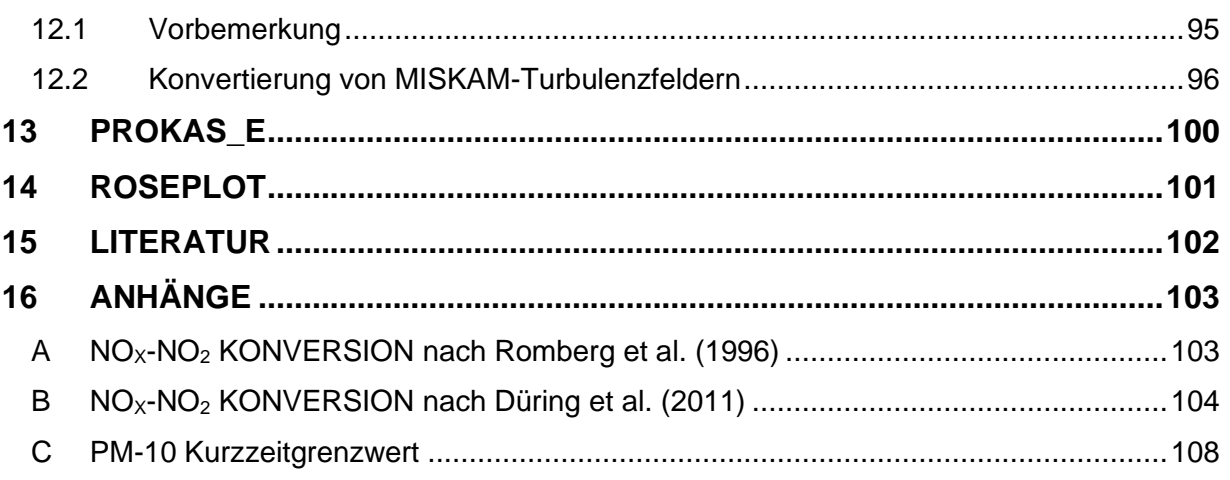

# <span id="page-4-0"></span>**1 ÄNDERUNGEN IN DEN PROGRAMMVERSIONEN**

Änderungen in WinMISKAM und MISKAM Programmversionen.

## <span id="page-4-1"></span>**1.1 WinMISKAM**

Änderung in WinMISKAM Programmversion 2024.1.0. gegenüber WinMISKAM Programmversion 2019.6.1

- Komplette Überarbeitung der Benutzeroberfläche (moderner, intuitiver, kompakter, übersichtlicher, barrierefreier)
- Neue verbesserte Grafik, 3D-Ansicht
- Basierend auf einem GIS-System
- Einführung einer WinMISKAM-Projektdatei, für eine bessere Projektverwaltung
- Umfangreichere Legendeneinstellungen
- Nur noch die neuste Version von MISKAM (zurzeit: MISKAM Version 6.42 64bit, 22.10.2021) anwendbar

Änderung in WinMISKAM Programmversion 2019.6.1 gegenüber WinMISKAM Programmversion 2018.5.6.

- **MISKAM Version 6.42** (64bit, 22.10.2021) anwendbar.
- **MISKAM Version 6.3** (29.07.2014) nur noch als 64bit-Version anwendbar.
- WinMISKAM-Ergänzungsmodul Schnittstelle MISKAM-Wind- und Turbulenzfelder für AUSTAL: Austal2000 durch **AUSTAL 3** ersetzt
- Lizenzierung mit neuem Dongle von CodeMeter möglich
- Funktion Shape-Export:
	- o für PM10 und NOx zusätzliche Spalte PM10\_ExCnt bzw. NO2\_ExCnt (number of exceedances/Anzahl der Überschreitungen)
	- $\circ$  bei Windfeldern zusätzliche Spalte "u" und "v"
- Berechnung statistischer Kennwerte: Zusätzliche Möglichkeit Einstellungen zu speichern und zu laden (\*.skwcfg)
- Bei Berechnung von Einzelpunkten wird Punktname in die SKW-Datei geschrieben
- Interne Anpassungen/Korrekturen

Änderung in WinMISKAM Programmversion 2018.5.6 gegenüber WinMISKAM Programmversion 2017.5.4.

- WinMISKAM-Ergänzungsmodul Linienquellen:
	- o Linienquellen werden jetzt auch in **unterströmten Bereichen** (Tunnel, Durchfahrten, etc.) auf das MISKAM-Rechengitter abgebildet.

o Alle angeschnittenen vertikalen Schichten des Gitters werden Emissionen zugewiesen, die längenanteilig gewichtet sind, vgl. Beispiel **[Tab.](#page-5-0) 1.1 Wichtiger Hinweis:** Fallen die Unterkante und/oder die Oberkante der Quelle nicht mit den Schichthöhen des MISKAM-Rechengitters überein, liefert das jetzige Verfahren im Vergleich zum bisherigen Verfahren eine andere vertikale Quellverteilung und somit eine andere Schadstoffkonzentrationsverteilung. Die insgesamt emittierte Schadstoffmenge ist hiervon jedoch unberührt.

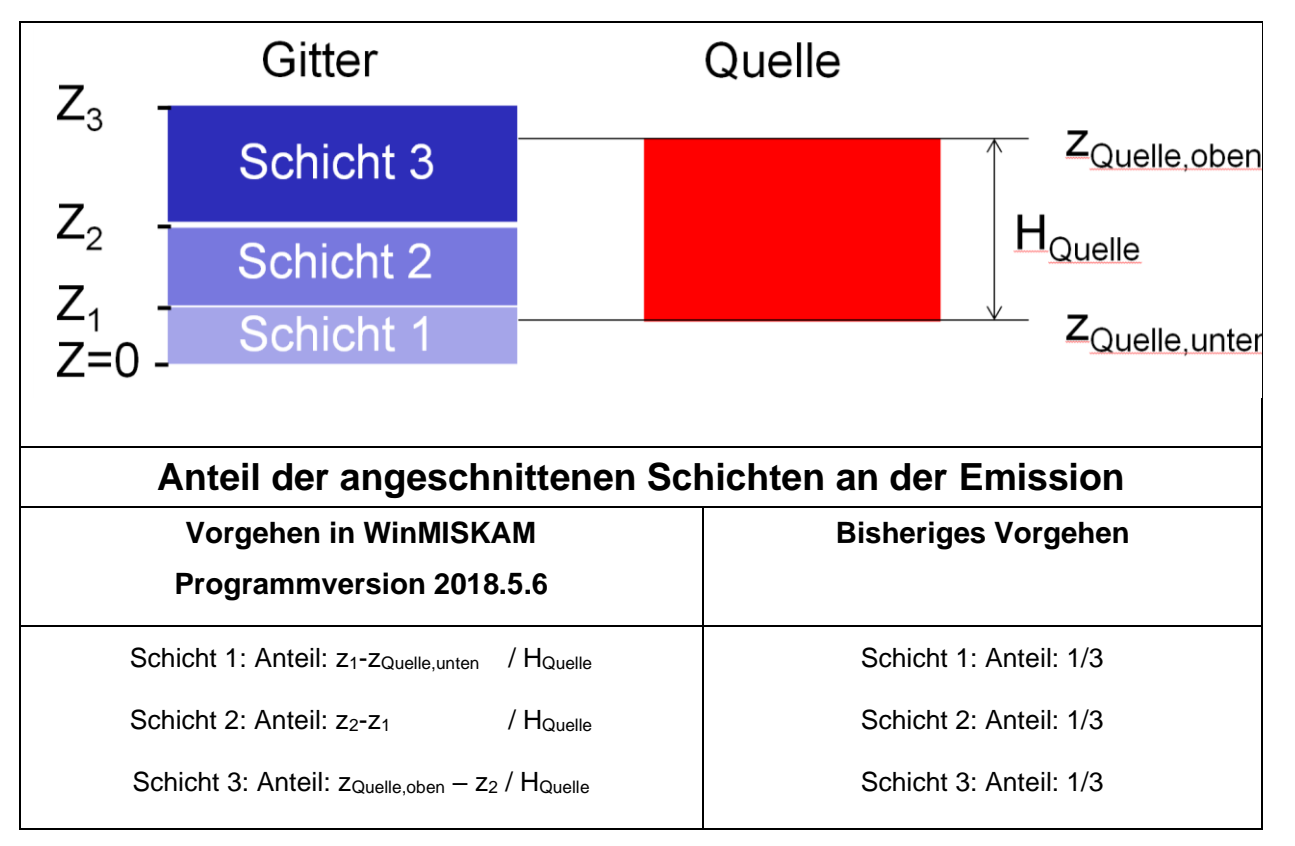

<span id="page-5-0"></span>Tab. 1.1: Beispiel für Abbildung von Quellen auf das MISKAM-Rechengitter in der aktuellen Version des WinMISKAM-Ergänzungsmoduls Linienquellen

Änderung in WinMISKAM Programmversion 2017.5.4 gegenüber WinMISKAM Programmversion 2016.5.3:

- Shape-Export: neue Option "Bildschirmbereich", neue Option "ohne Drehung", Einstellungen "Laden" und "Speichern" (Indizes)
- Maximale Anzahl der verwendbaren Rechenkerne auf 36 erhöht
- Vollständige Integration von RosePlot (darstellen, bearbeiten und importieren meteorologischer Zeitreihen)
- Import meteorologischer Zeitreihen im uSonic3-Format (dat)

• Interne Anpassungen / Korrekturen

Änderung in WinMISKAM Programmversion 2016.5.3 gegenüber WinMISKAM Programmversion  $2014.5$ 

- Berechnung statistischer Kennwerte: Hochrechnen der gemessenen Windgeschwindigkeit auf Referenzhöhe (= 100 m) mit logarithmischem Profil. Bisherige Methode (= Potenzgesetz) kann weiterhin verwendet werden.
- Die Anemometerposition kann im Rechengebiet von MISKAM liegen.
- Es können zusätzlich zu Gauß-Krüger-Referenzkoordinaten auch UTM-Referenzkoordinaten verwendet werden.
- Berechnung der mittleren Geschwindigkeit in Horizontalschnitten im MISKAM-Rechengebiet.

Änderung in WinMISKAM Programmversion 2014.5 gegenüber WinMISKAM Programmversion 2012:

- **MISKAM Version 6.3** (08.11.2013) anwendbar.
- **MISKAM Version 6.3 64bit** (08.11.2013) anwendbar.
- 3D-Visualisierung von Gebäudestrukturen bei Horizontalschnitten.

Änderung in WinMISKAM Programmversion 2012.4 gegenüber WinMISKAM Programmversion 2011:

- Stickoxid-Konversion nach Düring et al. (2011) implementiert.
- Gittergenerierung in vertikaler Richtung verallgemeinert: Es kann wie in horizontaler Richtung ein Gitter generiert werden, dass aus mehreren äquidistanten und nicht-äquidistanten Teilzonen besteht.

Änderung in WinMISKAM Programmversion 2011.4 gegenüber WinMISKAM Programmversion 2010:

- MISKAM Version 6.[1](#page-6-0)  $(12.11.2011)$  anwendbar<sup>1</sup>.
- Gittergenerierung in horizontaler Richtung verallgemeinert: Es kann ein Gitter generiert werden, dass aus mehreren äquidistanten und nicht-äquidistanten Teilzonen besteht.
- Quellenpositionen und Quellstärke (wenn zeitlich konstant) können aus einer AUSTAL2000.txt importiert werden

Änderung in WinMISKAM Programmversion 2010.2.9 gegenüber Programmversion 2008.2.3:

• **MISKAM Version 6.00** (15.02.2010) anwendbar.

<span id="page-6-0"></span><sup>1</sup> **Wichtiger Hinweis**: ZWU, ZWK-Dateien von MISKAM Version 6.1 können **nicht** von WinMISKAM 2010 und älteren WinMISKAM-Versionen gelesen werden.

- **Multicore-Fähigkeit** bei MISKAM-Rechnungen und Menüpunkt "Mehrere Anströmwinkel ..." bzw. Batch-Betrieb und Auswahl von "Mehrere Anströmwinkel" im Dialog "Batchbetrieb". Die Anzahl von Rechenkernen kann entsprechend der vorhandenen Hardware geeignet ausgewählt werden. Maximale Anzahl von Rechenkernen ist derzeit intern auf 16 festgelegt.
- Überprüfung des Straßennetzes auf doppelte Straßensegmente und Straßensegmente kürzer als 1 cm.
- Inhalt von Fenster Status-Dialog wird in Programmunterverzeichnis LOG geschrieben. Name von Log-Datei wird mit aktuellem Datum versehen.

### <span id="page-7-0"></span>**1.2 MISKAM**

Änderungen von MISKAM 6.42 (16.11.2021) gegenüber MISKAM 6.3 (26.01.2020):

- Für das seitliche Einströmprofil kann eine Rauigkeitslänge gewählt werden, die nicht mehr durch das gewählte vertikale Rechengitter limitiert ist, sondern sich aus den jeweiligen konkreten Anforderungen ergibt, z. B. 2 m für durchgängig städtische Prägung.
- Die turbulente Schmidt-Zahl wurde angepasst. Damit ergeben sich sehr geringe Differenzen der Konzentrationen im Vergleich zu MISKAM 6.3. Diese Anpassung hat keinen Einfluss auf Strömung. Damit gilt Validierungsprotokoll für MISKAM 6.4 weiterhin.

Änderungen von MISKAM 6.4 (26.01.2020) gegenüber MISKAM 6.3 (08.11.2013):

- Einstellung der Turbulenzschließung geändert, voreingestellt ist Kato-Launder-Schließung. Kato-Launder-Lopez (Standard-Einstellung in MISKAM 6.3) kann mit Parameterwert 'el' weiterhin gewählt werden.
- Erstellen des Validierungsprotokolls entsprechend Richtlinie VDI 3783 Blatt 9 (2017).

Änderungen von MISKAM 6.3 (08.11.2013) gegenüber MISKAM 6.1 (27.02.2011):

- Zeitschritt für Turbulenzberechnung kann auch in vier Teilschritte aufgespalten werden
- Instabilitäten bei sehr hoher Gitterauflösung eliminiert
- Verbesserung der Advektionsberechnung durch optionale Verwendung des McCormack-Schemas für die Geschwindigkeitskomponenten und des MPDATA-Algorithmus für alle Skalare

Änderungen von MISKAM 6.1 (12.11.2011) gegenüber MISKAM 6.1 (27.02.2011):

- Korrekturen bei Vegetation
- Korrektur beim Einlesen von "alten" INP-Dateien, die nur Boden- und Wandrauigkeiten enthalten (und noch keine Dachrauigkeit)

Änderungen von MISKAM 6.1 (27.02.2011) gegenüber MISKAM 6.0 (15.02.2010):

- Dach- und Wandrauigkeit getrennt wählbar.
- Korrekturen im Turbulenzmodell

Änderungen von MISKAM 6.0 (15.02.2010) gegenüber MISKAM 5.02 (7.03.2007):

- Impulsadvektion optional mittels MacCormack-Schema und/oder Turbulenzadvektion optional mittels MPDATA-Schema
- Korrekturen im Turbulenzmodell
- Korrektur der seitlichen Randbedingungen im Ausbreitungsmodell
- Überarbeitungen zur Verringerung der Rechenzeit

# <span id="page-9-0"></span>**2 EINLEITUNG**

Das Programmsystem WinMISKAM ist eine Kombination aus einer bedienerfreundlichen Oberflä-che (Lohmeyer GmbH) und dem Rechenprogramm MISKAM (Eichhorn Universität Mainz<sup>[2](#page-9-2)</sup>). MISKAM (Mikroskaliges Klima- und Ausbreitungsmodell) ist ein dreidimensionales nicht-hydrostatisches Strömungs- und Ausbreitungsmodell zur kleinräumigen Prognose von Windverteilungen und Immissionskonzentrationen in bebauten Gebieten. Die Simulation der Einflüsse von Gebäuden und sonstigen Hindernissen auf die Strömungsverhältnisse wird in Form von rechtwinkligen Blockstrukturen ermöglicht.

Die bedienerfreundliche Oberfläche von WinMISKAM ermöglicht die Erstellung der für die Berechnung notwendigen Eingabedateien. Ausgehend von digitalen Plan- und Kartenvorlagen ist eine Aufnahme der Gebäude, Quellen, Vegetation und Durchströmung sowie die Festlegung der Rechengitter am Bildschirm möglich. Die digitalisierten Daten werden mit WinMISKAM in die Rechenraster überführt. WinMISKAM bietet die Berechnung von Einzelfällen und die automatisierte Stapelverarbeitung mehrerer Einzelfälle. Mit den berechneten Konzentrationsfeldern ist eine Berechnung von statistischen Kennwerten auf der Basis von vorgegebenen Windstatistiken durchführbar. Dabei kann eine allgemein vorherrschende homogene Schadstoffvorbelastung oder eine vom Programmsystem PROKAS berechnete Vorbelastung eines bestehenden Straßennetzes berücksichtigt werden.

In diesem Handbuch werden die Funktionen des Programmsystems WinMISKAM erläutert. Sollten dennoch Fragen bezüglich der Projektbearbeitung mit WinMISKAM oder dem Rechenmodell MISKAM offenbleiben, wenden Sie sich bitte an die Hotline, Tel. 0351 83914 0. Das aktuelle Handbuch und aktuelle Ergänzungen dazu sind unter der Internetadresse [https://www.lohmeyer.de/soft](https://www.lohmeyer.de/softwarevertrieb/produktuebersicht/winmiskam)[warevertrieb/produktuebersicht/winmiskam](https://www.lohmeyer.de/softwarevertrieb/produktuebersicht/winmiskam) zu finden.

#### <span id="page-9-1"></span>**2.1 Installation**

Das Programmsystem WinMISKAM wurde für das Betriebssystem Windows 11 entwickelt und getestet. Die Installation von WinMISKAM erfolgt durch Ausführung der Windows-Installationsdatei *"*setup.exe". Folgen Sie dabei den Anweisungen des Installationsprogramms.

Das Programmsystem WinMISKAM steht als Einzellizenz zur Verfügung. Der Lizenz-Schlüssel wird mit einer Lizenzdatei oder einem dem USB-Dongle registriert. Um den für die Dongle-Lizenzierung benötigten Dongle-Gerätetreiber zu installieren, führen Sie die mitgelieferte Datei "CodeMeterRuntime.exe" aus und folgen Sie den Anweisungen des Installationsprogramms.

<span id="page-9-2"></span><sup>2</sup> Dr. J. Eichhorn, Arbeitsgruppe Stadtklima, Institut für Physik der Atmosphäre, Johannes-Gutenberg-Universität, D-55099 Mainz

(Download: [https://www.wibu.com/de/support/anwendersoftware/anwendersoftware.html\)](https://www.wibu.com/de/support/anwendersoftware/anwendersoftware.html).

Bei Erststart des Programms, wenn noch keine Lizenz vorliegt oder der Lizenz-Dongle nicht angesteckt ist, erscheint das Fenster *Lizenzierung*.

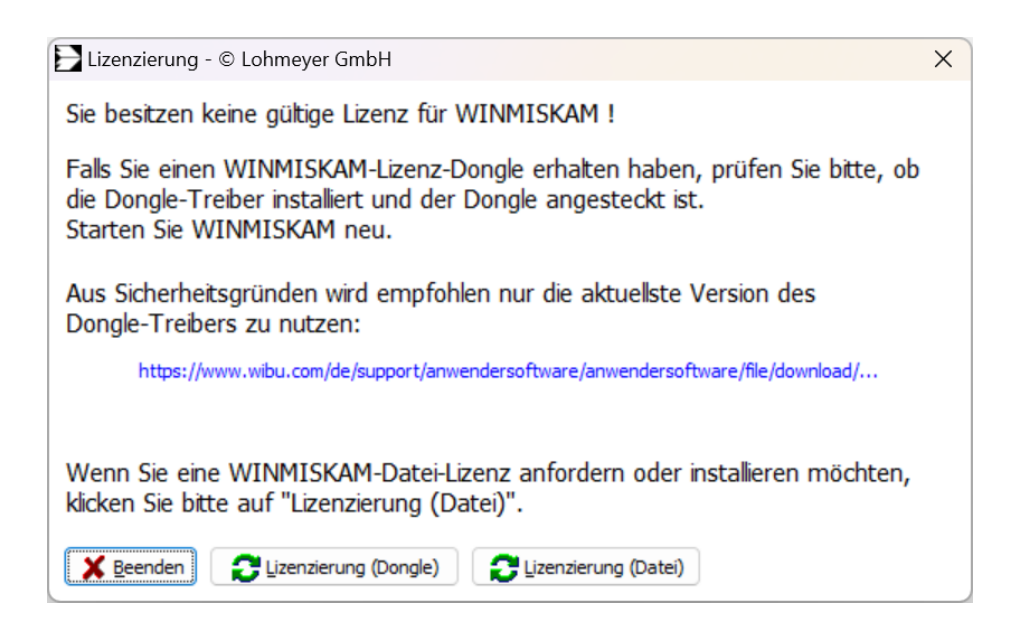

Ist ein WinMISKAM-Lizenz-Dongle am PC angesteckt, klicken Sie auf die Schaltfläche *Lizenzierung (Dongle)*. Weitere Erläuterungen dazu finden Sie im Abschn. [3.2.6.](#page-21-0)

Beabsichtigen Sie dagegen die Installation einer (temporären) dateibasierten Lizenz, klicken Sie auf *Lizenzierung (Datei).*

Es erscheint der folgende Dialog für die Datei-Lizenzierung.

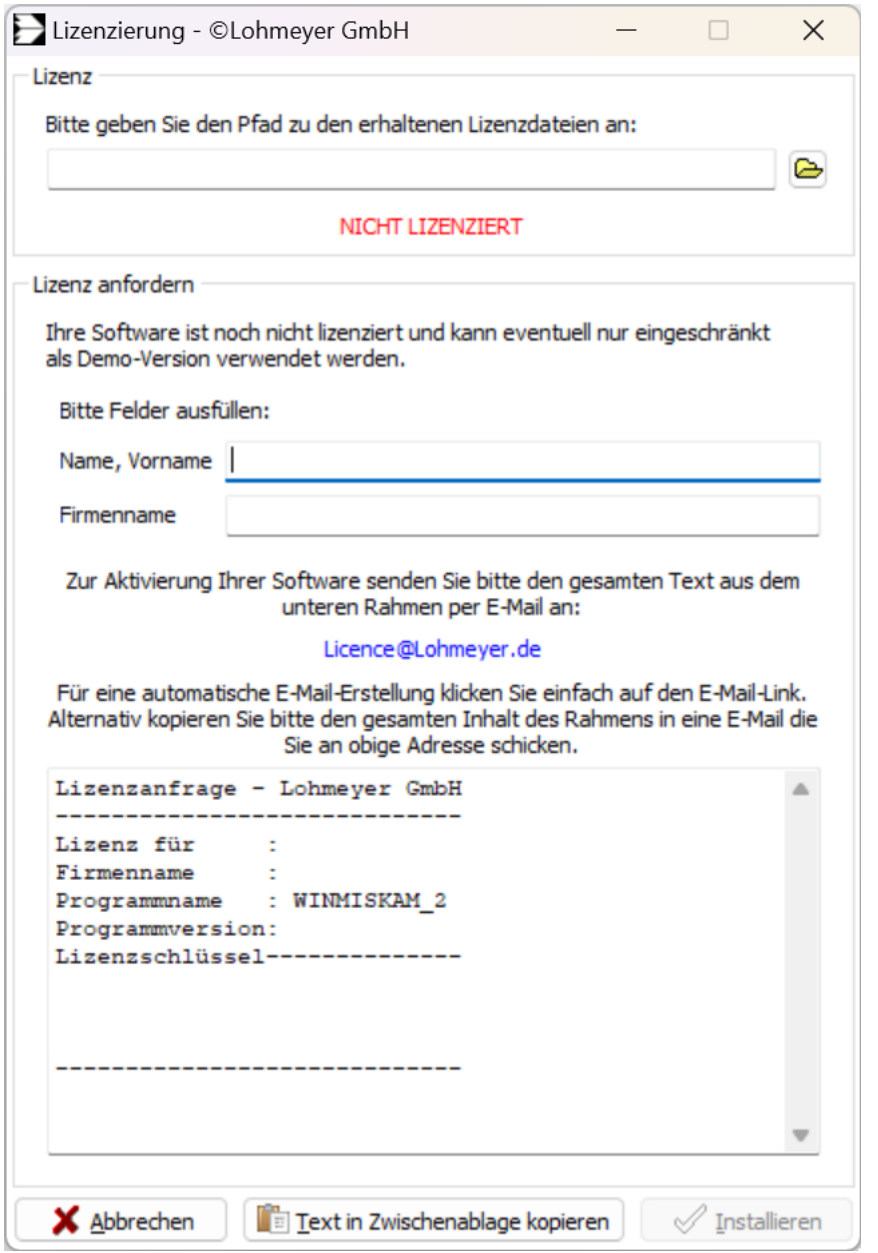

Füllen Sie die Felder aus und senden Sie uns den kompletten Text aus dem Textfenster per E-Mail an licence@Lohmeyer.de.

Sie erhalten dann eine Lizenzdatei deren Ordnerpfad Sie im selben Dialogfenster oben eintragen müssen. Klick auf die Schaltfläche *Installieren* installiert die Lizenz.

Bei der Installation wird unter Windows die Dateiendung \*.mip mit dem WinMiskam-Programm verknüpft, sodass mit einem Doppelklick auf die Datei WinMiskam gestartet und die Datei eingeladen wird.

Ist eine gültige Programmlizenz vorhanden erscheint beim Starten des Programms WinMISKAM das folgende Hauptfenster.

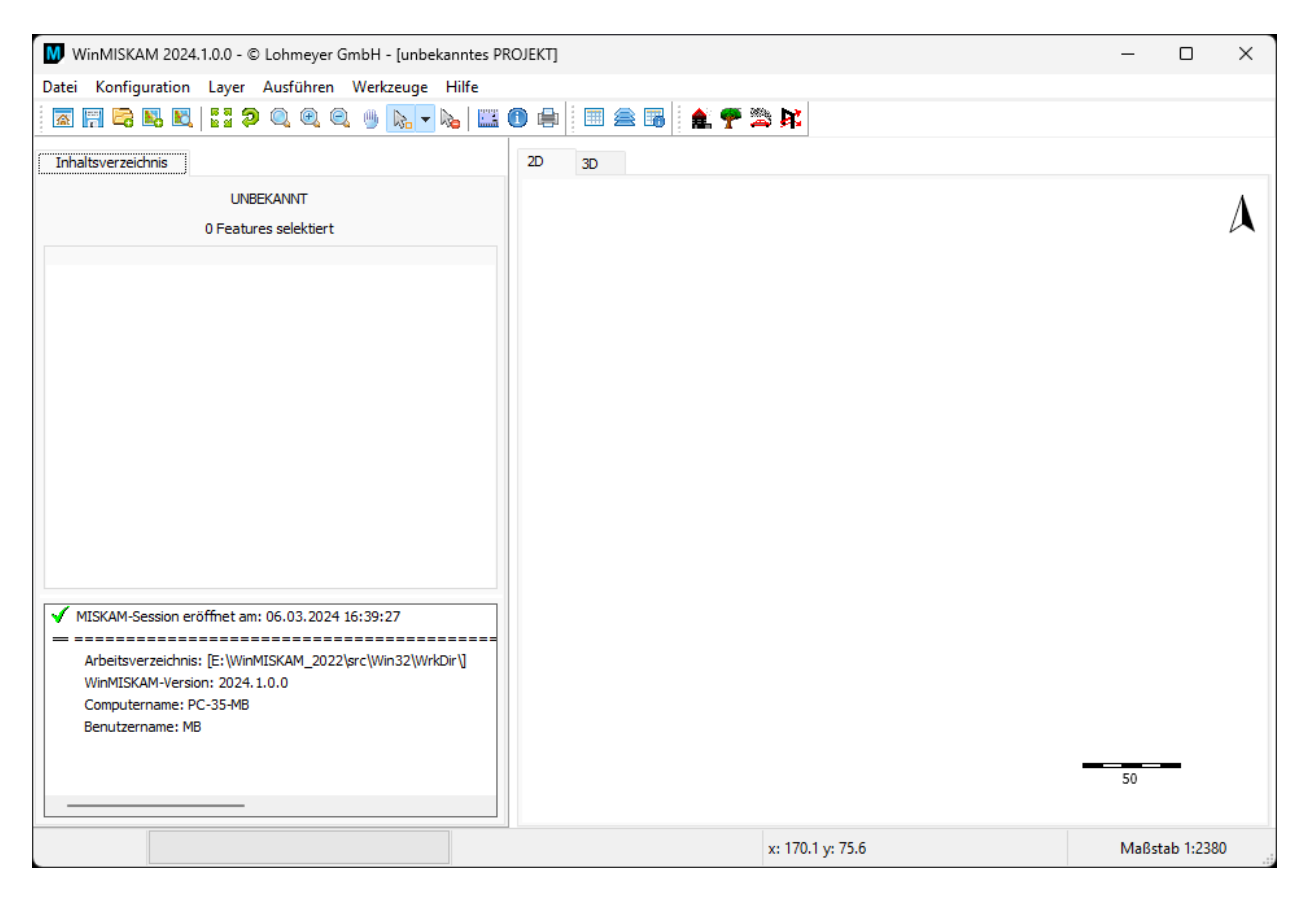

### <span id="page-12-0"></span>**2.2 Vorbemerkungen**

Die Beschreibung des Programmsystems WinMISKAM erfolgt anhand der verfügbaren Menüpunkte und in der Reihenfolge eines neu zu bearbeitenden Projektes.

Gegenüber früheren WinMISKAM-Versionen (bis Version 1.94) können auch Berechnungen in anderen Verzeichnissen durchgeführt werden. Nähere Beschreibungen dazu sind im Abschn. [5.4](#page-60-0) zu finden.

Folgende Dateien mit den entsprechenden Dateierweiterungen werden von **MISKAM** benötigt bzw. erzeugt (**Tab. 2.1**):

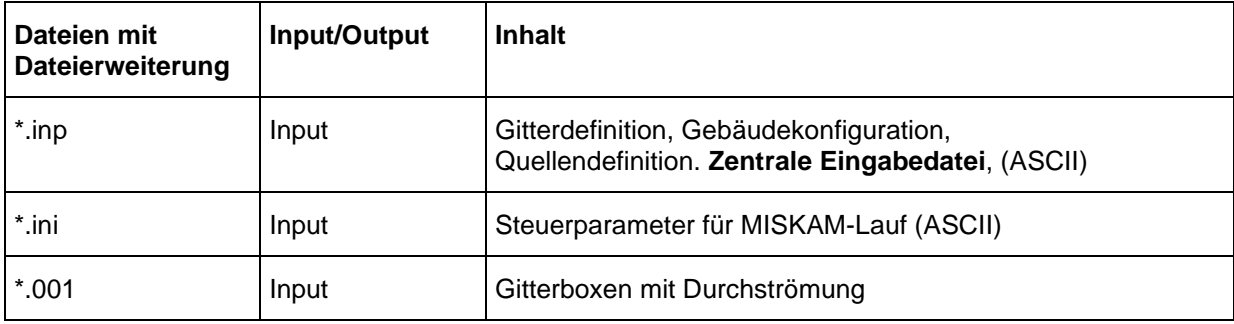

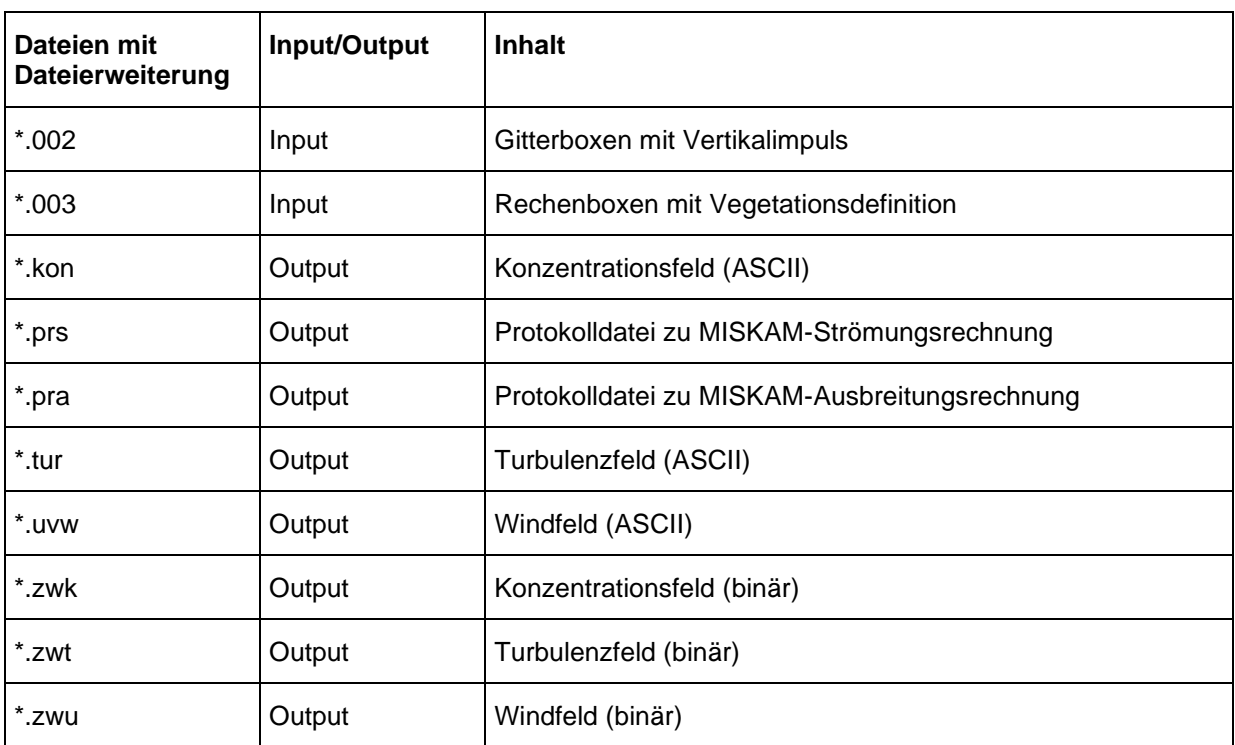

Tab. 2.1: Eingangs- und Ausgabedateien von MISKAM

Dateien mit den folgenden Dateierweiterungen werden zusätzlich von WinMISKAM benötigt bzw. erzeugt (**Tab. 2.2**):

| Dateien mit<br>Dateierweiterung | Input/Output | <b>Inhalt</b>                                                                                                    |
|---------------------------------|--------------|----------------------------------------------------------------------------------------------------|
| *.bln                           | Input        | Gebäudekatasterdatei (Polygone), die in WinMISKAM impor-<br>tiert werden kann. ASCII-Datei im Golden-Software-Blanking-<br>Format <sup>3</sup>   |
| *.bxr                           | Input/Output | Gitterdefinition und digitalisierte Gebäude                                                                                                    |
| *.egx                           | Input        | Emissionsgangliniendateien für die Berechnung statistischer<br>Kenngrößen bei Kfz-Verkehrsbetrachtungen                                          |
| *.ezw                           | Output       | Einzelwertdatei, die bei der Berechnung statistischer Kenngrö-<br>ßen wahlweise aktiviert werden kann und dient der Schnitt-<br>stelle zu PROKAS |
| *.ini                           | Input/Output | Parameterdatei für Strömuns-/Ausbreitungsrechnung                                                                                                |
| *.log                           | Output       | Zuordnungsdatei zwischen Dateinamen und Windrichtungen<br>(wird für die Berechnung stat. Kenngrößen benötigt)                                    |
| *.mip                           | Input/Output | Projektdatei, in der alle Einstellungen, Konfigurationen und alle<br>Verweise auf die in das Projekt geladenen Dateien gespeichert<br>werden.    |

<span id="page-13-0"></span><sup>3</sup> https://surferhelp.goldensoftware.com/subsys/subsys\_gsibln\_hid\_gsibln\_filedesc.htm

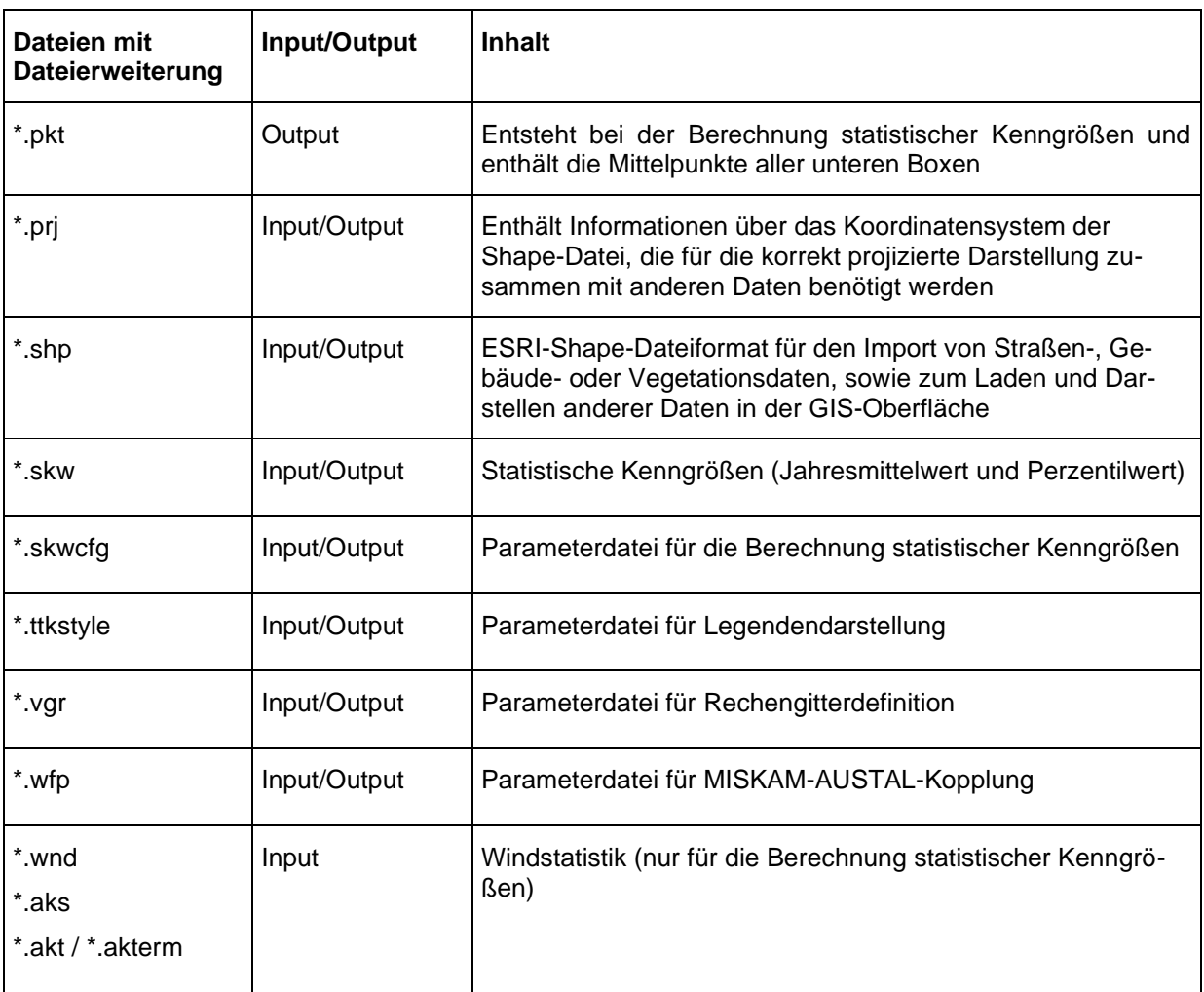

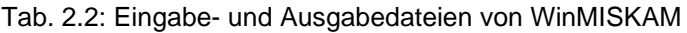

# <span id="page-15-0"></span>**3 DIE HAUPTKOMPONENTEN VON WINMISKAM**

## <span id="page-15-1"></span>**3.1 Programmoberfläche**

Die folgende Abbildung zeigt die Windows-Programmoberfläche von WinMISKAM. Diese besteht aus den nachfolgend genauer beschriebenen 5 Hauptbereichen:

- Menüleiste
- Symbolleiste
- Legende
- Kartenbereich
- Infobereich.

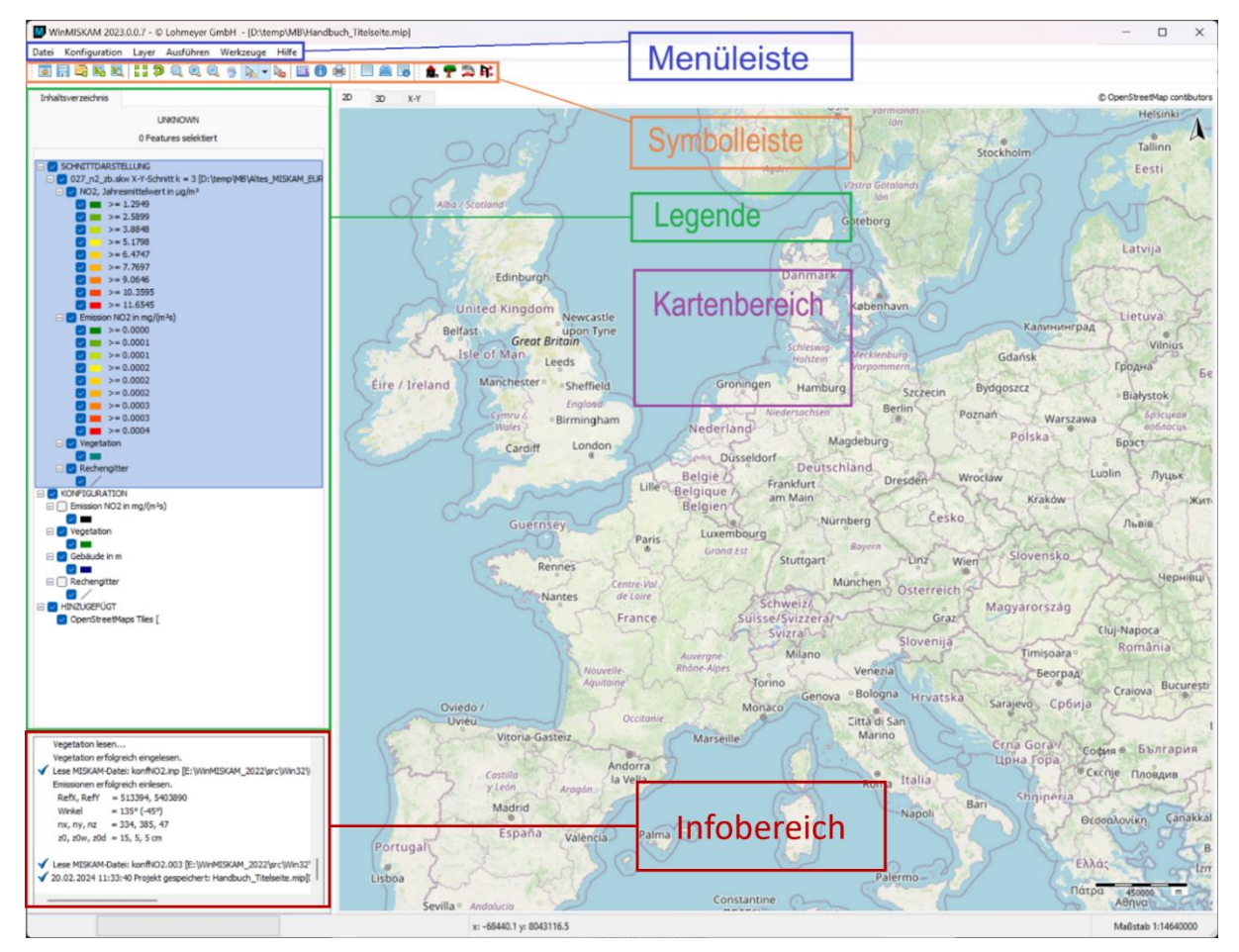

#### <span id="page-16-0"></span>**3.2 Menüleiste**

#### <span id="page-16-1"></span>**3.2.1 Menü "Datei"**

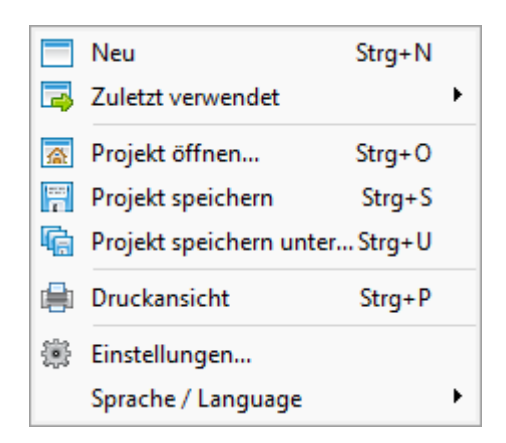

#### **Neu (Strg + N)**

Startet ein neues leeres Projekt.

#### **Zuletzt verwendet**

Zeigt die Liste der zuletzt verwendeten Projekte. Klick auf das Projekt öffnet dieses.

#### **Projekt öffnen… (Strg + O)**

Öffnet ein bereits vorhandenes Projekt (\*.mip).

#### **Projekt speichern (Strg + S)**

Speichert das aktuelle Projekt (\*.mip) zur späteren Verwendung.

#### **Projekt speichern unter… (Strg + U)**

Speichert das aktuelle Projekt (\*.mip) unter einem anderen Namen.

#### **Druckansicht (Strg + P)**

Öffnet die Druckvorschau im Kartenbereich (erneuter Klick schließt die Druckvorschau, siehe Kap. [9\)](#page-89-0).

#### **Einstellungen…**

Öffnet den Dialog für die Programmeinstellungen zu WinMISKAM (siehe Kap. [11\)](#page-96-0).

#### **Sprache/Language**

Öffnet die Sprachauswahl als Untermenü.

#### <span id="page-17-0"></span>**3.2.2 Menü** "Konfiguration"

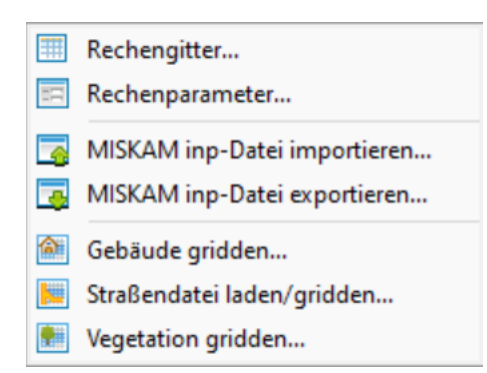

#### **Rechengitter…**

Öffnet den WinMISKAM-Rechengitter-Dialog zur Definition des Rechengitters (siehe Abschn. [4.2\)](#page-34-0).

#### **Rechenparameter**

Öffnet den Berechnungseinstellungen-Dialog zur Definition aller relevanten Parameter für die MISKAM-Rechnung (siehe Kap. [5\)](#page-55-0).

#### **MISKAM Konfiguration (inp) importieren…**

Auswahl einer Konfigurationsdatei, welche in WinMISKAM importiert und dargestellt wird. Die ausgewählte Datei wird nicht bearbeitet. Es werden lediglich die Daten ausgelesen (siehe Abschn. [4.1\)](#page-32-1).

#### **MISKAM Konfiguration (inp) exportieren…**

Exportiert die aktuelle Konfiguration in eine inp-Datei (siehe Abschn. [4.1\)](#page-32-1).

#### **Gebäude gridden…**

Öffnet, nach Auswahl einer Datei mit Gebäudeinformationen (\*.shp oder \*.bln), den Gebäude gridden Dialog. Über diesen Dialog können Gebäude (Lage und höhe) aus einer Datei in das WinMIS-KAM-Boxsystem überführt werden (siehe Abschn. [4.4.1\)](#page-48-1).

#### **Straßendatei laden/gridden…**

Öffnet den Dialog Straßendatei laden/gridden. In diesem Dialog wird Straßen-Shape geladen und eine Spaltenzuordnung zu den benötigten Daten der Shape-Datei getätigt. Die Straßendatei kann zum weiteren bearbeiten nur geladen oder sofort gegriddet werden (siehe Abschn. [4.4.2\)](#page-50-0).

#### **Vegetation gridden…**

Öffnet den Import Vegetation Dialog in dem ein Vegetations-Shape ausgewählt werden kann, welches dann in das WinMISKAM-Boxsystem gegriddet wird (siehe Abschn. [4.4.3\)](#page-52-0).

<span id="page-18-0"></span>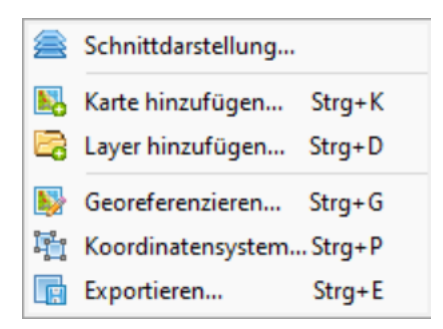

#### **Schnittdarstellung**

Öffnet, nach Auswahl einer Datei (inp, zwk, zwu, zwt, skw), den Darstellungs-Dialog. In diesem Dialog werden Einstellung getroffen, die für die 2D-Schnittdarstellung benötigt werden (siehe Kap. [8\)](#page-86-0).

#### **Karte hinzufügen… (Strg + K)**

Öffnet den Kartenmanager und ermöglicht das Einladen und Darstellen von georeferenzierten Bilddateien (offline) und/oder Web-Map-Services (WMS/WMTS) [Lizenzen beachten]. Die als GIS-Layer eingeladenen Karten dienen nur zur Information und werden bei keiner Berechnung berücksichtigt.

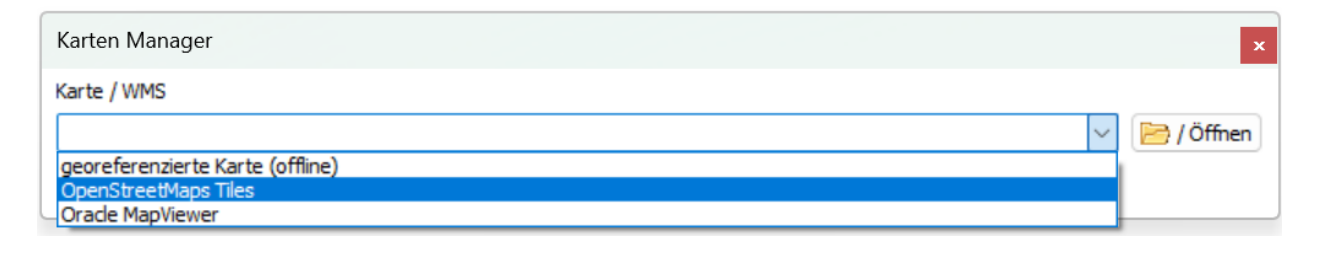

#### **Layer hinzufügen… (Strg + D)**

Ermöglicht das Einladen und Darstellen von zusätzlichen vektorbasierten und/oder rasterbasierten Dateien. Die als GIS-Layer eingeladen Dateien dienen nur zur Information und werden bei der Störfallberechnung nicht berücksichtigt.

#### **Georeferenzieren… (Strg + G)**

Öffnet den Georeferenzieren Dialog, welcher es ermöglicht ein eingeladenes Bild zu georeferenzieren (siehe Abschn. [4.5\)](#page-54-0).

#### **Koordinatensystem… (Strg + P)**

Öffnet den Koordinatensystem Dialog, um das Koordinatensystem eines GIS-Layers oder des Kartenbereiches festzulegen. Über die Auswahlbox *Layer* wird ausgewählt bei welchem Objekt das Koordinatensystem geändert werden soll.

#### Lohmeyer GmbH 16

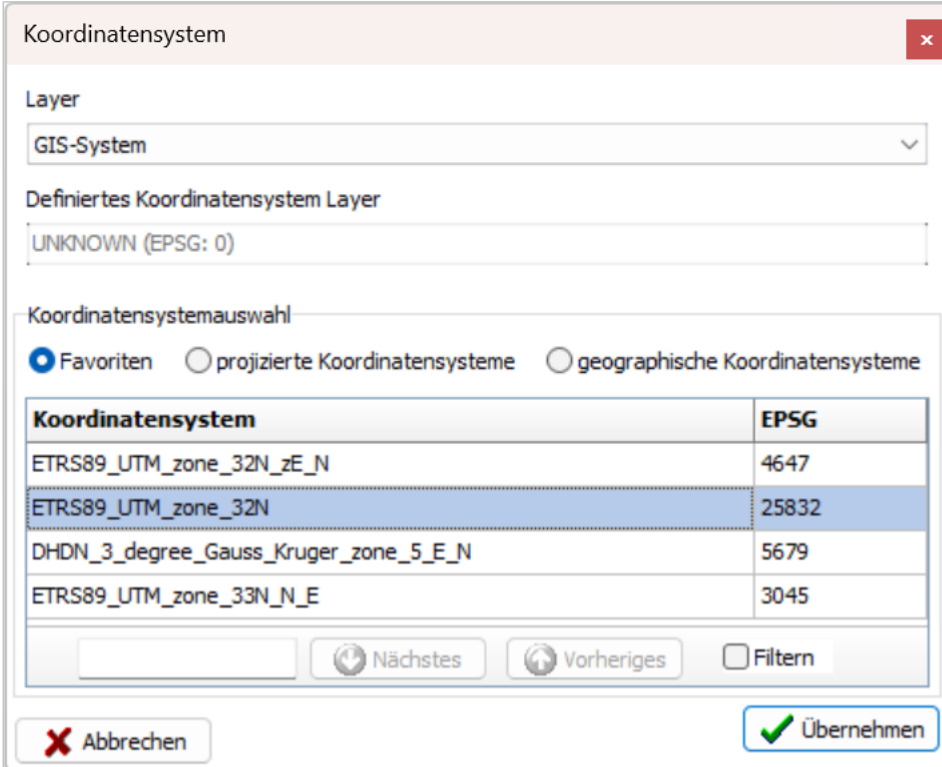

# **Export Layer… (Strg + E)**

Ausgewählter GIS-Layer kann im Shape-Format (\*.shp) exportiert werden.

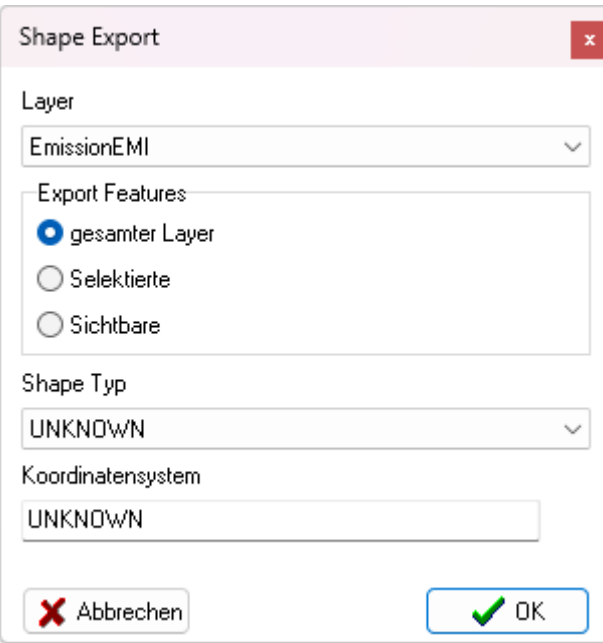

#### <span id="page-20-0"></span>**3.2.4 Menü "Ausführen"**

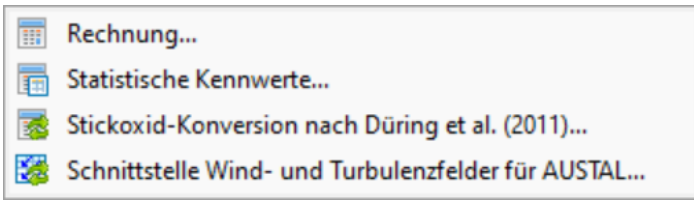

#### **Rechnung…**

Öffnet den Berechnungseinstellungen Dialog und ermöglicht das Starten einer MISKAM Strömungsberechnung und/oder Ausbreitungsberechnung für eine Einzelsituation oder für mehrerer Anströmwinkel (siehe Abschn. [5.6\)](#page-62-0).

#### **Statistische-Kennwerte…**

Öffnet den Statistische Kennwerte Dialog. In diesem Dialog werden alle Einstellung für die Berechnung der Statistischen Kennwerte getroffen und die Berechnung gestartet (siehe Kap. [6\)](#page-64-0).

#### **Stickoxid-Konversion nach Düring et al. (2011)…**

Öffnet den Dialog für die Berechnung der Stickoxid-Konversion nach Düring et al. (2011) (siehe Kap. [7\)](#page-83-0).

#### **Schnittstelle Wind- und Turbulenzfelder für AUSTAL…**

Öffnet den Dialog Schnittstelle Wind- und Turbulenzfelder für AUSTAL (siehe Kap. [12\)](#page-98-0).

#### <span id="page-20-1"></span>**3.2.5 Menü "Werkzeuge"**

Emissionen berechnen...

AKS-Datei erstellen...

**請** ParaView-Export...

#### **Emissionen berechnen… (Ergänzungsmodul: PROKAS\_E)**

Mit diesem Menüeintrag wird das Zusatzmodul "Emissionen berechnen – PROKAS E" gestartet. Für weitere Informationen zum Programmteil "Emissionen berechnen – PROKAS E" siehe [PROKAS\\_E Hilfe.](#page-103-0)

## **AKS-Datei erstellen…**

Mit diesem Menüeintrag wird das Zusatzmodul "RosePlot" gestartet. Für weitere Informationen zum Programmteil "RosePlot" siehe [RosePlot Hilfe.](#page-104-0)

#### **ParaView-Export…**

In dem sich öffnenden Fenster "ParaView Export" kann eine MISKAM-Windfelddatei (\*.zwu) oder eine MISKAM-Datei mit Konzentrationswerten (\*.zwk) als Input-Datei angegeben werden. Im Feld "Output" wird der Speicherort für die zu erzeugende ParaView-Datei (\*.vtk) gewählt. Der Export in eine \*vtk-Datei unter dem Menüpunkt *Grafik|ParaView-Export* kann auch ausgeführt werden, wenn noch kein WinMISKAM-Projekt geöffnet ist.

#### <span id="page-21-0"></span>3.2.6 Menü "Hilfe"

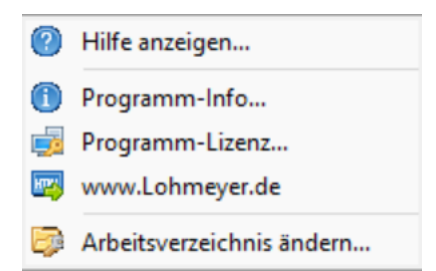

#### **Hilfe anzeigen…**

Öffnet diese Hilfe.

#### **Programm-Info…**

Zeigt Informationen zu WinMISKAM (Versionsnummer, Programmverzeichnis, Arbeitsverzeichnis, Log-Datei, usw.)

#### **Programm-Lizenz…**

Zeigt Informationen zur WinMISKAM-Lizenz und ermöglicht, bei einer Dateilizenzierung, die Rückgabe der rechnergebundenen Lizenz zur anschließenden Neulizenzierung auf einem anderen PC.

#### Lohmeyer GmbH 19

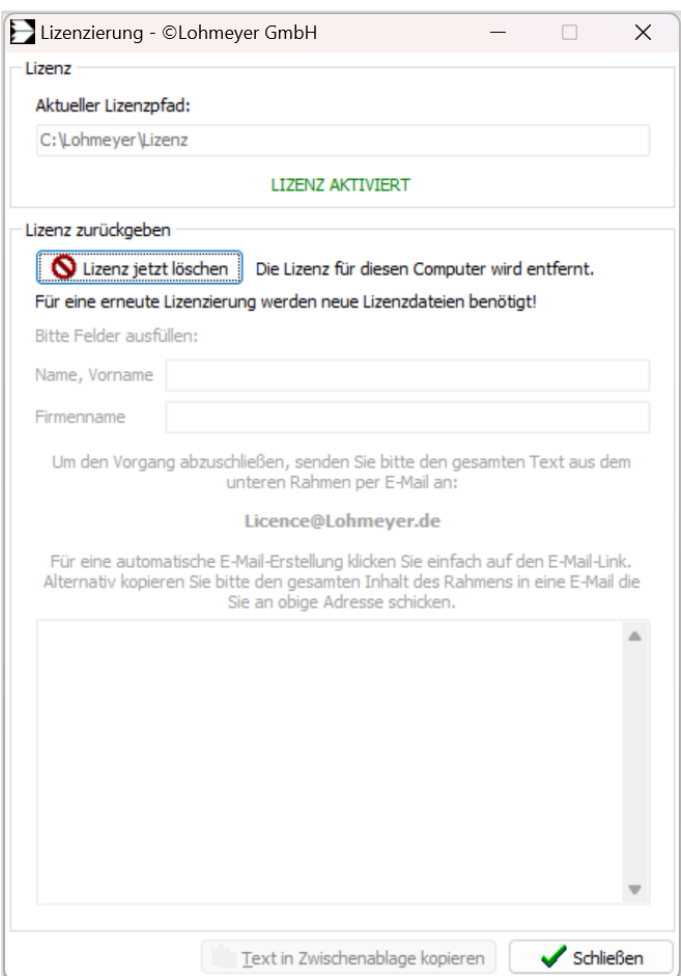

Insofern das Programm über eine Dongle-Lizenz gestartet wurde erscheint der Dialog *Dongle Lizenzierung*.

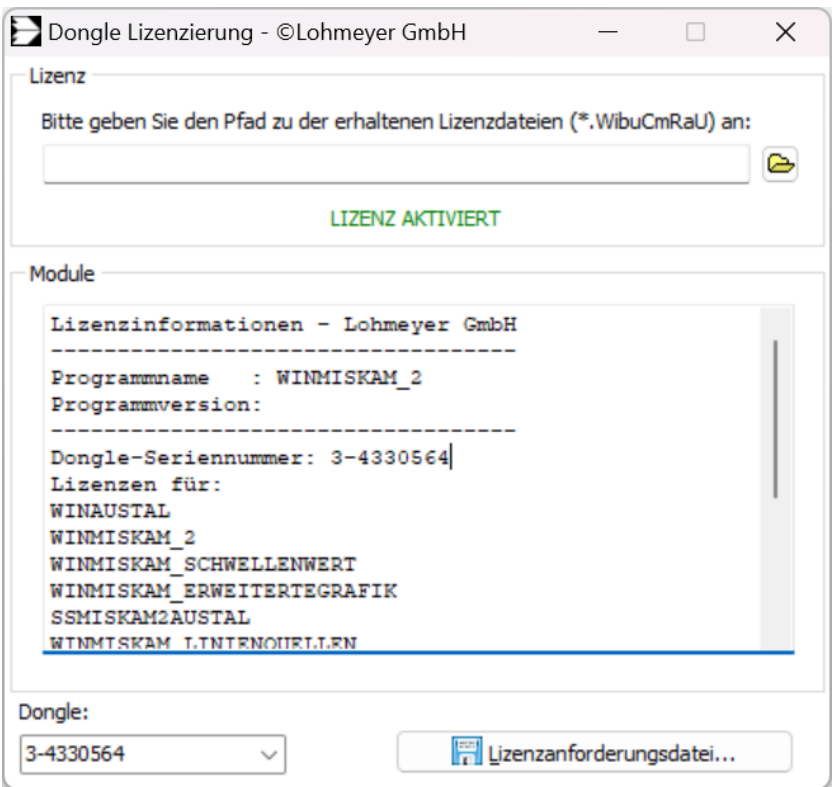

Über die mit *Dongle:* überschriebene Auswahlliste kann der passende Dongle mittels Seriennummer ausgewählt werden, eine auf dem Dongle aufgeprägte Zahlenkombination beginnend mit "3-". Im Textfeld *Module* erscheinen die Lizenzinformationen, die auf dem ausgewählten Dongle gespeichert sind.

Haben Sie ein weiteres Programm-Modul erworben oder ein Programm-Update erhalten, für das Sie eine neue Lizenz auf Ihren Dongle benötigen, müssen Sie zunächst eine Anforderungsdatei (\*.WibuCmRaC) erzeugen. Mittels Klicks auf die Schaltfläche *Lizenzanforderungsdatei…* kann festgelegt werden, wo diese Anforderungsdatei abgespeichert werden soll. Schicken Sie diese per E-Mail an *licence@lohmeyer.de*. Sie erhalten dann von uns eine Lizenzupdatedatei (\*.WibuCmRaU, deren Pfad Sie zu einem späteren Zeitpunkt auf dem gleichen Formular oben eintragen können. Das Update wird dann automatisch auf dem ausgewählten Dongle installiert.

#### **[www.Lohmeyer.de:](http://www.lohmeyer.de/)**

Link zu unserer Website mit nützlichen Zusatzinformationen.

#### **Arbeitsverzeichnis ändern…**

Ermöglicht die Auswahl des von WinMISKAM verwendeten Arbeitsverzeichnisses. Standardmäßig entspricht das Arbeitsverzeichnis dem Installationsverzeichnis (bei Standardinstallation unter C:\Lohmeyer\WinMISKAM). Das verwendete Arbeitsverzeichnis benötigt zwingend Schreibrechte. Wenn das Arbeitsverzeichnis vom Betriebssystem keine Schreibrechte zugewiesen bekommen hat, muss ein Verzeichnis mit Schreibrechten ausgewählt werden.

#### <span id="page-24-0"></span>**3.3 Symbolleiste**

**IEAR ATAK MARBEL:: 90000 A. - & EO 8** 

#### <span id="page-24-1"></span>**3.3.1 Projektsteuerung**

#### 盃 **Projekt öffnen**

Öffnet ein bereits vorhandenes Projekt (entspricht der Funktion im Menü "Datei").

#### **Projekt speichern**

Speichert das aktuelle Projekt zur späteren Verwendung (entspricht der Funktion im Menü "Datei"). Es öffnet sich ein "Speichern unter"-Dialog, um den Speicherort und den Projektnamen zu wählen und final zu speichern.

#### **Datei öffnen**

Fügt Daten aus einer sich auf dem Rechner befindenden Datei zum Projekt hinzu (Gebäude, Gelände etc., entspricht der Funktion im Menü "Visualisierung").

#### **K** Suchen

Sucht nach Adressen oder Koordinaten und zoomt die Karte auf die Fundstelle. Es muss vorher eine Karte mit dem Befehl "Karte öffnen" geladen worden sein.

#### **Karte öffnen**

Öffnet den Kartenmanager, um Kartendaten, die sich auf dem PC befinden oder sich aus verschiedenen Diensten aus dem Internet [Lizenzen beachten] herunterladen lassen, hinzuzufügen (entspricht der Funktion im Menü "Datei").

#### <span id="page-24-2"></span>**3.3.2 Kartenansicht/Info**

#### <mark>द्व</mark>व Volle Ausdehnung

Zoomt den Kartenbereich auf die maximale Ausdehnung.

#### **Darstellung Aktualisieren**

Aktualisiert alle GIS-Layer, Karten und Bilder, die im Kartenbereich angezeigt werden.

#### **Zoom (Werkzeug bleibt aktiviert, bis ein anderes Werkzeug ausgewählt wird)** Q

Vergrößert die Ansicht auf den Bereich, der durch das Aufziehen eines Rechtecks im Kartenbereich ausgewählt wird (Aufziehen von links nach rechts = vergrößern, Aufziehen von rechts nach links = verkleinern).

#### Q. **Vergrößern (einmalige Aktion bei Klick auf das Symbol)**

Vergrößert die Ansicht im Kartenbereich um eine Zoomstufe pro Klick. Bezugspunkt ist die Bildmitte. Für das Zoomen kann auch das Mausrad verwendet werden.

e.

#### **Verkleinern (einmalige Aktion bei Klick auf das Symbol)**

Verkleinert die Ansicht im Kartenbereich um eine Zoomstufe pro Klick. Bezugspunkt ist die Bildmitte. Für das Zoomen kann auch das Mausrad verwendet werden.

曲

**Verschieben (Werkzeug bleibt aktiviert, bis ein anderes Werkzeug ausgewählt wird)** Verschiebt die Ansicht im Kartenbereich mit gedrückter Maustaste. Bei der Benutzung von Kartenmaterial aus Webdiensten werden noch nicht vorhandene Daten automatisch nachgeladen. Dabei kann es, je nach Internetverbindung und Serverauslastung des Kartendienstes, zu Verzögerungen kommen.

 $\mathbb{R}$ 

**Selektieren (Werkzeug bleibt aktiviert, bis ein anderes Werkzeug ausgewählt wird)** Ermöglicht das Selektieren von WinMISKAM-Boxen auf dem Rechengitter.

#### **Selektion aufheben**

Hebt die Selektierung von allen Elementen im Kartenbereich auf.

- **Participation Messen (Werkzeug bleibt aktiviert, bis ein anderes Werkzeug ausgewählt wird)** Erlaubt das Abmessen der Entfernung zwischen zwei Punkten. Der erste Punkt wird durch einen Klick in den Kartenbereich festgelegt. Beim Bewegen der Maus wird durch eine dünne Linie die Strecke angezeigt, die gemessen wird. Die Länge der gemessenen Strecke wird in einem kleinen Fenster am oberen linken Rand des Kartenbereichs angezeigt. Durch Klicken mit der linken Maustaste auf den Endpunkt wird die Messung der Strecke zwischen den beiden angeklickten Punkten abgeschlossen.
- **Shape-Info (Werkzeug bleibt aktiviert, bis ein anderes Werkzeug ausgewählt wird)** Bei Klick auf die Infoschaltfläche und anschließendem Klick im Kartenbereich wird für das selektierte Shape die Shape-Attribute angezeigt.

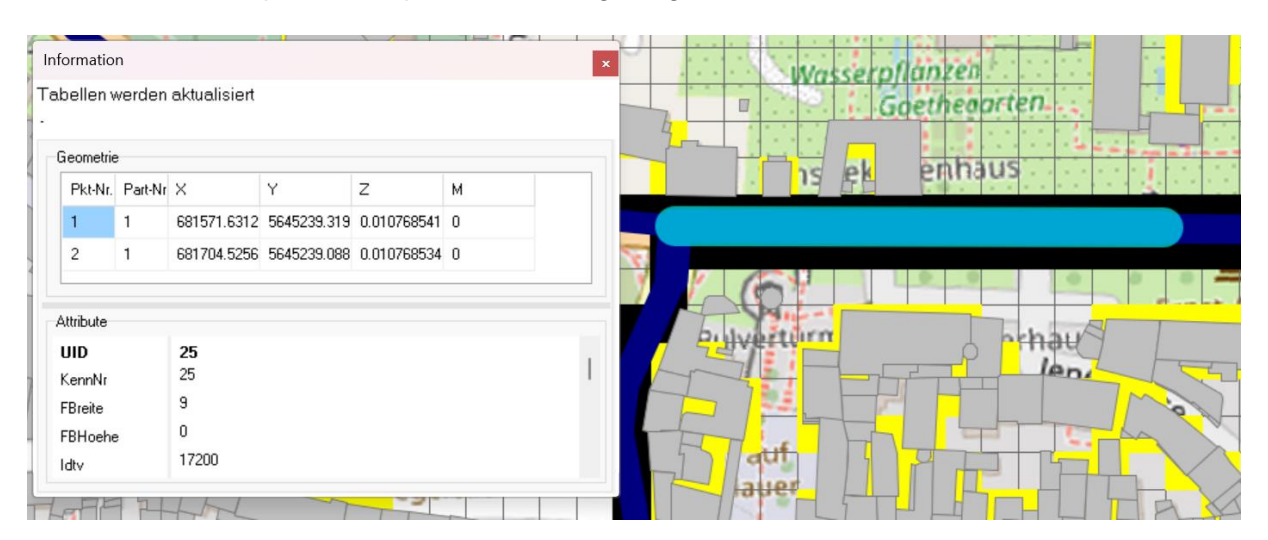

#### **■**Drucken

Öffnet die Druckvorschau (siehe Kap. [9,](#page-89-0) entspricht der Funktion im Menü "Datei"). Durch erneuten Klick auf diese Schaltfläche verlässt man die Druckansicht und gelangt zurück zur Kartenansicht.

#### **Rechengitter** 筆

Öffnet den Rechengitter definieren Dialog. (entspricht der Funktion im Menü "Rechengitter...")

#### **Schnittdarstellung**

Ermöglicht das Laden einer Datei zur 2D-Schnittdarstellung (entspricht der in Kap. [8](#page-86-0) beschriebenen Funktion im Menü "Schnitt-Darstellung...")

#### **Info**

Öffnet ein Informations-Fenster in dem detaillierte Informationen zu einer MISKAM-Box angezeigt werden. Die Informationen werden beim Bewegen der Maus über dem Kartenbereich automatisch aktualisiert. Mit einem Linksklick auf den Kartenbereich wird die Aktualisierung angehalten und es können alle Werte der Box ausgelesen werden. Ein weiterer Klick auf den Kartenbereich startet die Aktualisierung.

 $\overline{\mathbf{x}}$ 

```
Information
```
Aktualisierung der Tabellen ist angehalten. 12nnx.inp [D:\Programmierung\MISKAM\TestFiles\10312\_0rg\34\_MISKAM\]

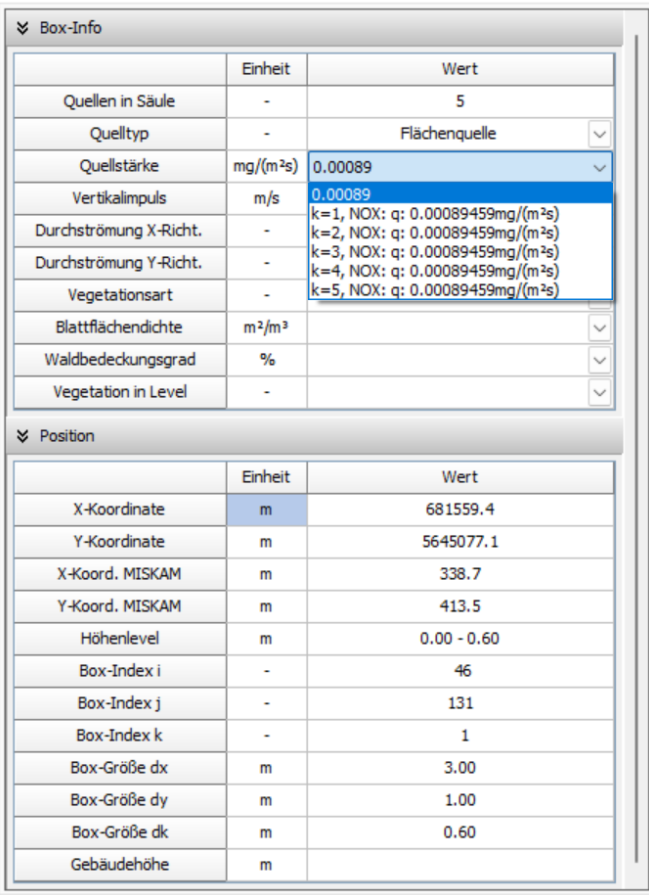

#### <span id="page-27-0"></span>**3.3.3 Digitalisierung**

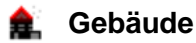

Öffnet den Dialog zum Digitalisieren von Gebäuden (siehe Abschn. [4.3.1\)](#page-40-1).

### **Vegetation**

Öffnet den Dialog zum Digitalisieren von Vegetation (siehe Abschn. [4.3.2\)](#page-40-2).

#### **<sup>※</sup> Quellen**

Öffnet den Dialog zum Digitalisieren von Quellen (siehe Abschn. [4.3.3\)](#page-41-0).

#### **Durchströmung**

Öffnet den Dialog zum Digitalisieren von Durchströmungen (siehe Abschn. [4.3.4\)](#page-44-0).

#### <span id="page-27-1"></span>**3.4 Legende**

Die Legende beinhaltet alle GIS-Layer die im Kartenbereich angezeigt werden können. Die Legendenstruktur passt sich dem aktiven Karten-Reiter (2D, 3D, XY, …) an. Per Klick mit der linken Maustaste auf die Checkbox vor dem Layer, kann eine Legendenkategorie, ein GIS-Layer oder eine ganze GIS-Layergruppe sichtbar oder unsichtbar geschaltet werden, erkennbar an dem Häkchen bzw. fehlendem Häkchen in der jeweiligen Checkbox.

Standardmäßig werden die Layer in der sog. *Baumansicht* dargestellt. Die Reihenfolge der GIS-Layer entspricht nicht unbedingt der Darstellungsreihenfolge im Kartenbereich. Soll die Darstellungsreihenfolge geändert werden muss von der *Baumansicht* in die *Layeransicht* der Legende gewechselt werden (siehe Kap. [10\)](#page-91-0).

### <span id="page-27-2"></span>**3.4.1 Kontextmenü Hauptgruppe**

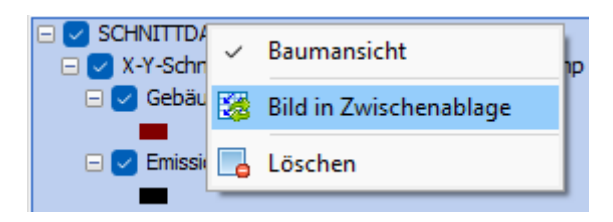

#### **Baumansicht**

Aktiviert und deaktiviert die Baumansicht der Legende. In der Baumansicht werden die GIS-Layer gruppiert und es ist eine Projektstruktur dargestellt. Ist die Baumstruktur deaktiviert, werden die GIS-Layer ohne Gruppierung in der Reihenfolge wie sie im Kartenbereich übereinander liegen dargestellt (= *Layeransicht*). Nur in der *Layeransicht* kann die Reihenfolge der Layerdarstellung geändert werden. Dazu wird die Position des GIS-Layers per Drag and Drop mit der Maus nach oben oder unten verschoben.

#### **Bild in Zwischenablage**

Kopiert die Legende als Bild in die Zwischenablage.

#### **Löschen**

Löscht die gewählte Gruppe mit ihren Untergruppen und GIS-Layern.

#### <span id="page-28-0"></span>**3.4.2 Kontextmenü Schnittdarstellungsgruppe**

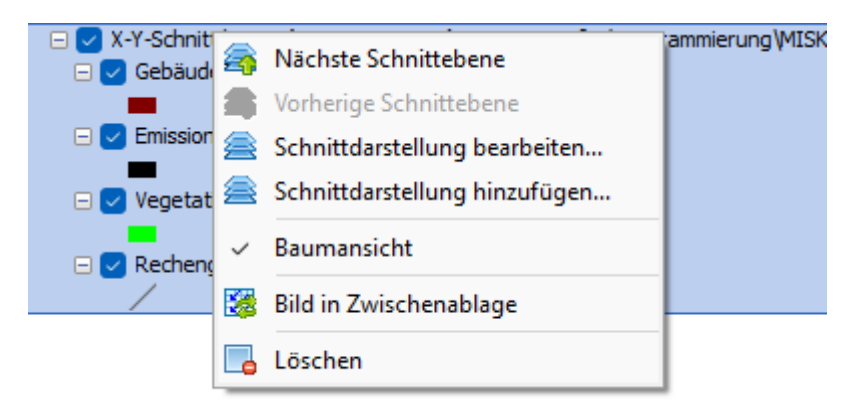

#### **Nächste Schnittebene**

Erhöht das k-Level des gewählten Schnitts und ersetzt die aktuelle Schnittdarstellungsgruppe.

#### **Vorherige Schnittebene**

Verringert das k-Level des gewählten Schnitts und ersetzt die aktuelle Schnittdarstellungsgruppe.

#### **Schnittdarstellung…**

Öffnet den Dialog Schnittdarstellung in dem alle Parameter für die Darstellung des Schnitts und bearbeitet werden können. Nach Bestätigung der Eingabe wird die gewählte Gruppe mit den gesetzten Parametern neu erstellt. Nähere Erläuterungen zu den Einstellungsmöglichkeiten werden in Kap. [8](#page-86-0) gegeben.

#### **Weitere Schnittdarstellung hinzufügen…**

Öffnet den Dialog *Schnittdarstellung,* um einen neuen Schnitt von der ausgewählten Datei zu laden. Nähere Erläuterungen zu den Einstellungsmöglichkeiten werden in Kap. [8](#page-86-0) gegeben.

#### **Baumansicht (siehe Abschn. [3.4.1\)](#page-27-2)**

#### **Bild in Zwischenablage**

Kopiert die Legende als Bild in die Zwischenablage.

#### **Löschen**

Löscht die gewählte Schnittdarstellungsgruppe mit ihren GIS-Layern.

#### <span id="page-29-0"></span>**3.4.3 Kontextmenü GIS-Layer**

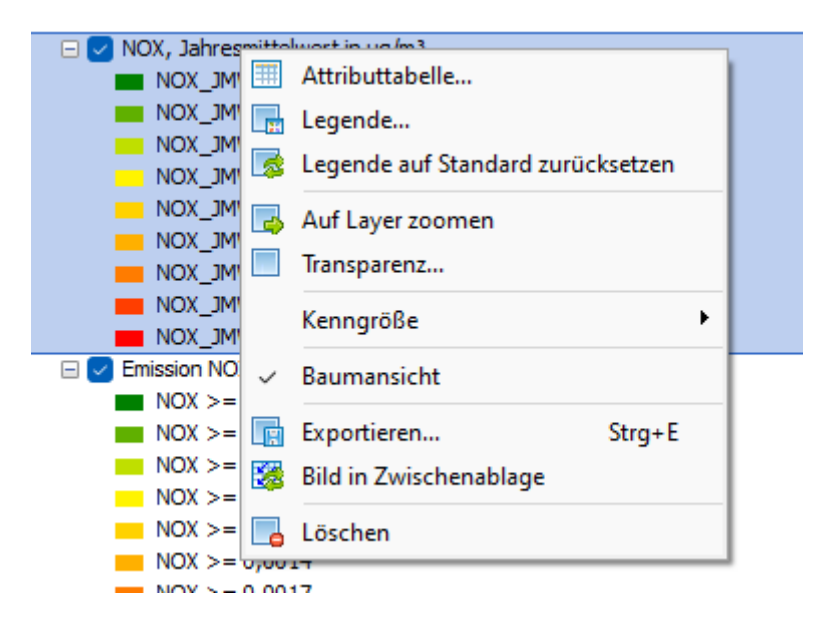

#### **Attributtabelle…**

Öffnet die Attributtabelle des gewählten GIS-Layers.

#### **Legende…**

Öffnet den Dialog Legende. Dient zur Anpassung der Legendeneinstellungen für GIS-Layer (siehe Kap. [10\)](#page-91-0).

#### **Legende auf Standard zurücksetzten**

Setzt die Legende auf die Standardeinstellungen des Programmes zurück. Die Standardeinstellungen können vom Nutzer vorgegeben werden.

#### **Auf GIS-Layer zoomen**

Setzt den Ausschnitt im Kartenbereich auf den gewählten GIS-Layer.

#### **Transparenz**

Öffnet ein Dialogfenster, wo sich die Transparenz des gewählten GIS-Layer festlegen lässt.

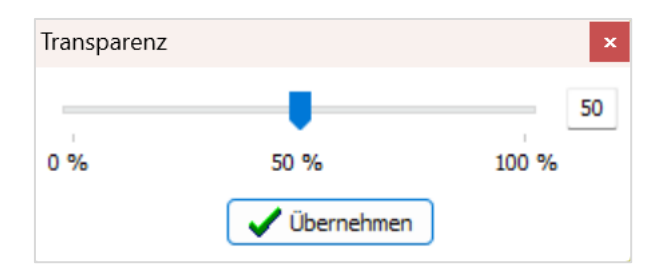

#### **Kenngröße**

Diese Auswahl steht nur im Falle eines GIS-Layers, welcher statistische Kennwerte (Daten einer SKW-Datei) beinhaltet zur Verfügung und bietet die Einsichtnahme und Auswahl eines Datensatzes für die Legendendarstellung

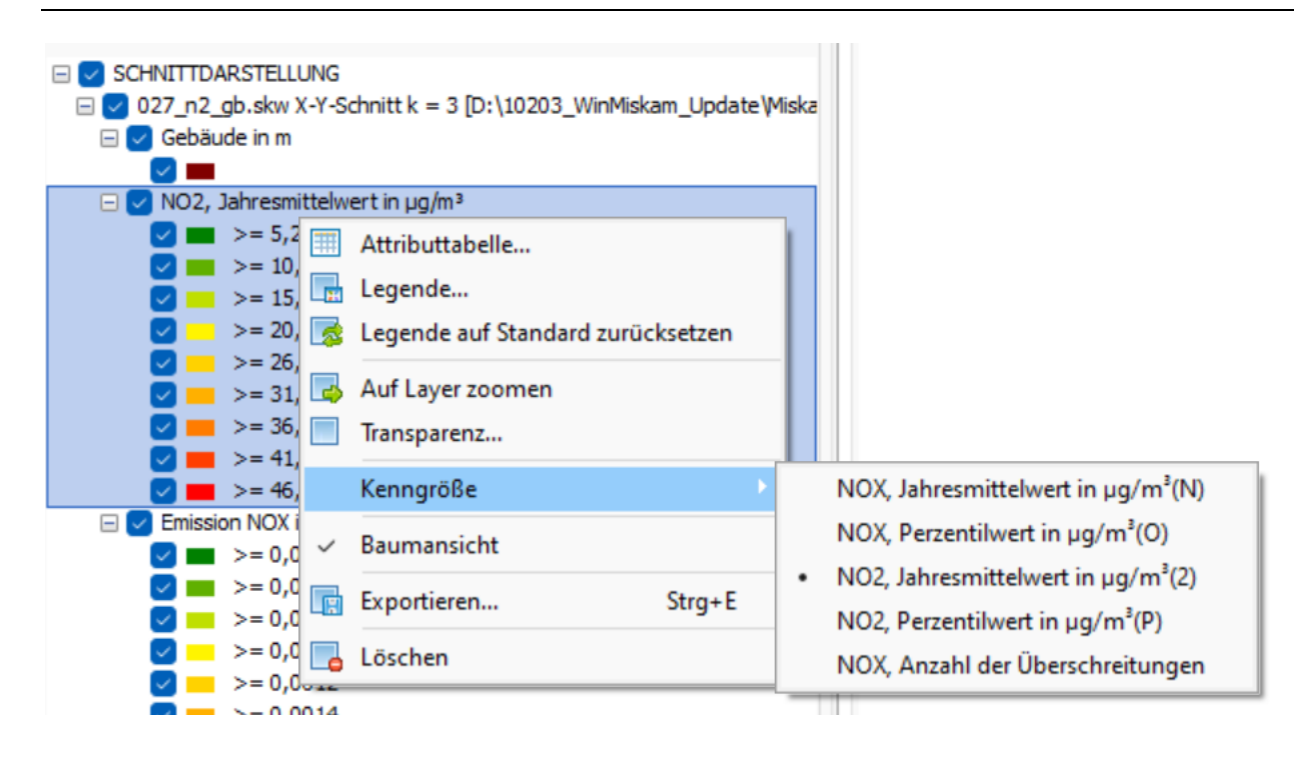

#### **Baumansicht (siehe Abschn. [3.4.1\)](#page-27-2)**

#### **Koordinatensystem… (Strg + P) (siehe Abschn. [3.2.3\)](#page-18-0)**

#### **Exportieren (Strg + E) (siehe Abschn. [3.2.3\)](#page-18-0)**

#### **Bild in Zwischenablage**

Kopiert die Legende als Bild in die Zwischenablage.

#### **Löschen (siehe Abschn. [3.4.1\)](#page-27-2)**

Löscht den ausgewählten GIS-Layer.

#### <span id="page-30-0"></span>**3.5 Kartenbereich**

#### <span id="page-30-1"></span>**3.5.1 Kontextmenü**

Durch Rechts-Klick im Kartenbereich öffnet sich das Kontextmenü mit folgenden Funktionen:

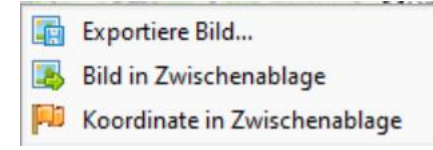

#### **Exportiere Bild…**

Ermöglicht das Speichern des dargestellten Kartenbereichs in einem Standard-Bildformat (\*.jpg, \*.bmp, \*.png).

#### **Bild in Zwischenablage**

Kopiert den dargestellten Kartenbereich in die Windows-Zwischenablage.

#### **Koordinaten in Zwischenablage**

Kopiert die Koordinaten der Mausposition in die Windows-Zwischenablage.

#### <span id="page-31-0"></span>**3.5.2 Darstellung**

Im Kartenbereich kann zwischen 5 Reitern gewechselt werden. Die Reiter *2D* und *3D* sind standardmäßig immer vorhanden. Sobald ein Schnitt eingeladen wird, erscheint der dazugehörige Reiter, z. B. wenn ein Horizontalschnitt (X-Y-Schnitt) geladen wird, erscheint der X-Y-Reiter.

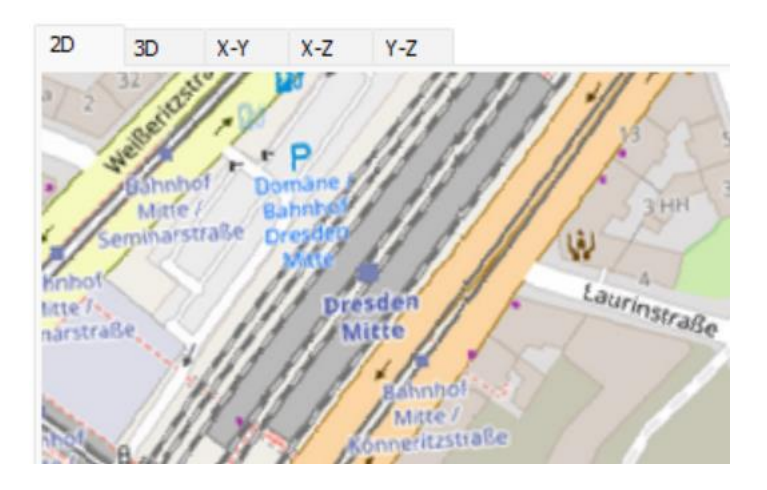

Der 2D- und 3D-Reiter beinhalten die Konfiguration Schnittdarstellungen und hinzugefügte GIS-Layer. Die Reiter X-Y, X-Z und Y-Z beinhalten nur die Schnittdarstellungen der jeweiligen Gruppe. Die Auswahl der Reiter beeinflusst die Darstellung im Kartenbereich und die Legende.

### <span id="page-31-1"></span>**3.6 Infobereich**

In diesem Bereich werden vom Programm, ähnlich wie bei einer Logdatei, Statusmeldungen geschrieben.

## <span id="page-32-0"></span>**4 KONFIGURATION**

Die Bearbeitung von Projekten in WinMISKAM ist nur dann möglich, wenn eine Konfigurationsdatei neu erstellt bzw. eine bestehende geladen wird. Ohne Konfigurationsdatei sind die meisten Menüpunkte nicht funktionsfähig. Das Erstellen bzw. Ändern erfolgt unter dem Menüpunkt *Konfiguration*. Eine Konfiguration kann über den Menüpunkt *MISKAM Konfiguration (inp) öffnen…* geöffnet werden oder über den Menüpunkt *Rechengitter…* neu erstellt werden.

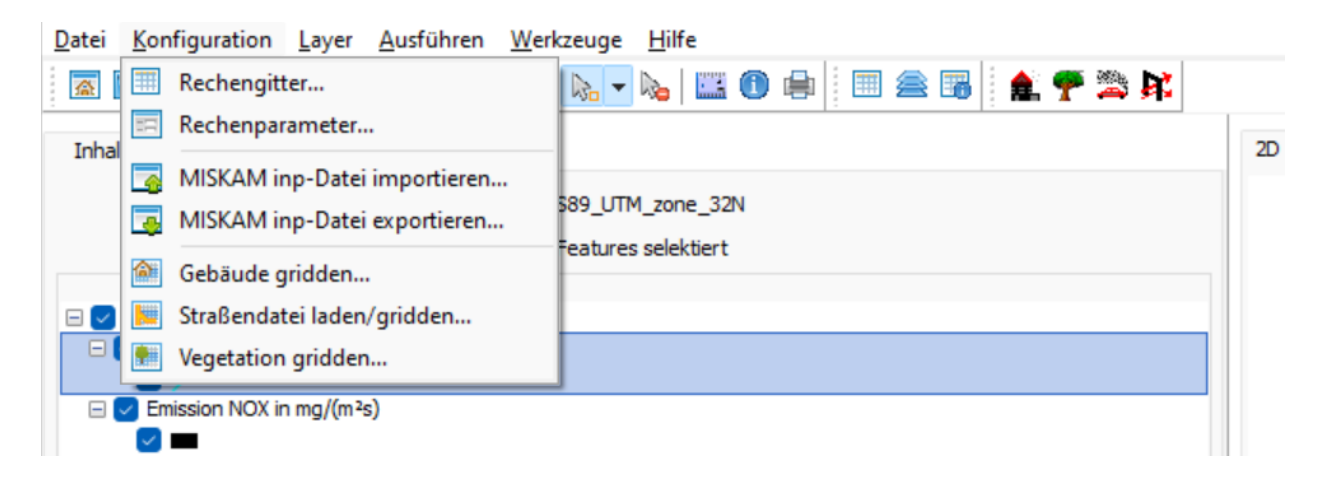

#### <span id="page-32-1"></span>**4.1 Konfiguration importieren/exportieren**

Um eine Konfigurationsdatei zu öffnen, muss eine INP-Datei unter dem Menüpunkt *Konfiguration|MISKAM inp-Datei importieren…* ausgewählt werden. Sobald eine Datei ausgewählt wurde, öffnet sich der Dialog *Import Miskam-Input.*

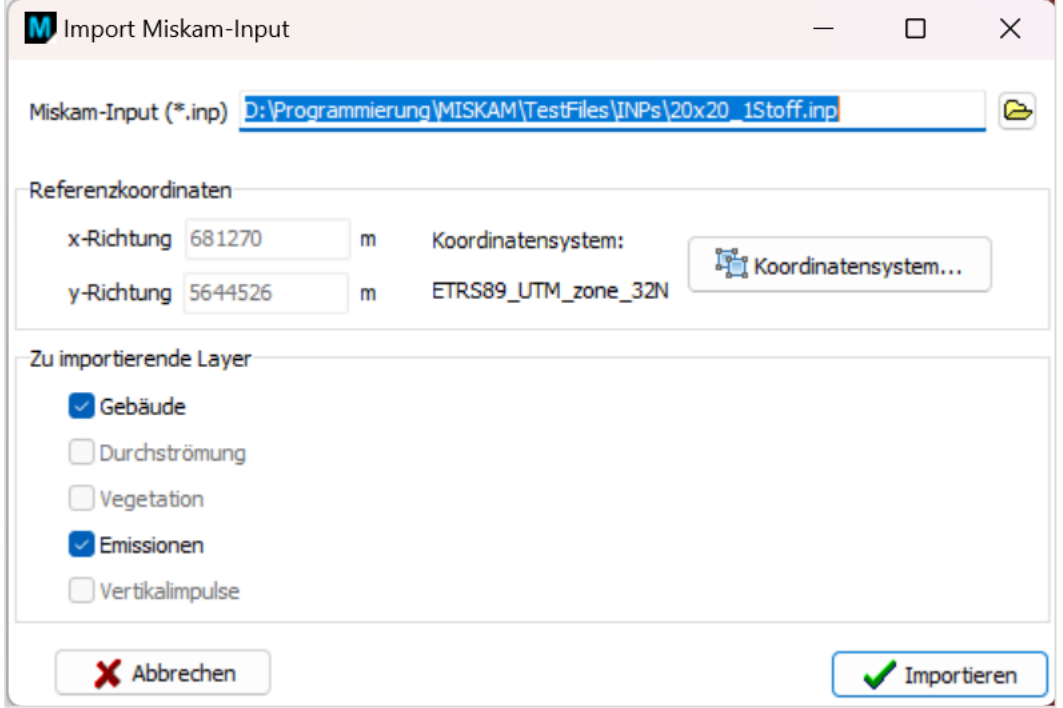

In der Gruppe *Referenzkoordinaten* wird zur Kontrolle die Referenzkoordinate der INP-Datei angezeigt. Das Koordinatensystem wird automatisch auf das Koordinatensystem des Kartenbereichs gesetzt. Dies ist zu kontrollieren und gegebenenfalls und ggf. über die Schaltfläche *Koordinatensystem…* anzupassen.

Die Gruppe *Zu importierende Layer* beinhaltet mehrere Checkboxen, welche dazu dienen, nur bestimmte Daten zum Importieren. In einigen Fällen kann, das die Performance von WinMISKAM verbessern, wenn nur die wirklich benötigten Daten geladen werden.

Die Checkboxen *Durchströmung, Vegetation und Vertikalimpulse* werden nur aktiviert, wenn die entsprechenden (001, 002, 003) Dateien mit demselben Dateinamen und im selben Ordner wie die INP-Datei liegen.

Der Dialog für den Export von INP-Dateien ist genauso aufgebaut wie der Input-Dialog.

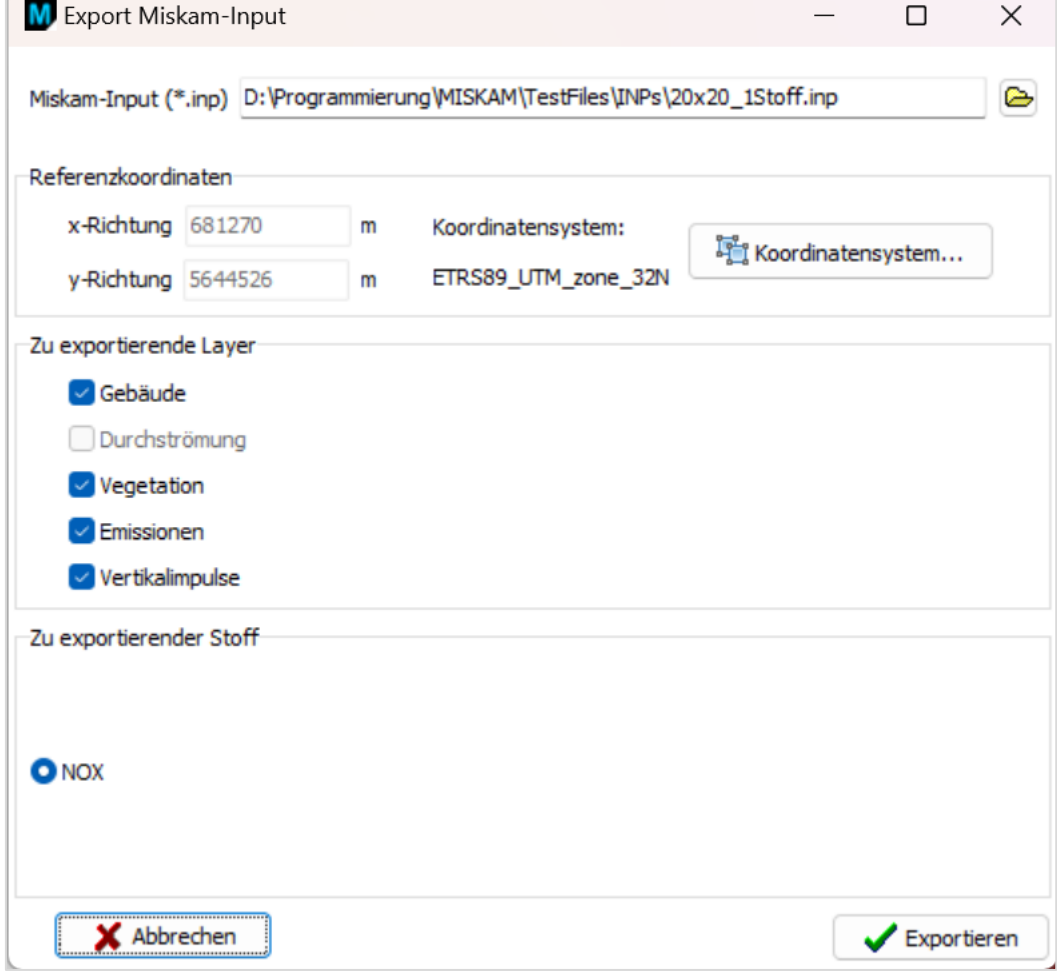

Da ein WinMISKAM-Projekt mehrere Schadstoffe beinhalten kann aber eine INP-Datei nur einen, muss beim Export ausgewählt werden welcher Schadstoff in exportiert werden soll.

#### <span id="page-34-0"></span>**4.2 Rechengitter**

Das Rechengitter kann unter dem Menüpunkt *Rechengitter* oder das Symbol **im** in der Symbolleiste initialisiert und bearbeitet werden. Bei der Gebietsdefinition ist zu beachten, dass die Gitterpunktanzahlen in X-, Y- und Z-Richtung nicht beliebig hoch gewählt werden sollten, damit der verfügbare Arbeitsspeicher des Rechners nicht überschritten wird. Die Folge wäre eine drastische Verlängerung der Rechenzeiten. Es wird empfohlen vor der Erstellung des Rechengitters ein Koordinatensystem festzulegen, um einen Raumbezug herzustellen.

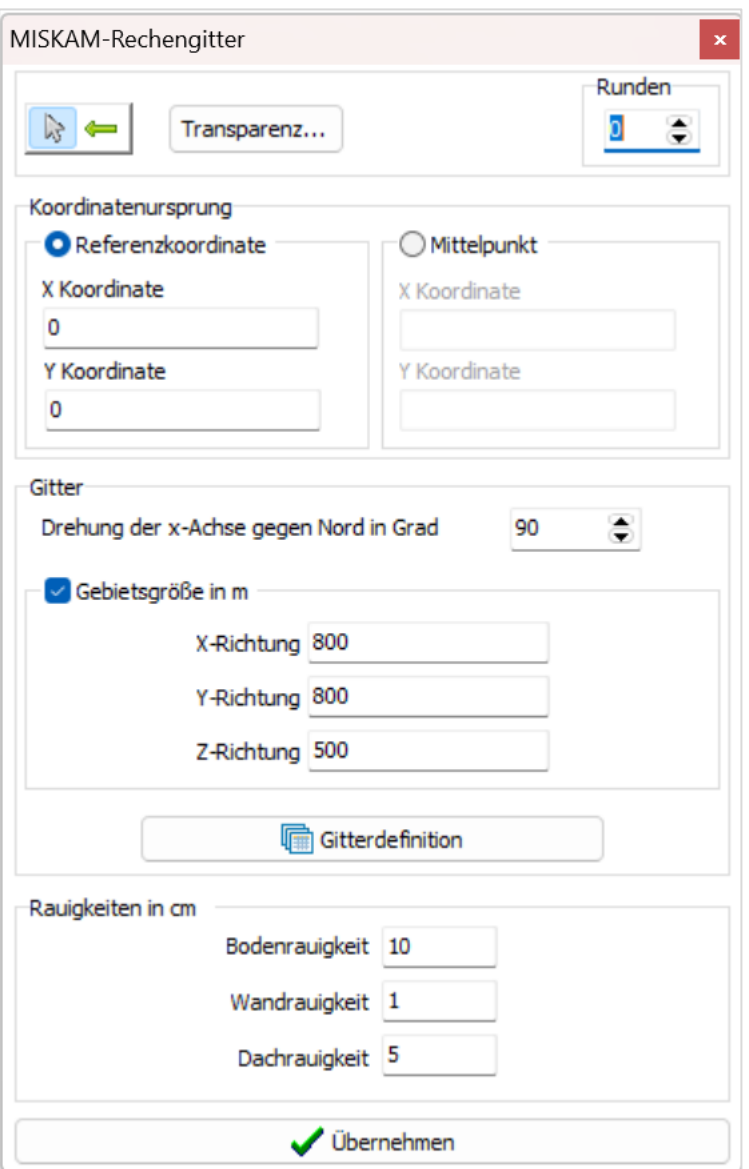

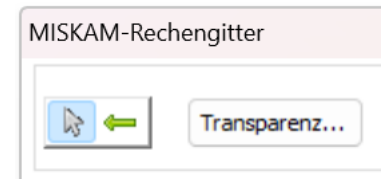

Die aktive Schaltfläche mit dem Mauszeigersymbol (Auswahlwerkzeug) bewirkt, dass mit einem Linksklick im Kartenbereich ein Gitter aufgezogen werden kann. Um das dargestellte Rechengitter zu verschieben, muss die Schaltfläche mit dem grünen Pfeil aktiviert wer-

den. Mit einem Mausklick auf das Rechengitter kann dieses per Drag & Drop verschoben werden.

Die Transparenz des Gitters kann über die Schaltfläche *Transparenz* eingestellt werden.

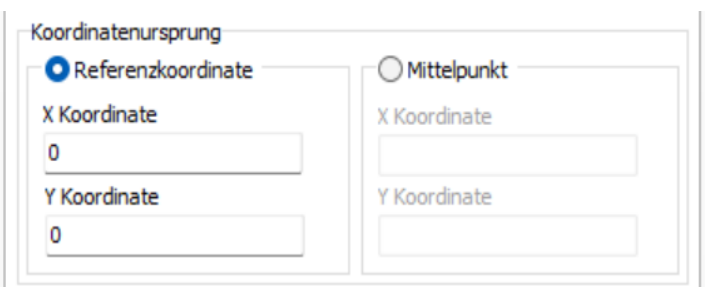

Der Koordinatenursprung des Miskam-Rechengitters kann über die Referenzkoordinate oder den Mittelpunkt festgelegt werden. Durch Klicken im Kartenbereich (bei aktiviertem Auswahlwerkzeug) werden die Koordinaten in den Rechengitterdialog übernommen.

Die Ausrichtung des Rechengitters ist variabel. Sie kann variiert werden, indem in der Schaltfläche

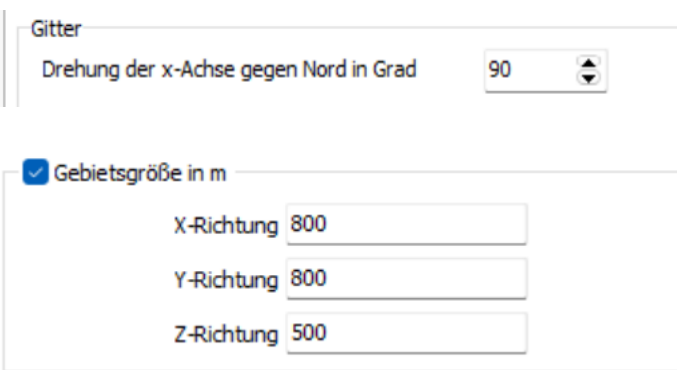

*Drehung der X-Achse gegen die Nordri*chtung eine Änderung in 1 Grad-Schritten vorgenommen wird.

Die Einträge für die *Gebietsgröße* geben die Größe des Rechengebiets in Metern in der jeweiligen Richtung an.

Nach Drücken der Schaltfläche *Gitterdefinition* wird der Dialog *Gitterdefinition* (vgl. Abschn. [4.2.1\)](#page-36-0)

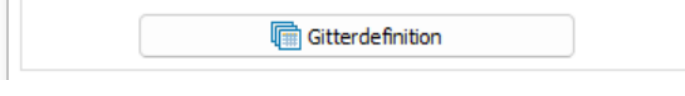

angezeigt. Mit diesem Dialog wird das Gitter in horizontal und vertikaler Richtung definiert (Maschenweiten, Gitterpunktzahl).

Die Eingabe der *Boden-, Wand und Dachrauigkeit* ist aus fachlicher Sicht vorzunehmen. Hin-

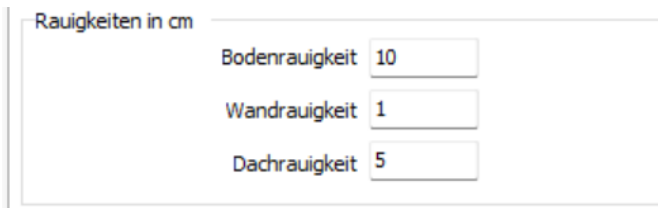

weise dazu enthält das Handbuch zum MISKAM-Rechenkern. Die Angabe der Rauigkeiten in diesem Dialog bewirkt die Anwendung einer einheitlichen Rauigkeit für alle Bodenboxen bzw.

Boxen mit Gebäuden.

#### **Hinweis:**

Der Wert für die Bodenrauigkeit ist i. d. R **nicht** der z. B. in der TA Luft vorzugegebene Werte für städtische Strukturen. Es ist hier für die Bodenrauigkeit ein Wert zu wählen, der die Rauigkeit des Un[t](#page-35-0)ersuchungsgebietes ohne die explizit in MISKAM aufgelösten Gebäude beschreibt<sup>4</sup>.

<span id="page-35-0"></span><sup>4</sup> Vgl. hierzu auch Richtlinie VDI 3783 Blatt 13 (VDI (2010), Ende Abschnitt 4.9.2, Seite 28: "Gebäude, die in der Ausbreitungsrechnung explizit [..] berücksichtigt werden, dürfen nicht in die Bestimmung ...")
Nach der Eingabe der gewünschten Werte wird mit einem Klick auf die Schaltfläche *Übernehmen* der Dialog geschlossen. Falls die *Gitterdefinition* nicht bearbeitet worden ist, erscheint die Fehlermeldung:

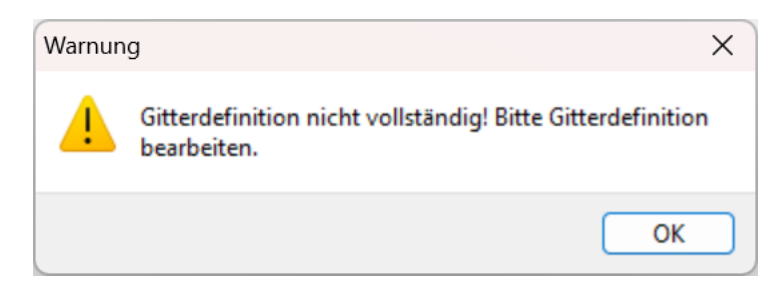

# **4.2.1 Der Dialog Gitterdefinition**

Der Dialog *Gitterdefinition* hat (anfänglich) folgendes Aussehen: **[5](#page-36-0)**

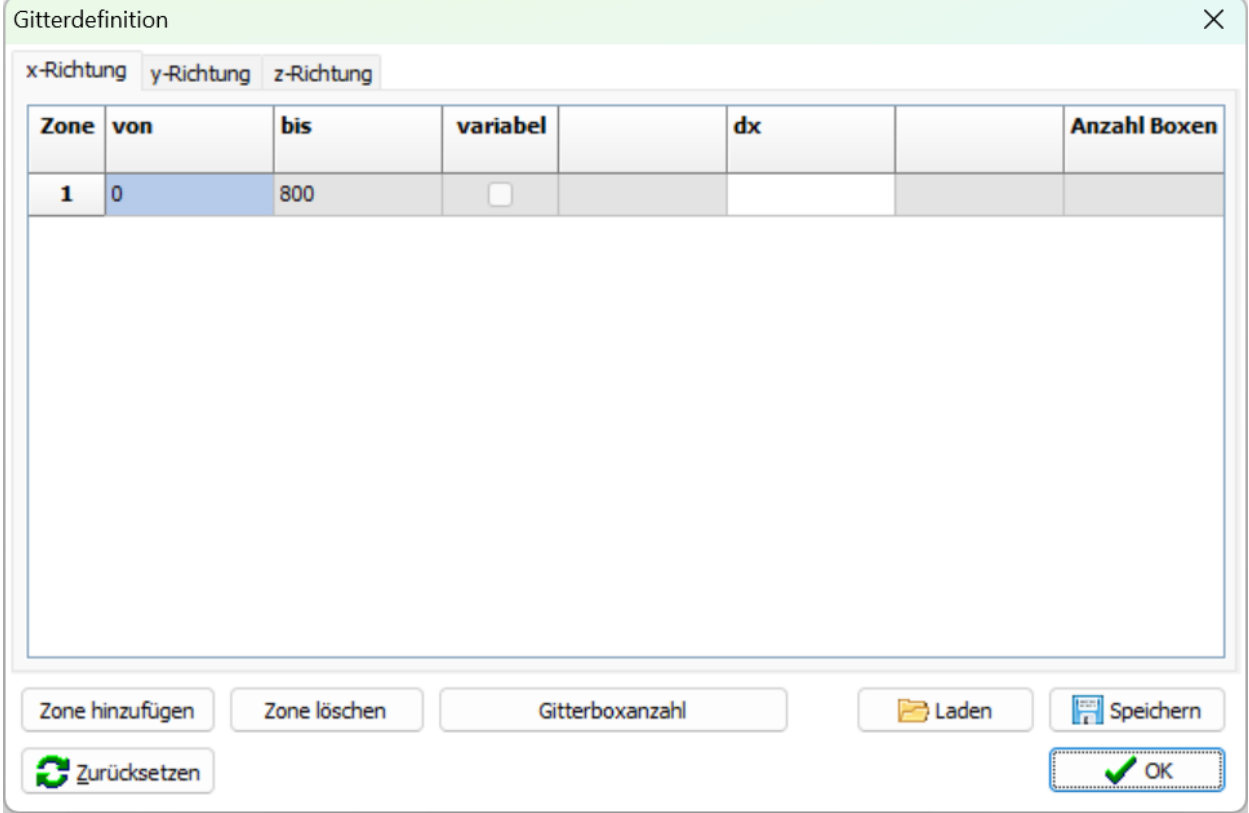

Mit Hilfe dies Dialogs *Gitterdefinition* kann ein Gitter generiert werden, dass aus **mehreren äquidistanten und nicht-äquidistanten Teilzonen** besteht. Bei nicht-äquidistante Teilzonen wird der maximale Spreizungsfaktor von 1.2 eingehalten. Es kann eine maximale Maschenweite spezifiziert werden, um die Größe der Rechenmaschen zu begrenzen.

<span id="page-36-0"></span><sup>5</sup> Der Eintrag "800" in der Spalte "bis" und Zeile "Zone 1" ist ein Beispiel. Er wird übernommen aus Dialog Gebietsdefinition, Eingabefeld Gebietsgröße, x-Richtung.

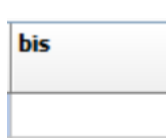

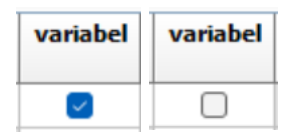

Ende der jeweiligen Teilzone in Meter (relative Koordinaten, d. h. Beginn von Zone 1 ist immer 0 m und alle Angaben beziehen sich hierauf). Eingabe erst möglich, wenn Gitter aus zwei oder mehr Teilzonen definiert werden sollen.

Haken gesetzt: Entsprechende Teilzone hat nicht-äquidistantes Gitter.

Haken nicht gesetzt: Entsprechende Teilzone hat äquidistantes Gitter.

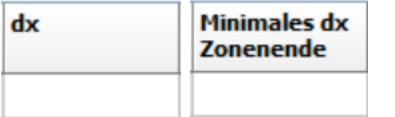

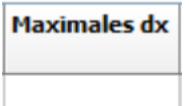

Zone hinzufügen

Zone löschen

Gitterboxanzahl

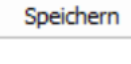

Laden

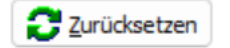

Maschenweite in Meter (wenn Gitter nur aus einer Teilzone definiert werden soll) bzw. minimale Maschenweite in Meter am Ende der Zone (wenn Gitter aus zwei oder mehr Teilzonen definiert werden sollen).

Maximale zulässige Maschenweite in Meter. Eingabe nur möglich, wenn für zwei oder mehr Teilzonen der Haken in "variable" gesetzt ist.

Durch Drücken dieser Schaltfläche wird eine weitere Teilzone hinzugefügt.

Durch Drücken dieser Schaltfläche wird die letzte Teilzone gelöscht.

Durch Drücken dieser Schaltfläche wird die Anzahl der Gitterboxen insgesamt, und pro Zone und Raumrichtung angegeben. Dabei ist zu beachten, dass die Gitterboxanzahl Nx und Ny nicht den Wert 999 und Nz nicht den Wert 350 überschreitet.

Gitterdefinition kann unter einem frei wählbaren Dateinamen gespeichert werden.

Gespeicherte Gitterdefinition wird geladen. Dabei werden die aktuellen Einstellungen überschrieben.

Alle Tabellen werden auf den Standardwert zurückgesetzt.

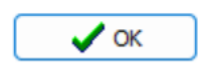

Einstellungen bzw. Änderungen werden auf Konsistenz überprüft. Wenn keine Fehler gefunden werden, werden die Einstellungen übernommen und der Dialog geschlossen.

#### **Bedeutung der Elemente des Dialogs** *Gitterdefinition*

Die Bedeutung der Dialogelemente wird im Folgenden nur für die x-Richtung erläutert, für die y- und z-Richtung gilt analoges.

Aus Gründen der Kontinuität gilt bei 2 oder mehr Teilzonen:

- Der Wert von "bis" ist gleich dem Wert "von" der Folgezone.
- Der Wert von "Minimales dx Zonenende" ist gleich dem Wert "Minimales dx Zonenanfang" der Folgezone.

Bei mehr als 2 Teilzonen, nicht erster und letzter Teilzone sowie einer Teilzone mit konstanter Maschenweite (d. h. kein Haken bei "variabel"), sind alle Eingabefelder zur Maschenweite gesperrt. In diesem Fall sind alle 3 Maschenweitenangaben gleich, d. h. "Minimales dx Zonenanfang" = "Minimales dx Zonenende" = "Maximales dx". Der Wert von "Minimales dx Zonenanfang"

ergibt sich aus "Minimales dx Zonenende" der Zone darüber.

**Beispiel**: Generierung eines Gitters mit 3 Teilzonen mit konstanter Maschenweite von 2 m in xund y-Richtung in einem 400 m großen inneren Teilbereich. Außerhalb davon soll die Maschenweite bis zu Erreichen einer maximalen Maschenweite von 10 m um den Faktor 1.2 zunehmen. Gebietsgröße ist 800 m.

Um dieses Gitter zu erzeugen ist im Dialog **Gebietsdefinition** für *Gebietsgröße, x- und y-Richtung* der Wert 800 m einzugeben und im Dialog *Gitterdefinition* die folgenden Einstellungen zu wählen (für die y-Richtung sind analoge Eintragungen zu tätigen):

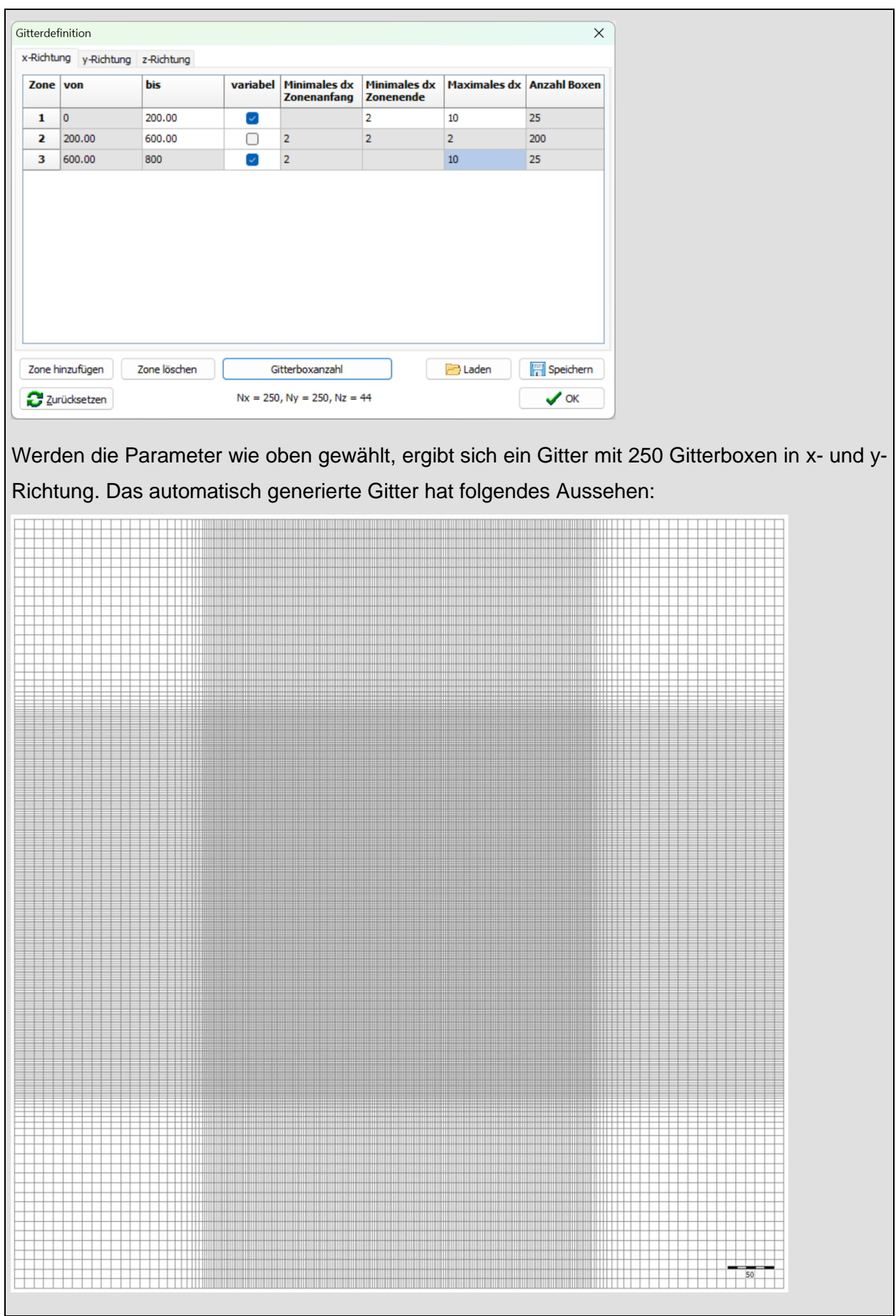

# **4.3 Digitalisieren**

### **4.3.1 Gebäude digitalisieren/bearbeiten**

Mit dem Selektieren-Werkzeug  $\frac{1}{2}$  der Symbolleiste können auf dem Rechengitter die Gitterboxen ausgewählt werden, als Gebäude definiert, bearbeitet oder gelöscht werden sollen. Anschließend wird über das Symbol *Gebäude digitalisieren*, in der *Symbolleiste*, der *Gebäude* Dialog geöffnet.

![](_page_40_Picture_164.jpeg)

In der Schaltfläche Index ist die Anzahl der Boxen in vertikaler Richtung anzugeben, die als Gebäude in der Konfigurationsdatei zu werten sind. Unterhalb der zu variierenden Eingabe wird zur Orientierung die Höhe der Oberkante der Box über Grund in Metern angegeben. Mit der Schaltfläche *Übernehmen* werden die Gebäude auf das Rechengitter gezeichnet. Die Schaltfläche *Gebäude löschen* löscht alle Gebäude im selektierten Bereich. Sollten bereits Gebäude im selektierten Bereich sein, werden diese mit der neu gewählten Höhe überschrieben.

# **4.3.2 Vegetation[6](#page-40-0) digitalisieren/bearbeiten (Ergänzungsmodul)**

Bei MISKAM-Berechnungen besteht die Möglichkeit, Vegetation zu berücksichtigen. Dazu wird eine zusätzliche Konfigurationsdatei erstellt, die denselben Namen wie die Konfigurationsdatei "[Name].INP" hat, aber die Dateierweiterung ".003" trägt. Diese Datei steht im selben Verzeichnis wie die Konfigurationsdatei "[Name].INP".

Mit dem Selektieren-Werkzeug  $\&\,$  der Symbolleiste können auf dem Rechengitter die Gitterboxen selektiert werden in denen Vegetation hinzugefügt, bearbeitet oder gelöscht werden soll. Anschließend wird über das Symbol *Vegetation digitalisieren*, in der *Symbolleiste*, der Dialog *Vegetation* geöffnet.

<span id="page-40-0"></span>Nur verfügbar, wenn das Ergänzungsmodul "Vegetation" lizenziert ist. Nicht im Lieferumfang der WinMISKAM-Basisversion enthalten.

#### Lohmeyer GmbH 38

![](_page_41_Picture_104.jpeg)

Der definierte Bereich wird mit den Boxindizes "I" (für die X-Richtung) und "J" (für die Y-Richtung) angegeben. Wenn sich Vegetation in dem definierten Bereich befindet, können diese über die Auswahlliste selektiert und bearbeitet werden. Der Eintrag *Neue Vegetation* legt eine neue Vegetation an. Neu definierte Vegetationen dürfen sich nicht mit schon vorhanden Vegetationen überschneiden. Mit dem *K-Index* ist die vertikale Erstreckung des Vegetationsbereiches von einer unteren Box bis zu einer oberen Box anzugeben. Zudem müssen die *Blattflächendichte* und der *Vegetationsbedeckungsgrad* angegeben werden. Die Blattflächendichte bezeichnet die Blattoberfläche in m² pro Volumen in m<sup>3</sup>. Mit dem Vegetationsbedeckungsgrad lässt sich angeben, mit wie viel Prozent eine Gitterbox mit Vegetation "gefüllt" ist.

Mit der Schaltfläche *Übernehmen* wird die Vegetation in das Rechengitter eingetragen. Die Schaltfläche *Vegetation löschen* löscht die, in dem Dropdown-Menü ausgewählte, Vegetation.

# **4.3.3 Quellen digitalisieren/bearbeiten**

Mit dem Selektieren-Werkzeug **der Symbolleiste können auf dem Rechengitter die Gitterboxen** selektiert werden, in denen Quellen hinzugefügt, bearbeitet oder gelöscht werden sollen. Anschließend wird über das Symbol *Quellen digitalisieren*, in der *Symbolleiste*, der Dialog *Quellen* geöffnet.

![](_page_42_Picture_109.jpeg)

Wenn sich bereits Quellen in dem definierten Bereich befinden, können diese über das Dropdown-Menü ausgewählt und bearbeitet werden. Der Eintrag *Neue Quelle* legt eine neue Quelle an.

#### **Hinweise:**

- Pro Box kann maximal eine Quelle digitalisiert werden. Eine Quelle kann jedoch mehrere Schadstoffe beinhalten. Um einer bereits vorhandenen Quelle einen neuen Schadstoff hinzuzufügen, muss in der Auswahlliste *Neue Quelle* ausgewählt werden. Als *Quellhöhe* wird die Höhe der Quelle gewählt, welche den neuen Schadstoff beinhalten soll. *Quelltyp und Vertikalimpuls* werden immer für die gesamte Quelle verändert und nicht nur für einen Schadstoff. Sollte in der Auswahlliste *Neue Quelle* ausgewählt sein, aber in der selektierten Box des Rechengitters befindet sich bereits eine Quelle, kommt beim Klick auf *Übernehmen* eine Warnung, dass schon eine Quelle vorhanden ist.
- Der *Stoffname* des emittierenden Stoffes ist zur Information einzutragen, er darf aber **nicht ENDE** heißen.

• Es ist zu beachten, dass mit der Eingabe des Stoffes  $NO<sub>x</sub>$  bei der Berechnung statistischer Kennwerte zusätzlich auch die NO<sub>2</sub>-Konzentrationen berechnet werden.

Im Eingabebereich *Quelltyp* ist durch Anklicken eine Option zu wählen. Je nach Wahl der Quelle ändert sich die Einheit der einzugebenden Quellstärke. Intern wird die Quellstärke auf das Volumen der Gitterbox umgerechnet. Die mit den einzelnen Quelltypen verbundenen Einheiten der Quellstärke sind in der **[Tab.](#page-43-0) 4.1** aufgeführt.

![](_page_43_Picture_173.jpeg)

Tab. 4.1: Quellentyp und Einheit der Quellstärke

<span id="page-43-0"></span>Linienquellen werden nach der Richtung unterschieden. Da die Gitterboxen der Quellen nicht zwingend quadratisch sein müssen, sind Unterscheidungen der Längenausdehnungen in X- und Y-Richtung zu berücksichtigen.

Mit der *Quellhöhe* wird angegeben, in welcher Gitterbox über Grund die Quelle liegt. Damit sind bodennahe und abgehobene Quellkonfigurationen möglich. Die *Quellstärke* ist stoffspezifisch und dem Quelltyp entsprechend anzugeben.

Mit dem Vertikalimpuls<sup>[7](#page-43-1)</sup> (Ergänzungsmodul) wird angegeben, wie groß die Aufwärtsgeschwindigkeit in den Boxen des Quellbereichs sein soll, die dem Windfeld aufgeprägt wird. Diese Eingabe bietet sich an, wenn eine Emission aus einem Schornstein mit einer Ausströmgeschwindigkeit austritt.

Mit der Schaltfläche *Übernehmen* werden die Quellen auf die ausgewählten Boxen des Rechengitters übertragen. Die Schaltfläche *Quelle löschen* löscht die, in der Auswahlliste ausgewählte, Quelle.

# **Hinweise:**

Durch das Aufprägen einer Vertikalgeschwindigkeit ist das Windfeld nicht mehr skalierbar. Deshalb ist es in diesem Fall nicht zulässig nach der Berechnung von Strömungs- und Konzentrationsfeldern statistische Kennwerte (vgl. Kap. [6\)](#page-64-0) zu berechnen.

Bei MISKAM-Ausbreitungsberechnungen besteht die Möglichkeit, Sedimentation und Deposition auf dem Wege der Ausbreitung zu berücksichtigen; das Erstellen dieser Eingaben wird von Win-

<span id="page-43-1"></span><sup>7</sup> Nur verfügbar, wenn das Ergänzungsmodul "Vertikalstrahl" lizenziert ist. Nicht im Lieferumfang der WinMISKAM-Basisversion enthalten.

MISKAM derzeit nicht unterstützt. Erläuterungen und Anweisungen sind den entsprechenden Ausführungen im Handbuch zum MISKAM-Rechenkern zu entnehmen.

# **4.3.4 Durchströmung digitalisieren/bearbeiten (Ergänzungsmodul Durchströmung)**

Bei MISKAM-Berechnungen besteht die Möglichkeit, das Durchströmen von Gebäuden (Brücken, Durchlässe, Tordurchfahrten etc.) zu berücksichtigen. Dazu wird eine zusätzliche Konfigurationsdatei erstellt, die denselben Namen wie die Konfigurationsdatei "[Name].INP" hat, aber die Dateierweiterung ".001" trägt. Diese Datei steht im selben Verzeichnis wie die Konfigurationsdatei "[Name].INP".

Mit dem Selektieren-Werkzeug  $\frac{1}{2}$  der Symbolleiste können auf dem Rechengitter die Gitterboxen selektiert werden, in denen Durchströmungsbereiche hinzugefügt, bearbeitet oder gelöscht werden sollen. Anschließend wird über das Symbol *Durchströmung digitalisieren*, in der *Symbolleiste*, der Dialog *Durchströmung* geöffnet.

![](_page_44_Picture_111.jpeg)

Der durchströmte Bereich wird mit den Boxindizes I (für die X-Richtung) und J (für die Y-Richtung) angegeben. Mit dem *K-Index* ist die vertikale Erstreckung des Durchströmungsbereiches von einer unteren Box bis zu einer oberen Box anzugeben. Außerdem muss im Eingabebereich *Durchströmungsrichtung* entschieden werden, ob der Bereich in X-Richtung oder in Y-Richtung durchströmt werden soll.

Mit der Schaltfläche *Übernehmen* wird die Durchströmung auf das Rechengitter übertragen. Die Schaltfläche *Durchströmung löschen* löscht die, in der Auswahlliste ausgewählte, Durchströmung.

# **Hinweise:**

- Bei der Angabe der Durchströmungsbereiche werden Boxen, die bereits als Gebäude definiert wurden, wieder "freigeräumt".
- Die Angabe der Durchströmungsrichtung beeinflusst direkt, welche Boxen freigeräumt werden und welche Wände dabei stehen bleiben.
- Zum Verständnis empfiehlt sich die bildhafte Vorstellung, dass ein Bulldozer mit der entsprechenden Breite und Höhe in Strömungsrichtung durch den dreidimensional-definierten Bereich fährt und alle sich darin befindenden Wände wegräumt. Dabei werden auch die erste und die letzte Wand, durch die der Bulldozer fährt, mitgenommen. Es bleiben somit die seitlichen Wände rechts und links der Fahrspur sowie die Wände oben und unten stehen.

Weitere Erklärungen sind dem Handbuch zum MISKAM-Rechenkern zu entnehmen.

# **4.3.5 Straßendatei bearbeiten (Ergänzungsmodul Linienquellen)**

Um eine Straßendatei bearbeiten zu können muss diese vorab über *Konfiguration | Straßendatei laden/gridden* eingeladen werden (vgl. Abschnitt [4.4.2\)](#page-50-0). Die geladene Straßendatei wird als *Straßen-Layer* in dem *Legenden-Bereich* in der Konfigurationsgruppe dargestellt. Per Rechtsklick auf diesen Layer im Legendenbereich über *Layer bearbeiten | Bearbeitung starten* kann dieser bearbeitet werden.

![](_page_45_Picture_9.jpeg)

Wird die Bearbeitung gestartet, ist der Straßen-Layer gelb hinterlegt. In der Symbolleiste erscheint die Option *Shape bearbeiten*, in Form einer Schaltfläche mit Stiftsymbol und die *Attributtabelle* des Straßen-Layers öffnet sich.

![](_page_46_Figure_1.jpeg)

Nach Betätigen der Schaltfläche offnet sich ein Menü, in dem Werkzeuge zur Digitalisierung neuer Linienquellen (Straßen), zum Löschen von Linien und zur Bearbeitung der Linien-Stützpunkten im Skizzenmodus zur Verfügung stehen.

![](_page_46_Figure_3.jpeg)

#### $\times$  0 0  $\angle \cdot \mid \leftarrow \mathbb{C} \; \mathbb{H} \mid \mathbf{D} \mathbf{C} \mid \mathbf{kein \;Fangen}$

![](_page_46_Picture_5.jpeg)

#### **Linie hinzufügen**

Eine neue Linie fügt man mit dem Werkzeug *Linie* ein, indem man mit der Maus auf der Karte den Anfangspunkt und Stützpunkte definiert sowie den Endpunkt der Linie mit Doppelklick abschließt.

#### **Linie verschieben und drehen**

Eine bereits digitalisierte Linie kann mit den Werkzeugen *Verschieben* und *Drehen*  $\blacktriangleright$  **i**n ihrer Lage verändert werden.

#### **Linie löschen**

Eine Line löscht man, indem man das Werkzeug *Shape löschen* aktiviert und die zu löschende Line mit der Maus auf der Karte markiert, in dem man ein Viereck aufzieht.

#### **Skizzenmodus starten**

Stützpunkte einer Linie können mit dem Werkzeug *Shape bearbeiten* im Nachhinein verschoben bzw. neu hinzugefügt werden. Dazu wird

der Skizzenmodus aktiviert, indem man, bei aktiviertem Werkzeug *Shape bearbeiten*, mit der Maus auf der zu bearbeitenden Linie klickt. Auf der Linie werden die Stützpunkte dargestellt.

### **Stützpunkte verschieben / hinzufügen**

Ein Stützpunkt wird mit Drag&Drop verschoben. Ein neuer Stützpunk wird durch ein beliebigen Mausklick hinzugefügt. Gelöscht kann ein Stützpunkt mit einem Doppelklick.

![](_page_47_Picture_3.jpeg)

# **Skizzenmodus beenden**

Der Skizzenmodus erfolgt mit dem Menüeintrag *Skizze beenden*, das sich durch eine Rechtsklick auf die Karte öffnet.

### **Punkte Fangen**

Werden mehreren Linien digitalisiert ist es erforderlich, dass der

Endpunkt einer Linie exakt auf dem Startpunkt einer folgenden Linie liegt. Die kann gewährleistet werden, wenn der Button Fangen an Linien oder Fangen an Stützpunkten aktiviert sind. Die Funktion Fangen wird auch bei der Bearbeitung von Stützpunkten im Skizzenmodus berücksichtigt.

#### **Attributtabelle**

Die *Attributtabelle* beinhaltet die Attribute aller Shapes in einem Layer.

![](_page_47_Picture_102.jpeg)

Folgende Ansichten können gewählt werden.

- Alle Shapes im Layer werden in der Tabelle aufgelistet. 罪
	- Nur die selektierten Shapes werden in der Tabelle aufgelistet.
- Öffnet eine Suchmaske und listet alle Shapes auf die der Suche entsprechen.

Die Attribute eines Shapes können per Doppelklick editiert werden.

![](_page_47_Picture_103.jpeg)

Sind alle Quellen digitalisiert und Attribute eingegeben, kann die Bearbeitung, über das Kontextmenü des Straßen-Layers *Layer bearbeiten|Bearbeitung beenden*, beendend werden.

![](_page_48_Picture_1.jpeg)

Nach dem Beenden der Bearbeitung erscheint eine Speicherabfrage, die zu bestätigen ist.

# **4.4 Shape-Dateien importieren**

### **4.4.1 Gebäude gridden**

Mit dem Menüpunkt *Konfiguration|Gebäude gridden…* wird eine Gebäudedatei auf das Rechengitter "gegriddet". Möglich sind die Dateien \*.shp und \*.bln.

Hierbei ist zu beachten, dass die Datei das gleiche Koordinatensystem wie die Projekt-Konfiguration hat. Sonst können keine Überschneidungen gefunden werden. Es erscheint eine Warnung, wenn sich die Koordinatensysteme unterscheiden. Nach dem eine Shape-Datei geladen wurde, muss diese zu einer BLN-Datei konvertiert werden. Dazu erscheint der *Konvertiere ESRI Shape in BLN-*Dialog.

![](_page_48_Picture_101.jpeg)

Hier wird in den Auswahllisten festgelegt, aus welchen Spalten die Gebäudehöhe und Bezeichnung geladen werden soll.

Mit 3 Checkboxen wird definiert, ob die eingeladenen Daten der Shape-Datei angepasst werden sollen.

#### **Bedeutung**

*Shapes mit Höhe = 0 verwerfen*: Alle Shapes mit einer Gebäudehöhe von 0 oder geringer werden nicht berücksichtigt.

*Polygone schließen*: Sollten die Polygone der einzelnen Shapes nicht wieder am Startpunkt ankommen, also geschlossen sein, werden die betroffenen Polygone vor dem Gridden geschlossen.

*Linie nur Anfang und Endpunkt (ohne Stützpunkte)*: Entfernt alle Stützpunkte und verbindet den Start- und Endpunkt direkt. Bei einem Gebäude-Shape wird dies nicht empfohlen.

Mit einem Klick auf *Ausführen* wird die Shape-Datei konvertiert und der Dialog geschlossen.

Im nächsten sich öffnenden Einstellungsdialog *Gebäudekataster gridden* stehen 3 Optionen zur Verfügung, von denen eine auszuwählen ist.

![](_page_49_Picture_179.jpeg)

# **Bedeutung:**

- *Einzelgebäude > 50 %:* Rechenboxen werden als Gebäude markiert, falls ein Einzelgebäude die Rechenbox mehr als 50 % überdeckt.
- *Summe mehrerer Gebäude > 50 %, Höhe = mittlere Höhe*: Rechenbox werden als Gebäude markiert, falls alle Gebäude, die die Rechenbox anschneiden**,** die Rechenbox summarisch mehr als 50 % überdeckt. Als Höhe wird eine **mittlere** Gebäudehöhe berechnet.
- *Summe mehrerer Gebäude > 50 %, Höhe = maximale Höhe*: wie *Summe mehrerer Gebäude > 50 %, Höhe = mittlere Höhe*, jedoch wird als Höhe die **maximale** Gebäudehöhe verwendet, derjenigen Gebäude, die die Rechenbox anschneiden.

Nach Drücken der Schaltfläche *OK* wird eine DOS-Box geöffnet und die Umrechnung durchgeführt. Nach Beendigung der Umrechnung und der DOS-Box sind die Gebäude in die Konfigurationsdatei integriert und erscheinen im Rechengitter als farbige Boxen.

### **Hinweis:**

Zu beachten ist, dass i. d. R. die im Gebäudekataster gespeicherte Gebäudehöhe nicht exakt im MISKAM-Rechengitter wiedergegeben wird. Grund hierfür ist, dass die "wahren" Gebäudehöhen auf die diskreten Höhen des MISKAM-Rechengitters in z-Richtung abgebildet werden. Gegebenenfalls ist die Anzahl der Gitterzellen in z-Richtung zu erhöhen und/oder die Gitterhöhen in z-Richtung anzupassen.

# <span id="page-50-0"></span>**4.4.2 Straßendatei laden/gridden (Ergänzungsmodul Linienquellen)**

Mit dem Menüpunkt *Konfiguration|Straßendatei laden/gridden* wird ein Straßen-Shape in die Konfiguration geladen oder im gleichen Schritt mit gegriddet.

Hierbei ist zu beachten, dass die Datei das gleiche Koordinatensystem wie Projekt-Konfiguration hat. Sonst können keine Überschneidungen mit dem Rechengitter gefunden werden. Es erscheint eine Warnung, wenn sich die Koordinatensysteme unterscheiden.

Nach dem Laden einer Straßendatei öffnet sich der Dialog *Straßendatei-Felderzuordnung und Defaultwerte setzten.*

![](_page_51_Picture_89.jpeg)

Dieser Dialog dient zur Zuordnung der Shape-Spalten zu von WinMISKAM benötigten Parametern. Über die Auswahl *shp-Datei laden* kann eine Shape-Datei geladen werden. Wenn bereits eine Shape-Datei mit Straßeninformationen dem WinMISKAM-Projekt hinzugefügt wurde, kann diese über *Vorhandenen Layer wählen* ausgewählt werden.

Für das Gridden des Straßen-Shapes sind folgende Parameter erforderlich: Straßenname, Fahrbahnbreite, Fahrbahnhöhe, Sigma Z0 und die Emission von mindestens einem Schadstoff.

Die anderen Parameter sind nur für die PROKAS\_E Anbindung zu definieren.

In *Shape-Spalte* können Spalten aus der Shape-Datei zugeordnet oder händisch Default-Parameter eingetragen werden.

Die Bedeutung der Parameter wird in **[Tab.](#page-52-0) 4.2** beschrieben.

![](_page_51_Picture_90.jpeg)

![](_page_52_Picture_199.jpeg)

<span id="page-52-0"></span>Tab. 4.2: Tabelle der Parameter; die für eine MISKAM oder PROKAS\_E-Rechnung benötigt werden

In der rechten Tabelle des Dialogs Dialog *Straßendatei-Felderzuordnung und Defaultwerte setzten* werden die Schadstofffelder angegeben welche gegriddet werden sollen. Wird keine Spalte ausgewählt, wird dieser Schadstoff ignoriert. Aber es muss die Emission von mindestens einem Schadstoff definiert sein. Durch einen Doppelklick auf die leere Zelle in der *Schadstoff-*Spalte können bis zu 6 weitere Schadstoffe hinzugefügt werden. Die Schadstoffe werden in mg/(m\*s) erwartet.

Die Schaltfläche *STR-Datei nur laden* fügt die Straßendatei der Konfiguration hinzu und stellt diese dar, aber sie wird noch nicht auf das Rechengitter gegriddet. Die Schaltfläche *STR-Datei laden und auf das MISKAM-Rechengitter gridden* lädt die Straßendatei ebenfalls ein und griddet sie im Anschluss direkt auf das Rechengitter.

# **4.4.3 Vegetation gridden (Ergänzungsmodul Vegetation)**

Über den Menüpunkt *Konfiguration | Vegetation gridden…* wird der Dialog *Import Vegetation* geöffnet. Sollte im Rechengitter bereits Vegetation definiert sein, kommt eine Warnung, dass vorhandene Vegetationsdefinitionen überschrieben werden.

![](_page_53_Picture_91.jpeg)

Über den "*Datei öffnen"-*Dialog wird die Shape-Datei mit der Vegetation ausgewählt. Die 4 Auswahllisten dienen zur Spaltenzuordnung mit der Shape-Datei. Aus der Shape-Datei werden 4 Werte benötigt. Die *Minimale Überschneidungsfläche in %* gibt an wie viel Prozent von einer MISKAM-Box mit einem Vegetations-Shape überschneiden muss damit die Box als Vegetation zählt.

#### **H unten in m**

Gibt an in welcher Höhe die Vegetation startet.

#### **H oben in m**

Gibt den höchsten Punkt der Vegetation an.

#### **Blattflächendichte in m²/m³**

Gibt die Blattflächendichte in m<sup>2</sup>/m<sup>3</sup> an.

# **Vegetationsbedeckungsgrad**

Gibt den Vegetationsbedeckungsgrad an. Für dieses Feld muss der Wertebereich definiert werden. Entweder dezimal von 0 bis 1 oder prozentual von 0 % bis 100 %.

Mit einem Klick auf *OK* wird das Shape auf das MISKAM-Rechengitter gegriddet.

# **4.5 Georeferenzieren**

![](_page_54_Picture_143.jpeg)

Georeferenziert eine Karte, die als Bilddatei vorliegt. Die Karte muss dazu vorher mit dem Befehl "Karte laden" geöffnet werden. Ist die Karte noch nicht georeferenziert, erscheint eine Abfrage, ob dies jetzt gemacht werden soll.

Es erscheint der Dialog "Georeferenzierung", in dem die geladene Karte schon vorausgewählt ist. Mit einem Klick auf das Symbol "Messen" (rot markiert) wird die Messung einer Referenzstrecke begonnen.

Durch jeweils einen Klick auf den Start- und den Endpunkt wird die Strecke auf der Karte festgelegt. Im Feld "reale Länge" wird die tatsächliche Länge der Strecke eingetragen und mit dem Button "Übernehmen" bestätigt.

Optional kann auch noch eine Referenzkoordinate festgelegt werden. Dazu wird die Option "Referenzkoordinate" aktiviert und mit einem Klick auf das Symbol "Referenzpunkt" (blau markiert) die Erfassung gestartet. Anschließend wird durch einen Klick auf die Karte ein Punkt markiert und die realen Koordinaten werden in die entsprechenden Felder "real X" und "real Y" eingetragen (Rechte Maustaste auf Karte -> Koordinaten in Zwischenablage -> Einfügen).

Nach Abschluss der Georeferenzierung wird die Karte neu geladen und kann nun zur Digitalisierung genutzt werden.

#### **Hinweise**:

- die Karte muss unverzerrt sein
- die Referenzstrecke sollte möglichst lang gewählt werden, um Abweichungen und Fehler zu minimieren.

# **4.6 Emissionen berechnen (Ergänzungsmodul) PROKAS\_E**

Über den Menüeintrag *Werkzeuge | Emissionen berechnen…* wird das Zusatzmodul "Emissionen berechnen - PROKAS\_E" gestartet.

Für weitere Informationen zum Programmteil "Emissionen berechnen - PROKAS E" siehe [PROKAS\\_E Hilfe.](#page-103-0)

# **5 MISKAM-BERECHNUNG**

Die Rechenvorgänge bestehen aus Strömungsrechnungen und auf den Ergebnissen der Strömungsberechnungen basierenden Ausbreitungsrechnungen. Bevor eine MISKAM-Rechnung gestartet werden kann, müssen Initialisierungsdateien erstellt werden. Beim Neustart von WinMIS-KAM besteht eine Voreinstellung der Parameter. Für die Vorbereitung einer Simulationsrechnung ist es notwendig, die Parameterdatei dem zu bearbeitenden Fall anzupassen. Diese können direkt vor dem Start der Rechnung unter dem Menüpunkt *Ausführen | Rechnung…* oder im Vorfeld über das Menü *Konfiguration | Rechenparameter…* erstellt werden. Strömungs- und Ausbreitungs-Rechnung können gleichzeitig gestartet werden. Zuerst rechnet MISKAM die Strömungsrechnungen und im Anschluss die Ausbreitungsrechnungen.

Beide oben genannten Menüpunkte öffnen den Dialog *Berechnungseinstellungen.* Auf der linken Seite gibt es eine Übersicht über alle Einstellungen, die für Strömungs- und Ausbreitungs-Rechnungen relevant sind. Mit den Schaltflächen *Weiter* und *Zurück* navigiert man durch den Einstellungsdialog. Es ist auch möglich die Dialogfelder direkt über die Baumstruktur des Navigationsbereiches zu öffnen.

![](_page_55_Picture_89.jpeg)

# <span id="page-55-0"></span>**5.1 Windfelder**

Auf der ersten Seite kann zwischen Einzelsituation und mehreren Anströmwinkeln unterschieden werden. Wenn mehrere Anströmwinkel gerechnet werden sollen, ist es notwendig einen ersten und letzten Winkel und ein Winkelinkrement anzugeben.

### **Zum Beispiel:**

Bei einem ersten Winkeln von 0 Grad und einem letzten Winkel von 350 Grad mit einem Winkelinkrement von 10 Grad werden hintereinander, wenn Strömung und Ausbreitung gerechnet werden soll, 36 Strömungsrechnungen und 36 Ausbreitungsrechnungen gestartet.

Bei der Berechnung entstehen binäre Dateien ("[Name].ZWU", "[Name].ZWT", "[Name].ZWK"), die für die Weiterverarbeitung in WinMISKAM erforderlich sind. Zudem entstehen Dateien im ASCII-Format ("[Name].UVW", "[Name].TUR", "[Name].KON"), die für die Weiterverarbeitung in WinMIS-KAM nicht erforderlich sind und viel Speicherplatz belegen. Die Erstellung dieser Dateien im ASCII-Format kann mit der Schaltfläche *ASCII-Ergebnisdateien löschen* unterbunden werden.

# **Multicore-Fähigkeit bei MISKAM-Rechnungen**

Falls der PC, auf dem die MISKAM-Berechnungen durchgeführt werden, über mehrere Rechenkerne verfügt, kann die Anzahl der Rechenkerne, die für die MISKAM-Berechnungen genutzt werden, bestimmt werden. Die Gesamtrechenzeit für alle im Rahmen des Dialoges "Stapelbetrieb" durchzuführenden MISKAM-Rechnungen verringert sich, falls ausreichend Hauptspeicher zur Verfügung steht, entsprechend der Anzahl der zur Verfügung stehenden Rechenkerne nahezu linear. Es wird jedoch nicht geprüft, ob die ausgewählte Anzahl von Rechenkernen größer als die vorhandene Anzahl von Rechenkernen ist. Ist dies der Fall, wird die Gesamtrechenzeit nicht entsprechend der Anzahl ausgewählten Anzahl der Rechenkerne reduziert. Die maximale Anzahl von nutzbaren Rechenkernen ist derzeit intern auf 16 festgelegt. Es kann immer nur eine Rechnung pro Rechenkern gestartet werden. Im oben genannten Beispiel mit 36 Anströmwinkeln würde das bedeuten, dass bei 36 Rechenkernen alle Strömungsrechnungen parallel laufen und wenn diese abgeschlossen sind, alle 36 Ausbreitungsrechnungen parallel gestartet werden.

# **5.2 Strömung**

![](_page_57_Picture_104.jpeg)

![](_page_57_Picture_105.jpeg)

Die Checkbox *Strömung berechnen* gibt an, ob eine Strömungsbrechung gestartet werden soll.

#### **Hinweis:**

Für die Strömungsrechnung ist es nicht erforderlich, Emissionen und Quellenverteilungen vorzugeben. Allerdings dürfen bei nachträglichem Eintragen von Emissionen in das Rechengitter weder die Boxweite, Boxanzahl oder die Gebäudeboxen geändert werden.

Im Eingabebereich *Start* ist anzugeben, ob ein *Neustart* oder ein *Folgelauf* durchzuführen ist. Beim Folgelauf kann der Eingabebereich *Startparameter* nicht verändert werden und wird auch bei einer Berechnung nicht berücksichtigt. Im unteren Bereich des Fensters muss der Name der bestehenden Windfelddatei eingetragen sein.

Die Wahl des Abbruchkriteriums ist aus fachlicher Sicht zu treffen. Nähere Erläuterungen sind im MISKAM-Handbuch nachzulesen. Bei der *Zeitüberschreitung* erlaubt MISKAM die maximale Eingabe von 99999 s und die *maximale Anzahl der Zeitschritte* von 9999.

Als *Konfigurationsdatei* wird, die in WinMISKAM geladene Konfiguration verwendet und automatisch erzeugt. Der Name der *Ausgabedatei* für das Windfeld ist zu vergeben.

Die Festlegung der *Startparameter* für die Strömungssimulation ist aus fachlicher Sicht nach den Vorgaben des MISKAM-Handbuchs durchzuführen. Sollten mehrere Anströmrichtungen berechnet werden, ist die Eingabe der *Windrichtung gegen Nord* nicht möglich. Bei Einzelfallrechnungen ist der *Winkel* in Grad einzutragen.

# **Auswahlfeld Advektionsschema Impuls (I) und Turbulenz (T):**

```
Advektionsschema Impuls (I) und Turbulenz (T)
1+T: Upstream (wie in Version 5.02)
○ I: MacCormack, T: Upstream
○ I: MacCormack, T: Smolarkiewicz
```
Bei Auswahl von "I+T Upstream" wird ein Upstream-Advektionsverfahren (Verfahren erster Ordnung) wie in MISKAM-Version 5.02 und früher verwendet. Dieses Verfahren ist numerisch sehr robust, enthält jedoch ein erhöhtes Maß an "numerischer Diffusion".

Bei Auswahl von "I: MacCormack, T: Upstream" bzw. "I: MacCormack, T: Smolarkiewicz" wird für Impulsadvektion bzw. für die Impuls- und Turbulenzadvektion ein numerisch genaueres Verfahren zweiter Ordnung verwendet.

Die Einstellung "I: MacCormack, T: Smolarkiewicz" ist die Standardeinstellung. Falls ein MISKAM-Fall mit dieser Einstellung nicht konvergieren sollte, so ist zunächst die Einstellung "I: MacCormack, T: Upstream" oder bei weiterhin auftretenden Konvergenzproblemen die Einstellung "I+T Upstream" zu verwenden.

Über Parameter… öffnen und Parameter speichern unter… kann eine ini-Datei mit Einstellungen für eine Strömungsrechnung geladen und gespeichert werden.

# <span id="page-59-0"></span>**5.3 Ausbreitung**

Auf der nachfolgenden Seite werden die Einstellungen für eine Ausbreitungsrechnung vorgenommen.

![](_page_59_Picture_103.jpeg)

Manche Einstellungen sind genauso zutreffen wie bei der Strömungsberechnung. Auch auf dieser Seite können die Parameter geöffnet und gespeichert werden.

Anders als bei Strömungsrechnungen ist die *Eingabedatei Windfeld* erforderlich. Bei einem *Folgelauf* ist noch der Name der bestehenden Konzentrationsdatei unter *Eingabedatei Konzentration* anzugeben. Der Name der zu erstellenden Konzentrationsdatei muss nicht mit dem des Windfeldes übereinstimmen. Für die Ausbreitungsrechnungen stehen drei Abbruchkriterien zur Verfügung: *Stationarität (S1),* das für Straßennetze oder Linienquellen gedacht ist und relativ rasch zur Stationarität führt, d. h. relativ kurze Rechenzeiten mit sich bringt. *Stationarität (S2)*, das für Punktquellen gedacht ist und längere Rechenzeiten mit sich bringt. *Zeitüberschreitung*, die frei eingegeben werden kann. Die Wahl des Abbruchkriteriums ist aus fachlicher Sicht zu treffen. Nähere Erläuterungen sind im MISKAM-Handbuch nachzulesen. Bei der *Zeitüberschreitung* erlaubt MISKAM die maximale Eingabe von 99999 s und die *maximale Anzahl der Zeitschritte* von 9999.

Bei Ausbreitungsrechnungen ist im Eingabebereich *Advektionsschema* eine Option aus fachlicher Sicht nach den Vorgaben des MISKAM-Handbuchs auszuwählen.

Alle Schadstoffe; die in der Konfiguration vorhanden sind, werden auf der rechten Seite angezeigt.

 $\Box$  NOX<br>EMI

Hier ist eine Auswahl zu treffen, welche Schadstoffe berechnet werden sollen.

# <span id="page-60-0"></span>**5.4 MISKAM-Verzeichnisse**

![](_page_60_Picture_36.jpeg)

Auf dieser Seite muss das Verzeichnis für die ZWX-Dateien bestimmt werden. MISKAM speichert in dieses Verzeichnis die Ergebnisdateien der Rechnungen. Ebenfalls wird in diesem Ordner nach den Windfelddateien für die Ausbreitungsrechnung gesucht.

# <span id="page-61-0"></span>**5.5 Seitenränder**

![](_page_61_Picture_111.jpeg)

Auf der letzten Seite werde Einstellungen zu den Seitenrändern getroffen.

# **1. Verwendung der Default-Einstellungen**

Durch das Setzen eines Hakens vor *Default* gelten folgende Einstellungen:

- 5 zusätzliche Randboxen
- Gitterspreizung: Der Faktor für die Gitterspreizung wird aus dem Quotienten der Maschenweiten der letzten beiden Gitterboxen bestimmt, erhält jedoch maximal den Wert 2. Damit werden die Maschenweiten der Randboxen folgendermaßen berechnet:
	- I. Randbox: Maschenweite = Faktor \* Maschenweite letzte Gitterbox
	- II. Randbox: Maschenweite = Faktor \* Maschenweite erste Randbox
	- III. bis V. Randbox: Maschenweite = Faktor \* Maschenweite zweite Randbox

Bei einem Spreizungsfaktor von z. B. 2 hat die erste Randbox verglichen mit der letzten Gitterbox die doppelte, die zweite Randbox die vierfache und die Randbox 3 bis 5 die achtfache Maschenweite.

#### **2. Extrapolation der Gitterabstände**

Ist das Häkchen im Kontrollkästchen *Default* entfernt, hat man zum einen die Möglichkeit, die Maschenweite der Randboxen durch Setzen eines Häkchens im Kontrollfeld äquidistant zu wählen.

Andererseits kann die Maschenweite der zusätzlichen Randboxen veränderlich gewählt werden, indem das Verhältnis der Gitterabstände zweier benachbartes Gitterboxen vorgegeben wird. Beispielsweise führt das Verhältnis 1.2 bei einer Maschenweite von 5 m dazu, dass die Nachbarbox eine Maschenweite von 6 m erhält. Die Angabe dieses Verhältnisses ist aus fachlicher Sicht vorzunehmen.

#### **3. Keine Hindernisse auf Rändern**

Das Kontrollkästchen *keine Hindernisse auf den Rändern* sorgt dafür, dass auch bei Hindernissen in den äußersten Gitterboxen des Modellgebiets die zusätzlichen seitlichen Randboxen hindernisfrei sind.

# **5.6 Rechnung starten**

Über den Menüpunkt *Ausführen | Rechnung…* kann in WinMISKAM eine Berechnung vorbereitet und gestartet werden. Es öffnet sich der Dialog *Berechnungseinstellungen* (siehe Abschn. [5.1](#page-55-0) bis [5.5\)](#page-61-0). Wenn alle nötigen Einstellungen getroffen wurden, kann die Rechnung, mit einem Klick auf *Rechnung starten*, auf der letzten Seite gestartet werden.

![](_page_62_Picture_86.jpeg)

Wenn es keine Einstellungsfehler gibt öffnet sich der *MISKAM-Rechnung…* Dialog.

#### Lohmever GmbH 60

![](_page_63_Picture_141.jpeg)

Während einer MISKAM-Rechnung kann WinMISKAM nicht bedient werden, da Inputdateien während der Rechnung erzeugt werden. Der Fortschritt der Rechnung wird im Fenster Statusinformation angezeigt. Zusätzlich öffnet sich ein DOS-Fenster MISKAM für die Einzelrechnung eine Anströmrichtung. Dieses kann durch Anklicken der DOS-Anwendung in der Taskleiste bzw. über die Tastenkombination Alt-Taste und Tabulator in den Bildschirmvordergrund gerufen werden. Der erste Berechnungsschritt dauert oft lang, so dass innerhalb einiger Minuten eventuell keine laufenden Einträge im MISKAM-Fenster erscheinen. Danach erscheint zeilenweise der Rechenstatus am Bildschirm im MISKAM-Fenster.

Es ist möglich mehrere Instanzen von WinMISKAM zu öffnen, sodass auch während einer Rechnung in einer anderen Instanz von WinMISKAM gearbeitet werden kann. In dem *MISKAM-Rechnung* Dialog wird die verstrichene Zeit der Rechnung angezeigt. Mit der Schaltfläche *Kontrolliert Abbrechen* kann die Rechnung abgebrochen werden und die bisher gerechneten Ergebnisse werden in das Ausgabeverzeichnis geschrieben. Mit diesen Ergebnissen kann später eine Folgelauf-Rechnung gestartet werden. Die Schaltfläche *Sofort Abbrechen* bricht die Rechnung sofort ab. Bei der Berechnung einer Einzelsituation werden alle bisher berechneten Ergebnisse verworfen. Es ist dann also kein Folgelauf mehr möglich. Die schon fertigen Rechnungen für mehrere Anströmwinkel sind auch nach sofortigen Abbrechen im Ausgabeverzeichnis zu finden. Nur die Berechnung des aktuellen Anströmwinkels geht verloren.

Mit der Durchführung der Strömungsberechnung werden folgende Dateien in dem vorgegebenen Ergebnis-Verzeichnis angelegt: "[Name].ZWU", "[Name].ZWT", "[Name].UVW", "[Name].TUR", "[Name].PRS". Die Erkennung eines bestehenden Ergebnisses der Strömungsberechnung orientiert sich am Vorhandensein der Dateien "[Name].ZWU". Die Datei "[Name].PRS" beschreibt den Verlauf der Berechnung.

Mit der Durchführung der Ausbreitungsrechnung werden folgende Dateien in dem vorgegebenen Ergebnis-Verzeichnis angelegt: "[Name].ZWK", "[Name].KON", "[Name].PRA". Die Erkennung eines bestehenden Ergebnisses der Ausbreitungsrechnung orientiert sich am Vorhandensein der Datei "[Name].ZWK". Die Datei "[Name].PRS" dokumentiert den Verlauf der Berechnung.

Der Name der Ergebnisdatei wird bei mehreren Anströmwinkeln, um den Anströmwinkel ergänzt (z. B. \*\*\*\*\*210.ZWU, \*\*\*\*\*\_10.ZWU etc.).

# <span id="page-64-0"></span>**6 BERECHNUNG STATISTISCHER KENNWERTE**

Mit dem Vorliegen der berechneten Konzentrationsfelder für alle in der Windstatistik berücksichtigten Windrichtungen kann der Menüpunkt *Ausführen | Statistische Kennwerte…* aufgerufen werden und es erscheint der Dialog *Statistische Kenngrößen*. Der Dialog beinhaltet die sieben Reiter: *Dateien/Vorbelastung, Meteorologie, Perzentil/Schwellenw., NO-NO2-Konversion, PM10- Kurzzeitkennwert, Berechnungsgebiet* und *Verkehrserz. Turbulenz*.

Mit der Bestätigung der Eingaben des Dialogs *Statistische Kennwerte* durch das Anklicken der Schaltfläche *OK* wird die Berechnung der statistischen Kennwerte gestartet. Dadurch werden nacheinander die Konzentrationsfelder eingelesen und danach alle Gitterboxen berechnet. Das Einlesen und Berechnen der einzelnen Punkte wird in der Fußzeile von WinMISKAM angezeigt.

![](_page_64_Picture_90.jpeg)

# **6.1 Dateien/Vorbelastung**

Unter dem Reiter *Dateien/Vorbelastung* werden die für die Berechnung der statistischen Kennwerte benötigten Pfade für Ein- und Ausgabedateien festgelegt. Dafür sind die Eingabefelder *MISKAM-*

*Log-Datei* und *Pfad für ZWK-Dateien* und das Feld für die Ausgabedatei entsprechend auszufüllen. Die Ausgabedatei hat standardmäßig die Dateiendung *SKW*.

Die Datei "[Name].LOG" wurde mit der Berechnung der Konzentrationsfelder für alle Windfelder (Abschn. [5.3\)](#page-59-0) des vom Nutzer angegebenen Verzeichnisses für die Ergebnisdateien (Abschn. [5.4\)](#page-60-0) von WinMISKAM erstellt. Sofern der Name der Strömungsdateien mit dem Namen der Konzentrationsdatei übereinstimmt, existiert nur eine "[Name].LOG-Datei". Wurden unterschiedliche Namen gewählt, ist für die Berechnung der statistischen Kennwerte die "[Name].LOG-Datei" der Ausbreitungsrechnung in dem Eingabefeld *MISKAM-Log-Datei* einzutragen.

[ . ] Einzelwerte in Datei schreiben Ist ein Haken in das Kontrollkästchen *Einzelwerte in Datei schreiben* gesetzt, wird in dem gewählten Output-Verzeichnis eine Datei "[Name].EZW" erstellt. Dabei ist die Funktionalität der Vorbelastung ausgeschaltet, d. h. die eingetragenen Werte in den Feldern Vorbelastung werden ignoriert.

Liegen auch gesonderte Konzentrationsfelder für stabile Schichtungen vor, die in die Berechnungen der statistischen Kennwerte integriert werden sollen, ist im Kontrollkästchen *MISKAM-LOG-Datei für stabile Schichtungen* ein Haken zu setzen.

Mit der Ausbreitungsrechnung in WinMISKAM werden Zusatzbelastungen durch die berücksichtigten Quellen berechnet. In den Eingabefeldern des Eingabebereichs *Vorbelastung* können die Konzentrationen eingegeben werden, die ohne diese Quellen in dem Untersuchungsgebiet vorherrschen. Diese Werte werden der Zusatzbelastung überlagert. Ist in der Quellenfestlegung der Schadstoff NO<sub>x</sub> eingetragen, sind in den Eingabefeldern der Vorbelastung in dem Dialog Statistische Kenngrößen die Angaben der NO<sub>2</sub>-Vorbelastung aus Messdaten einzugeben. Damit wird bei der Berechnung der statistischen Kennwerte die NO-NO2-Konversion berücksichtigt. Für die berechneten und in der "[Name]. SKW" ausgegebenen  $NO_{X}$ -Werte wird intern die entsprechende  $NO_{X}$ -Vorbelastung aus den NO<sub>2</sub>-Werten berechnet.

Im Eingabebereich Vorbelastung (in μg/m<sup>3)[8](#page-65-0)</sup> ist im Eingabefeld 11V der Jahresmittelwert der Vorbelastung und im Eingabefeld *I2V* der 98-Perzentil der Vorbelastung des betrachteten Schadstoffes anzugeben.

# **Wichtiger Hinweis:**

Für die Auswertung der NO<sub>x</sub>-Zusatzbelastung sind in den beiden Eingabefeldern I1V und I2V die entsprechend Vorbelastungswerte für NO<sub>2</sub> einzugeben.

<span id="page-65-0"></span>Werden statistische Kennwerte für NOx berechnet und als Stickoxid-Konversion "Düring et al. (2011)" ausgewählt, ist der Eingabebereich *Vorbelastung (in μg/m³)* deaktiviert. Die Eingabe erfolgt zu einem späteren Zeitpunkt unter Menüpunkt Ausführen|Stickoxid-Konversion nach Düring et al. (2011).

Für *I1V* besteht die Möglichkeit, einen festen oder einen richtungsabhängigen Jahresmittelwert vorzugeben. Durch Auswahl der rechten Option *richtungsabhängig* und anklicken der Schaltfläche *richtungsabhängig* öffnet sich der Dialog *Vorbelastung*.

![](_page_66_Picture_35.jpeg)

Die Werte können hier manuell für jede Windrichtung eingegeben werden. Für  $NO<sub>x</sub>$  sind im Eingabefeld I1V die entsprechenden Werte von NO<sub>2</sub> einzugeben.

Die Eingabe kann durch Speichern (im Popupmenü, nach Drücken der rechten Maustaste) abgespeichert werden.

![](_page_67_Picture_127.jpeg)

Eine einmal gesicherte windrichtungsabhängige Vorbelastung kann durch die Schaltfläche *Laden* wieder aufgerufen werden. Ebenso kann im *Popupmenü* die Vorbelastung aus der letzten Rechnung wieder geladen werden (aus dem Arbeitsverzeichnis des Programms). Die Funktion *Fehlende Werte auffüllen* im *Popupmenü* teilt den fehlenden Windrichtungen eine Vorbelastung zu, sofern mindestens für eine Windrichtung ein Wert eingetragen wurde. Zwischen zwei Vorbelastungen werden die fehlenden Werte linear interpoliert. Mithilfe von *Spalte komplett leeren* werden sämtliche richtungsabhängige Vorbelastungen entfernt.

# **6.2 Meteorologie**

Unter dem Reiter *Meteorologie* wird die für die Berechnung der statistischen Kennwerte benötigte Windstatistik festgelegt.

WinMISKAM ist in der in der Lage meteorologische Daten in den drei verschiedenen Formaten \*.wnd und \*.aks einzulesen. Zusätzlich kann WinMISKAM meteorologische Zeitreihen (= AKT) im Format für AUSTAL lesen. Intern wird diese Meteorologische Zeitreihe in eine Ausbreitungsklassenstatistik umgewandelt.

Zudem bietet das in WinMISKAM integrierte Modul **RosePlot** die Möglichkeit, aus gemessenen meteorologischen Zeitreihen entsprechende Formate zu erzeugen. Weitere Informationen dazu und zu den Dateiformaten befinden sich in der [RosePlot Hilfe.](#page-104-0)

![](_page_68_Picture_97.jpeg)

Die Anemometerhöhe und die Anemometerposition (im oder außerhalb des Rechengebiet) kann angegeben werden. Liegt die Anemometerposition außerhalb des Rechengebiets, so kann die Windgeschwindigkeit von Messhöhe auf die Referenzhöhe von 100 m entweder mit dem logarith-mischen Windprofil unter Angabe der Rauhigkeitslänge und der Verdrängungshöhe <sup>[9](#page-68-0)</sup>oder mit dem Potenzgesetz hochgerechnet werden.

In dem Eingabefeld *Windstatistik* ist die zu verwendende Windstatistik (im WND- oder AKS-Format, vgl. [RosePlot Hilfe\)](#page-104-0) oder Ausbreitungsklassenzeitreihe (im AKT-Format, vgl. RosePlot Hilfe) einzutragen. Das Setzen eines Hakens vor *Anemometerhöhe über Grund [m]* gibt die Möglichkeit, die zur Windstatistik gehörende Anemometerhöhe explizit anzugeben. Ist der Haken nicht gesetzt, so wird bei einer Windstatistik im WND-Format die dort in der ersten Zeile vorhandene Anemometer-höhe (vgl. [RosePlot Hilfe\)](#page-104-0) ausgelesen und ansonsten eine Anemometerhöhe von 10 m angenommen. Nach dem Drücken der Schaltfläche **er einer Scheint ein Fenster**, in dem die Windverteilung in Prozent angezeigt wird.

<span id="page-68-0"></span><sup>9</sup> Das Hochrechnen mit dem logarithmischen Windprofil unter Angabe der Rauhigkeitslänge und der Verdrängungshöhe ist gegenüber dem Hochrechnen mit Potenzgesetz vorzuziehen.

Weitere Informationen befinden sich in der [RosePlot Hilfe,](#page-104-0) in der auch beschrieben wird, wie eine Windstatistik aus gemessenen Zeitreihen erstellt werden kann.

# **6.2.1 Anemometerposition liegt außerhalb des MISKAM-Berechnungsgebietes**

# **Jahresmittelwert**

Der Jahresmittelwert der Konzentration eines passiven Schadstoffes wird für einen interessierenden Untersuchungspunkt mit Hilfe der dreidimensionalen Ausbreitungsklassenstatistik  $\Phi$  berechnet.[10](#page-69-0)

Der Jahresmittelwert berechnet sich wie folgt:

$$
\bar{c} = \sum_{k=1}^{K} \sum_{j=1}^{J} \sum_{i=1}^{I} \Phi(v_i, \varphi_j, d_k) \cdot c(\varphi_j, d_k) \cdot u_{100} \cdot \min \left( \frac{1}{u_i(d_k)}, \frac{1}{u_s} \left( \frac{u_s}{u_i(d_k)} \right)^n \right) + \bar{c}_v
$$
(1)

Hierbei ist

- : Häufigkeit der dreidimensionalen Ausbreitungsklassenstatistik
- *K*: Anzahl der Stabilitätsklassen (i. d. R. K = 6)
- *J*: Anzahl der Anströmungswindrichtungen (i. d. R. J = 36)
- *I*: Anzahl der Windgeschwindigkeitsstufen (i. d. R. I = 9)
- $u_{100}$ Anströmgeschwindigkeit in 100 m über Grund in m/s
- $u<sub>s</sub>$ Schwellengeschwindigkeit in m/s
- *n* Exponent (-) (z. B. 0.35)
- $u_i$ : : Rechenwert der Windgeschwindigkeit der i-ten Stufe umgerechnet auf 100 m Höhe über Grund in m/s
- *i v* : Rechenwert der Windgeschwindigkeit der i-ten Stufe in m/s
- $\varphi_i$ : j-te Anströmungswindrichtung
- *dk*: k-te Stabilitätsklasse
- $\bar{c}_v$ <sub>:</sub> Vorbelastungskonzentration in µg/m<sup>3</sup>
- $c(\varphi_{_j}, d_{_k})$ : für eine Anströmgeschwindigkeit  $\,u_{_{100}}$  in 100 m über Grund berechnetes dreidimensionales Konzentrationsfeld (in  $\mu$ g/m<sup>3</sup>) für die Anströmrichtung  $\varphi_j$  und für die k-te Stabilitätsklasse dk

Wird WinMISKAM angewandt für eine Bebauungssituation mit **vorwiegend Straßenschlucht-Charakter**, so ist davon auszugehen, dass aufgrund der gebäudeinduzierten Turbulenz im MISKAM-Berechnungsgebiet eine neutrale Schichtung vorliegt. Somit ist es ausreichend, mit MISKAM ausschließlich Konzentrationen für eine neutrale Schichtung zu berechnen. In Gl. (1) ist es folglich

<span id="page-69-0"></span> $^{10}$  Für Stickoxide wird die Gleichung (1) für NO $_{\mathrm{X}}$  ausgewertet.

ebenso ausreichend anstatt  $\,c(\varphi_j,d_k^{\phantom i})$  das dreidimensionale Konzentrationsfeld nur in Abhängigkeit der Anströmrichtung, d. h.  $\it c(\varphi_{_j})$  zu beschreiben.

Für den Fall, dass nur **wenige Gebäude im MISKAM-Berechnungsgebiet** (z. B. Aussiedlerhof) vorhanden sind, ist die gebäudeinduzierte Turbulenz nicht dominierend und es können auch nichtneutrale Schichtungen vorliegen. Mit MISKAM ist es möglich, die Konzentrationsverteilung außer für die neutrale Schichtung auch für die stabile Schichtung zu berechnen. Wurden mit MISKAM Berechnungen für die neutrale und für eine stabile Schichtung durchgeführt und werden die so berechneten dreidimensionalen Konzentrationsfelder mit  $\,c_{_{neutral}}(\!\varphi_{_j})$  und  $\,c_{_{stabil}}(\!\varphi_{_j})$  bezeichnet, so ist in WinMISKAM die folgender Zuordnung von  $\,c_{_{neutral}}(\!\varphi_{_j})$  und  $\,c_{_{stabil}}(\!\varphi_{_j})$  zu  $\,c(\!\varphi_{_j},d_k)$  realisiert:

![](_page_70_Picture_423.jpeg)

Tab. 6.1: Zuordnung von den dreidimensionalen Konzentrationsfeldern  $c_{\textit{neutral}}(\varphi_j)$  und  $\textit{c}_{\textit{stabil}}(\varphi_j)$  zu  $\textit{c}(\varphi_j, d_k)$  in Abhängigkeit der Stabilitätsklassen d<sub>k</sub>

Um diese stabilitätsabhängige Konzentrationszuordnung zu aktivieren, muss der Haken "MISKAM-Log-datei für stabile Schichtung", d. h.

![](_page_70_Picture_424.jpeg)

gesetzt sein.

Der Rechenwert der Windgeschwindigkeit der i-ten Stufe umgerechnet auf 100 m Höhe über Grund berechnet sich entweder mit dem Profil aus dem Potenzgesetz oder mit dem logarithmischen Profil.

a. Windprofil aus dem Potenzgesetz

$$
u_i(d_k) = v_i \left(\frac{100m}{h_a}\right)^{m(d_k)}
$$
\n(2)

Die 9 Rechenwerte der Windgeschwindigkeit der i-ten Stufe v<sub>i</sub> in der Messhöhe h<sub>a</sub> der Windstatistik betragen 1, 1.5, 2, 3, 4.5, 6, 7.5, 9 und 12 m/s. Falls die Windstatistik in **aerodynamisch unrauem Gelände (Freiland)** gemessen wurde, werden für den **stabilitätsklassenabhängigen Exponent** m(dk) folgende Werte verwendet:

![](_page_71_Picture_271.jpeg)

Tab. 6.2: Stabilitätsklassen und entsprechende Exponenten

Wird die Windstatistik hingegen in **aerodynamisch rauem Gelände (Stadtgebiete)** gemessen, dann wird für alle Stabilitätsklassen mit dem **Exponenten** für raues Gelände und Stabilitätsklassen III/1 nach VDI 3782 Blatt 1, also **0.31**, gerechnet.

b. Logarithmisches Windprofil

In Anlehnung an die Methodik der Bestimmung der in AUSTAL2000 verwendeten Ersatzanemometerhöhe kann das Hochrechnen von Messhöhe auf die Referenzhöhe von 100 m mit Hilfe des logarithmischen Windprofils erfolgen:

$$
u_{i} = v_{i} \frac{\ln\left(\frac{100m - d_{0,s}}{z_{0,s}}\right)}{\ln\left(\frac{h_{a} - d_{0,s}}{z_{0,s}}\right)}
$$
(3)

Hierbei ist

 $d_0$ . : Verdrängungshöhe am Anemometerstandort

*s z*0, : Rauigkeitslänge am Anemometerstandort

Bei diesem Ansatz erfolgt das Hochrechnen auf Referenzhöhe von 100 m nicht in Abhängigkeit der Stabilität.

In WinMISKAM sind beide Methoden implementiert. Das Hochrechnen mit dem logarithmischen Windprofil unter Angabe der Rauhigkeitslänge und der Verdrängungshöhe ist gegenüber dem Hochrechnen mit Potenzgesetz vorzuziehen, hierzu folgende Erläuterung.
Windprofile nach dem Potenzgesetz haben ihren Ursprung aus Anströmwindprofil-Messungen im **Windkanal**. Das logarithmische Windprofil ergibt sich hingegen als **exakte Lösung in Bodennähe** aus den Impuls-Erhaltungsgleichungen unter der Annahme der horizontalen Homogenität und für gewisse Annahmen für die turbulenten Flüsse. Da MISKAM dieselben Annahmen zu Grunde legt, ergibt sich zum Beispiel bei MISKAM an einem Einströmrand ebenso ein logarithmisches Profil. Wird somit für die Verdrängungshöhe am Anemometerstandort der Wert  $\,d_{_{0,s}}=0\,m\,$  und für die Rauigkeitslänge am Anemometerstandort  $z_{0,s}$  derselbe Wert wie in der INI-Datei bzw. über Menü-punkt "Parameter" (vgl. Abschn. [5.2\)](#page-57-0) für Rauigkeitslänge im Bereich "Startparameter", d. h.

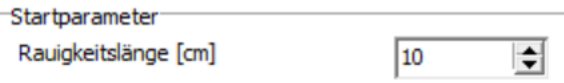

gewählt, wäre das gleichbedeutend mit der Vorstellung, dass der Anemometerstandort sich jeweils **direkt am MISKAM-Einströmrand** befindet. Hierbei ist zu beachten, dass der Einströmrand bei verschiedenen Anströmrichtungen an verschiedenen Seiten des MISKAM-Berechnungsgebietes liegt.

#### **Perzentil**

Die Bestimmung der Perzentilwerte ist im Vergleich zu den Jahresmittelwerten aufwendiger, da der Tagesgang der Emissionen berücksichtigt werden muss.

Sind z. B. Verkehrstagesgänge und der Wochengang des Verkehrsaufkommens in stündlicher Auflösung bekannt, so kann prinzipiell die Emissionsdichte und somit die Immissionskonzentration für alle 168 Stunden der Woche berechnet werden. Dieses Vorgehen würde einen zu hohen Rechenaufwand bedeuten. Durch Aggregierung der in diesem Fall 168 Stundenwerten in 5 Klassen wird der Aufwand reduziert.

Für die Aggregierung ist die folgende Prozedur anzuwenden: Die 168 Stundenmittelwerte der Emissionsdichte werden zuerst der Größe nach sortiert und dann durch Klassenbildung verdichtet. Eine mögliche und in der Praxis bewährte Aufteilung der 168 sortierten Stundenemissionswerte ist z. B. die Aufteilung in "Schubladen" der Breite 25, 25, 25, 25 und 68 Stunden. Die entstehende Verteilungsfunktion P<sub>I</sub> für die Emissionen (d. h. "Inhalt der Schubladen") ist noch zu normieren, so dass die Summe aus dem Produkt von Wert der relativen Emissionsstärke P<sub>I</sub> und Klassenbreiten b<sub>i</sub> eins ergibt, d. h.:

$$
\sum_{l=1}^{L} P_l \cdot b_l = 1 \tag{4}
$$

hierbei ist

L: Anzahl der Klassen der relativen Emissionsstärke (hier: L = 5)

Pl: Relative Emissionsdichte der Klasse l

## b<sub>l</sub>: Relative Häufigkeit der Klasse I

Mit Hilfe der relativen Emissionsstärke P<sub>I</sub> lassen sich für den interessierenden Untersuchungspunkt Einzelkonzentrationswerte  $c_{i,j,k,l}$  und Einzelwahrscheinlichkeiten  $w_{i,j,k,l}$  für den Bereich i = 1,...,l,  $j = 1, ..., J, k = 1, ..., K$  und  $l = 1, ..., L$  bestimmen:

$$
c_{i,j,k,l} = P_l \cdot c(\varphi_j, d_k) \cdot u_{100} \cdot \min\left(\frac{1}{u_i(d_k)}, \frac{1}{u_s} \left(\frac{u_s}{u_i(d_k)}\right)^n\right), \quad w_{i,j,k,l} = b_l \cdot \Phi(v_i, \varphi_j, d_k) \tag{5}
$$

Die Bestimmung des Perzentilwertes erfolgt nun wie folgt: Werden die Einzelkonzentrationswerte ci,j,k,l der Größe nach sortiert, so ist dann der Perzentilwert derjenige Einzelkonzentrationswert, bei dem die Summe der Einzelwahrscheinlichkeiten (die Summation beginnt bei dem kleinsten Konzentrationswert) den gewünschten Prozentsatz (z. B. 98 %) das erste Mal überschreitet.

Zur Berechnung des Perzentilwertes der Gesamtbelastung muss die Vorbelastung und die Zusatzbelastung in geeigneter Form überlagert werden. In WinMISKAM werden der Perzentilwert der Vorbelastung und der Perzentilwert der Zusatzbelastung mit dem Verfahren nach TA Luft zusammengefügt.

Ein alternatives Verfahren stellt eine vom Ansatz her wesentlich genauere Methode dar und ist in PROKAS realisiert. Es wird für jeden Einzelwert der Zusatzbelastung auch ein passender<sup>[11](#page-73-0)</sup> Wert der Vorbelastung berechnet und diese Einzelkonzentrationswerte der Vor- und Zusatzbelastung werden direkt addiert, d. h. c<sub>i,j,k,l</sub> = c $V$ ,i,j,k,l + cz,i,j,k,l.

Der Import der MISKAM-Einzelwerte der Konzentration in PROKAS erfolgt über die Einzelwertdatei. Soll die Einzelwertdatei bei der Berechnung der statistischen Kennwerte erzeugt werden, so ist das Kontrollkästchen *Einzelwerte in Datei schreiben* im Dialog **Statistische Kenngrößen** unter *Dateien/Vorbelast*. zu aktivieren.

## **6.2.2 Anemometerposition liegt innerhalb des MISKAM-Berechnungsgebietes**

Wird angegeben, dass sich die Anemometerposition im MISKAM-Berechungsgebiet befindet, so wird der Jahresmittelwert wie folgt berechnet:

$$
\overline{c} = \sum_{k=1}^{K} \sum_{j=1}^{J} \sum_{i=1}^{I} \Phi(v_i, \varphi_j, d_k) \cdot c(\varphi_j, d_k) \cdot u_A(\varphi_j) \cdot \min\left(\frac{1}{v_i}, \frac{1}{u_s} \left(\frac{u_s}{v_i}\right)^n\right) + \overline{c}_v
$$
(6)

Hierbei ist

: Häufigkeit der dreidimensionalen Ausbreitungsklassenstatistik

<span id="page-73-0"></span><sup>11</sup> d. h. für die entsprechende Windrichtung, Windgeschwindigkeit und Stabilität.

- *K*: Anzahl der Stabilitätsklassen (i. d. R. K = 6)
- *J*: Anzahl der Windrichtungen am Anemometer (i. d. R. J = 36)
- *I*: Anzahl der Windgeschwindigkeitsstufen (i. d. R. I = 9)
- $u_{A}(\varphi_{i})$ Am Anemometerort aus MISKAM Geschwindigkeitsfeldern interpolierter Betrag der Geschwindigkeit für die j-te Windrichtung am Anemometer  $\varphi_i$  in m/s
- $u<sub>s</sub>$ Schwellengeschwindigkeit (in m/s)
- *n* Exponent (-) (z. B. 0.35)
- *i v* : Rechenwert der Windgeschwindigkeit der i-ten Stufe (in m/s)
- $\varphi_i$ : j-te Windrichtung am Anemometer
- *dk*: k-te Stabilitätsklasse
- $\bar{c}_v$ : Vorbelastungskonzentration (in µg/m<sup>3</sup>)
- $c(\varphi_{_j}, d_{_k})$ : interpoliertes dreidimensionales Konzentrationsfeld (in µg/m $^3$ ) für die j-te Windrichtung am Anemometer  $\varphi_i$  und für die k-te Stabilitätsklasse d<sub>k</sub>

Für die Perzentilberechnung wird anstatt der Gleichung (5) in Abschn. [6.2.1](#page-69-0) folgende Gleichung verwendet mit denen in diesem Kapitel angegebenen Bedeutungen der Variablen:

$$
c_{i,j,k,l} = P_l \cdot c(\varphi_j, d_k) \cdot u_A(\varphi_j) \cdot \min\left(\frac{1}{v_i}, \frac{1}{u_s} \left(\frac{u_s}{v_i}\right)^n\right), \quad w_{i,j,k,l} = b_l \cdot \Phi(v_i, \varphi_j, d_k)
$$
 (7)

## **6.3 Perzentil/Schwellenwert**

Unter dem Reiter *Perzentil/Schwellenwert* ist in dem Eingabefeld *Perzentil* derjenige Prozentwert einzutragen, der als Kurzzeitbelastung berechnet werden soll.

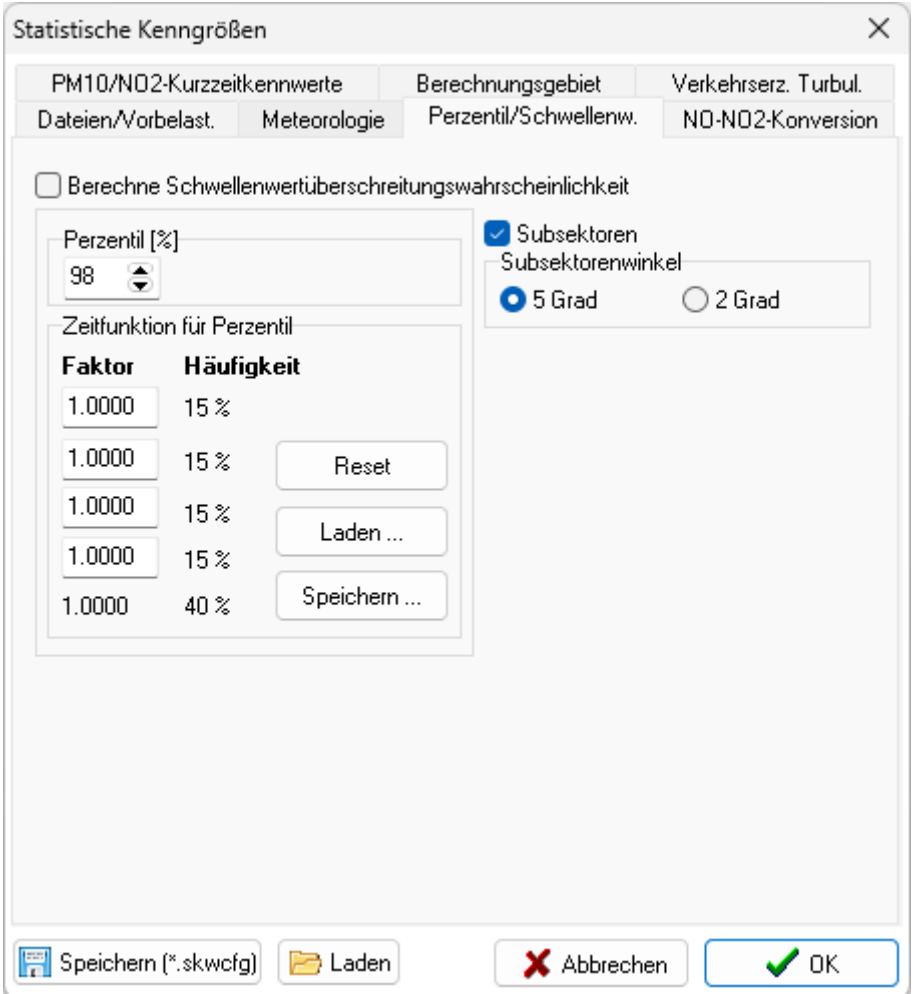

Damit wird derjenige Wert beschrieben, der in der angegebenen Prozentzahl der Zeit nicht überschritten wird. Zudem ist unter *Zeitfunktion für Perzentil* die Emissionsganglinie in Form einer 5-stufigen Zeitfunktion einzutragen bzw. zu laden, damit der Tagesgang der Emissionen in der Immissionsberechnung berücksichtigt wird.

Die Zeitfunktion erlaubt Emissionen der Quellen mit einem tageszeitlichen Verlauf zu berücksichtigen. Bei der Angabe von 1 in allen vier Eingabefeldern wird eine Gleichverteilung über den Tag angenommen. Die Eingaben sind über die Schaltfläche *Speichern* als egx-Datei (vgl. Abschn. [6.3.1\)](#page-76-0) zu sichern. Über die Schaltfläche *Laden* können bestehende egx-Dateien (vgl Abschn. [6.3.1\)](#page-76-0) mit der Einteilung des Tagesganges geladen werden. Die Schaltfläche *Reset* stellt die veränderten Faktoren der mittleren Emission wieder auf eine Gleichverteilung zurück.

Durch Ankreuzen des Kontrollkästchens *Subsektoren* erhält man die Möglichkeit, die 10 Grad-Windsektoren zu 5 Grad- bzw. 2 Grad-Windsektoren zu verfeinern.

Das Setzen eines Hakens in das Kontrollkästchen *Berechnen Schwellenwertüberschreitungswahrscheinlichkeit* aktiviert diese Option und es werden die Eingabefelder für den Schwellenwert und den Emissionsdauerfaktor angezeigt.

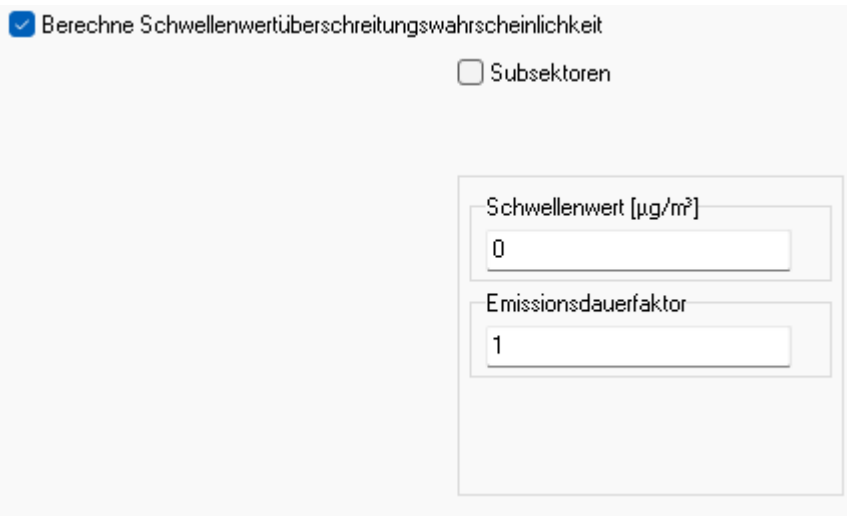

## <span id="page-76-0"></span>**6.3.1 EGX-Datei**

Die Emissionsgangliniendateien beschreiben die in fünf Klassen aggregierte Verteilung der Emissionen für einen Schadstoff (z. B. NO<sub>x</sub>, Benzol, PM10 oder Ruß). Diese Dateien werden für die Berechnung des Perzentilwertes, nicht jedoch für die Berechnung des Jahresmittelwertes benötigt. Die "[Name].EGX-Dateien" enthalten die fünf Werte der relativen Emissionsstärke P<sub>l</sub> und die relative Häufigkeit der Klasse b<sub>l</sub>. EGX steht stellvertretend für EGR, EGB, EGP und EGN. Die Extentionen EGR, EGB, EGP und EGN bezeichnen entsprechende Dateien für die Schadstoffe Ruß, Benzol, PM10 und NO $_\mathrm{\mathsf{x}}$ .

Die fünf Werte der relativen Emissionsstärke P<sub>l</sub> werden i. d. R. aus den Verkehrsganglinien für ein gewähltes Straßensegment abgeleitet. Die relativen Emissionsstärken beziehen sich jeweils auf die mittleren Emissionsdichten.

Die "[Name].EGX-Dateien" sind wie folgt aufgebaut. Die erste Zeile besteht aus Kommentaren. Die Zeilen 2 bis 6 geben die relative Emissionsstärke (jeweils 1. Zahl einer Zeile) und die Häufigkeit der 5 Emissionsklassen (jeweils 2. Zahl) an. Die relativen Emissionsstärken sind jeweils Vielfache des Mittelwertes der Emissionsdichte, die ersten 4 Häufigkeitsklassen liegen hier jeweils in 14.881 % der Zeit vor, die letzte Klasse in 40.476 % der Zeit.

Eine Emission der angegebenen Beispieldatei für NO<sub>x</sub> vom 1.9782-fachen des Wochenmittelwertes tritt in 14.881 % der Zeit auf, eine Emission vom 1.7622-fachen in 14.881 % der Zeit etc. Diese

Klasseneinteilung hat sich in Sensitivitätstests bewährt. Es darf jedoch auch mit anderen Einteilungen gearbeitet werden, vorausgesetzt die Summe der Häufigkeiten ist 1. Die siebte Zeile besteht aus einer Kommentarzeile. Danach folgen 168 Zeilen entsprechend der Anzahl der Stunden pro Woche mit den Emissionen pro Stunde. Diese Zeilen sind nach der Größe der Emissionen sortiert.

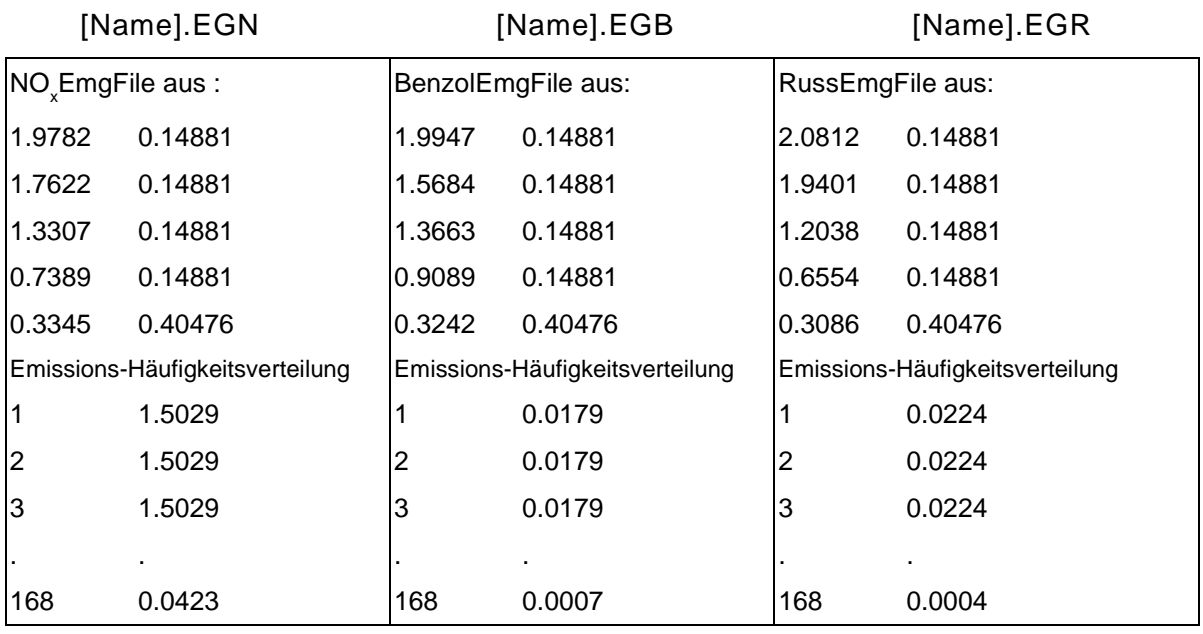

Tab. 6.3: Auszüge aus den Dateien "[Name].EGN", "[Name].EGB" und "[Name].EGR"

Die Daten ab Zeile 7 dienen der Information und werden von WinMISKAM nicht bearbeitet.

## **6.4 NO-NO2-Konversion**

Unter dem Reiter *NO-NO2-Konversion* stehen vier verschiedene Ansätze zur Berechnung der NO-NO2-Konversion bereit:

- 1. Romberg et al. (1996)
- 2. Romberg et al. (1996) modifiziert bei hohen  $NO<sub>x</sub>$ -Werten
- 3. Romberg et al. (1996) mit eigenen Parametern und
- 4. Düring et al. (2012)

## Lohmeyer GmbH 75

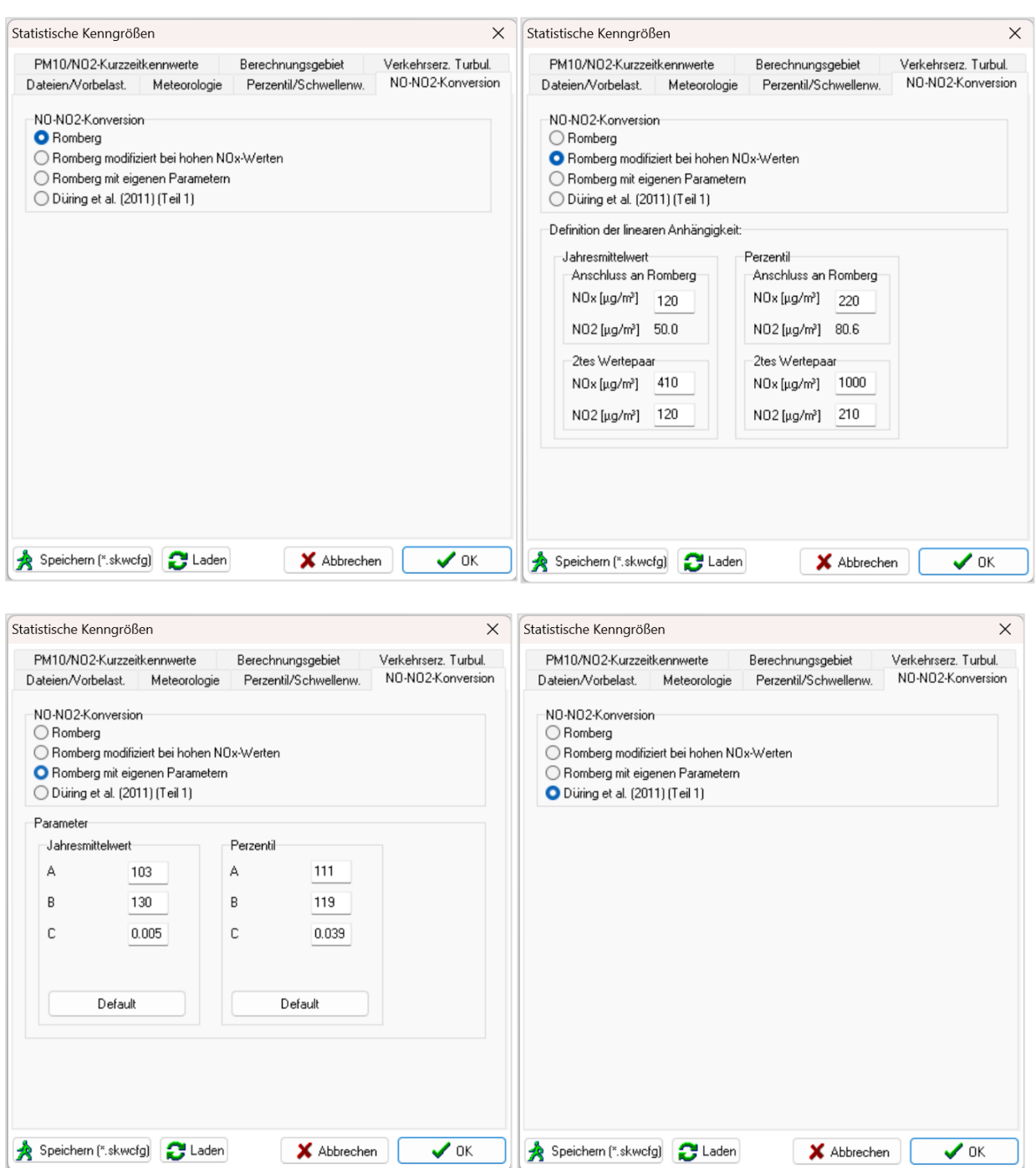

Bei "Romberg et al. (1996) modifiziert bei hohen  $NO<sub>X</sub>$ -Werten" besteht die Möglichkeit ab einem vorgegebenen NO<sub>x</sub>-Wert (Eingabe im Dialog unter "Anschluss an Romberg") den formelmäßigen Zusammenhang nach Romberg et al. (1996) stetig zu verlassen und für höhere NO<sub>X</sub>-- bzw. NO<sub>2</sub>-Werte durch einen linearen Zusammenhang zu ersetzen. Die Geradengleichung geht durch das Wertepaar, das im Dialog unter "2tes Wertepaar" eingegeben werden kann. Der Anwender ist verantwortlich für die Auswahl geeigneter Werte für die im Dialog eingebbaren  $NO<sub>X</sub>$ - bzw-  $NO<sub>2</sub>$ -Konzentrationen unter "Anschluss an Romberg" und "2tes Wertepaar". Standardwerte werden nicht gegeben.

Bei "Romberg et al. (1996) mit eigenen Parametern" besteht die Möglichkeit die Standardparameter nach Romberg et al. (1996) zu verändern. Geeignete Parametersätze erhält man z. B. durch eine statistische Auswertung von NO<sub>x</sub>/NO<sub>2</sub>-Messdatensätzen. Der Anwender ist verantwortlich für die Auswahl geeigneter Parameter. Durch Drücken des "Default"-Buttons werden die Parameter entsprechend Romberg et al. (1996) zurückgesetzt.

Rechnungen bei Auswahl (1.) Romberg et al. (1996) und (3.) Romberg et al. (1996) mit eigenen Parametern und Drücken des "Default"-Buttons ergeben identische Ergebnisse.

Die Berechnungsmethode "Düring et al. (2012)" wird in Kap. [7](#page-83-0) erläutert. Wird diese Berechnungsmethode gewählt, wird in diesem Schritt zunächst der Jahresmittelwert der NO<sub>x</sub>-Zusatzbelastung und nicht der der NO<sub>x</sub>-Gesamtbelastung berechnet. Aus diesem Grund wird, wenn diese Berechnungsmethode ausgewählt wird, der Eingabebereich für die Vorbelastung deaktiviert und programmintern die Vorbelastung auf null gesetzt.

## **6.5 PM10-Kurzzeitkennwert**

Unter dem Reiter *PM10-Kurzzeitkennwert* stehen vier verschiedene Ansätze zur Berechnung von PM10 Kurzzeitkennwerten bereit.

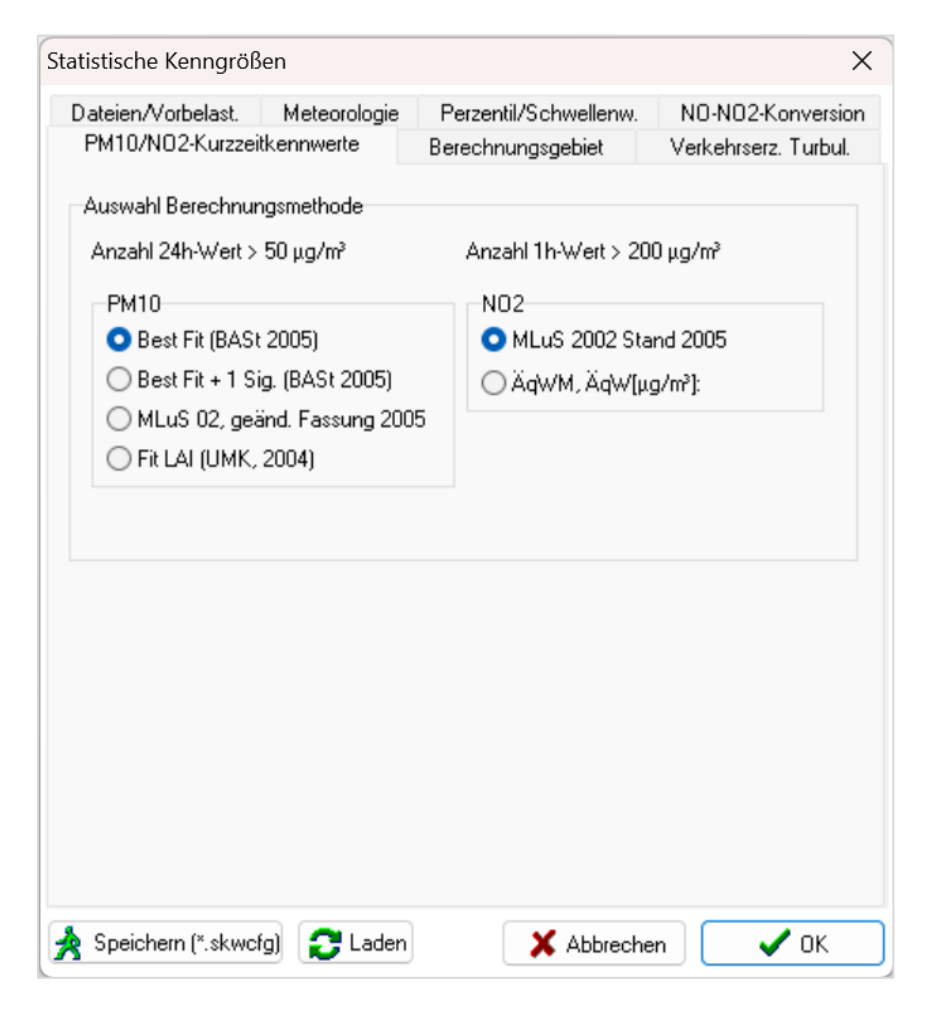

PM10-Kurzzeitüberschreitung liegt dann vor, wenn der Tagesmittelwert den Wert 50 μm/m<sup>3</sup> überschreitet. Der theoretische Hintergrund zu den verschiedenen Berechnungsmethoden wird im Anhang beschrieben.

## **6.6 Berechnungsgebiet**

Der Reiter *Berechnungsgebiet* ermöglicht die Berechnung der statistischen Kennwerte für das gesamte Rechengitter oder für eine Auswahl daraus.

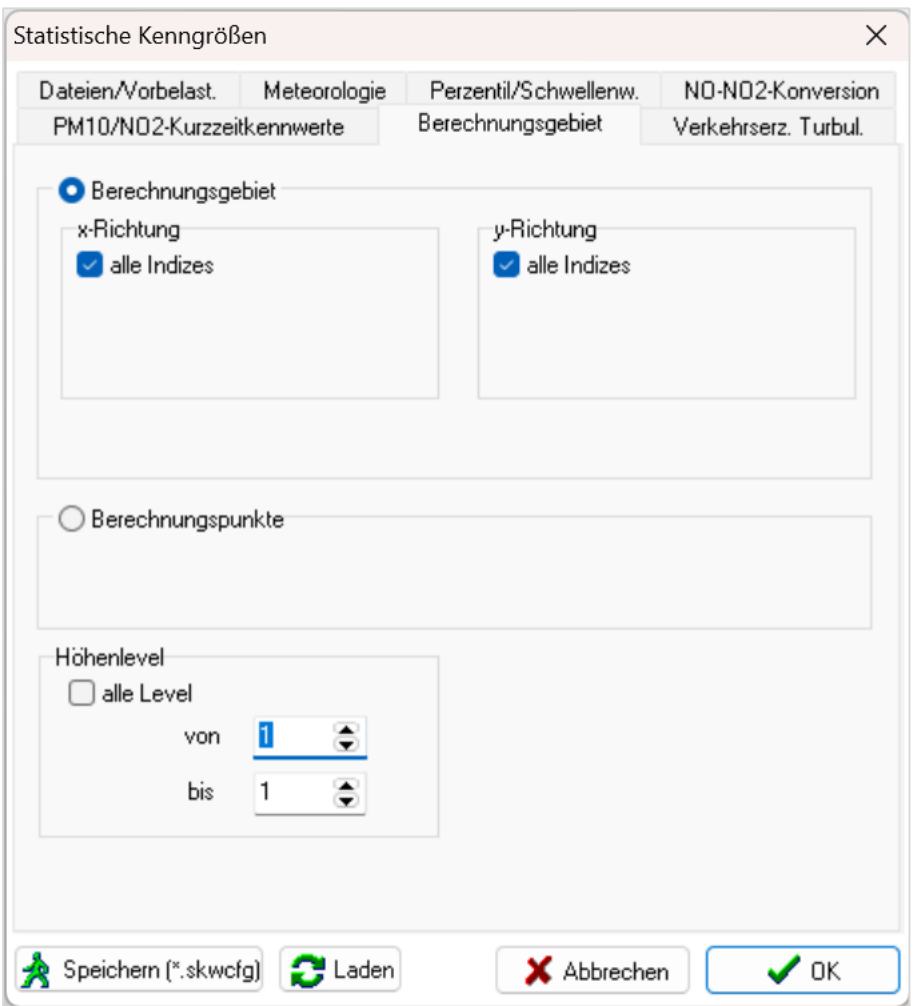

Ist das quadratische Kontrollkästchen angekreuzt, wird das gesamte Rechengitter berechnet. Mit dem Anklicken des Kontrollkästchens *alle Indices* innerhalb des Eingabebereichs *x-Richtung* bzw. *y-Richtung* ergibt sich die Möglichkeit der Eingabe des kleinsten und größten gewünschten Index des Rechengitters. Alternativ dazu kann eine Datei erstellt werden, in der zeilenweise und durch Leerstellen getrennt, die i- und j-Indizes der Boxen des Rechengitters aufgeführt sind, für die die statistischen Kennwerte zu berechnen sind. Mit dem Anklicken des Kontrollkästchens *i-, j- Indizes aus Datei lesen* wird ein Eingabefeld geöffnet, in das der Pfad und der Name der Datei mit den aufgelisteten Indizes eingetragen wird.

Mit dem *Höhenlevel* wird festgelegt, in welcher Box über Grund die statistischen Kennwerte der Immissionen berechnet werden. Dabei besteht zum einen die Möglichkeit ein Haken vor *alle Level* zu setzen, damit die statistischen Kennwerte vertikal über das gesamte Rechengebiet berechnet werden. Zum anderen können in den Schaltflächen *von* und *bis* die Werte der Unter- bzw. Obergrenze des Bereichs eingegeben werden, über den die Berechnung vorgenommen werden soll.

## **6.7 Verkehrserzeugte Turbulenz**

Der Reiter *Verkehrserzeugte Turbulenz* beinhaltet ein Kontrollkästchen mit der diese Funktion initialisiert werden kann.

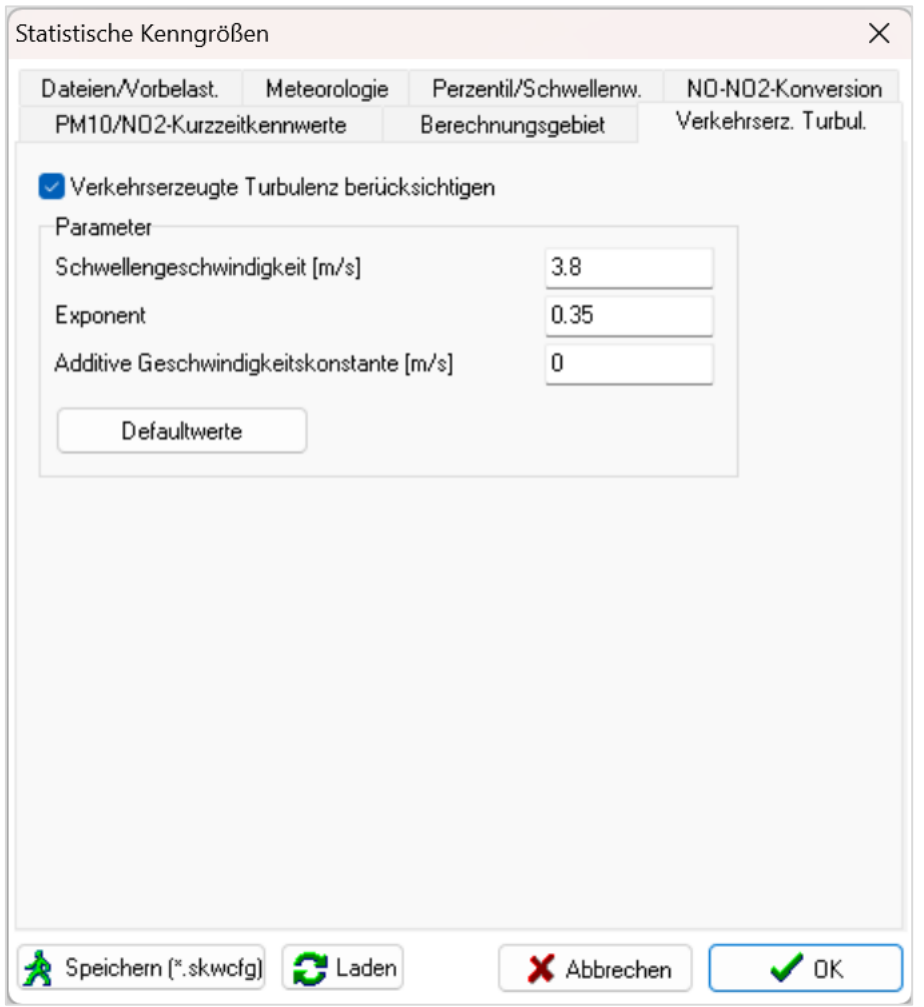

Ist die Schaltfläche nicht angekreuzt, erfolgt die Skalierung der Konzentration umgekehrt proportional zur Windgeschwindigkeit (Erläuterung siehe Abschn. [6.7.1\)](#page-82-0).

Die Einstellungen im Eingabebereich *Parameter* können variiert werden, sofern dies aus fachlicher und inhaltlicher Sicht bei einer Ausbreitungsrechnung geboten ist. Die Defaultwerte, die auch in den Eingabefeldern erscheinen, entsprechen dem derzeitigen Wissensstand (vgl. Abschn. [6.7.1\)](#page-82-0).

Die Variation bleibt dem Anwender überlassen. Mit der Schaltfläche *Defaultwerte* werden vorgenommene Änderungen auf die Standard-Werte zurückgesetzt.

## <span id="page-82-0"></span>**6.7.1 Parameterdatei VDI\_FREI.PAR**

In WinMISKAM wird aus der Datei "VDI\_FREI.PAR" nur die letzte Zeile verwendet. Sie enthält Informationen darüber, wie standardmäßig (Defaultwerte) für Situationen mit Berücksichtigung der verkehrserzeugten Turbulenz die Konzentration über die Windgeschwindigkeit skaliert wird (vgl. Abschn. [6.2\)](#page-67-0). Als Standardeinstellungen sind gesetzt:

- Schwellenwindgeschwindigkeit  $u_s = 3.8$  m/s
- Exponent  $n = 0.35$
- Additive Geschwindigkeitskonstante  $\Delta u = 0.0$  m/s

Diese Standardeinstellungen können mit dem Setzen eines Hakens in das Kontrollkästchen *Verkehrserzeugte Turbulenz berücksichtigen* unter *Ausführen|Statistische Kennwerte|Verkehrserz. Turbulenz* variiert werden, sofern dies aus fachlicher und inhaltlicher Sicht bei einer Ausbreitungsrechnung geboten ist. Sofern die Schaltfläche nicht angekreuzt ist, erfolgt die Skalierung der Konzentration umgekehrt proportional zur Windgeschwindigkeit (also Exponent  $n = 1$ ).

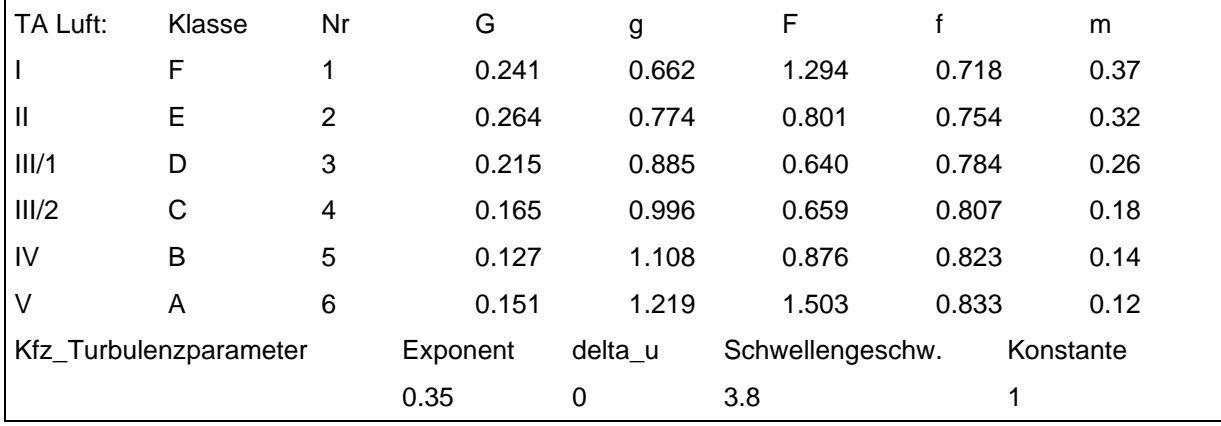

Tab. 6.4: Datei "VDI\_FREI.PAR" mit standardmäßigem Inhalt

Für Straßenräume mit Berücksichtigung der verkehrserzeugten Turbulenz erfolgt die Konzentrationsskalierung oberhalb der Schwellenwindgeschwindigkeit von 3.8 m/s in 100 m Höhe umgekehrt proportional der Windgeschwindigkeit, unterhalb dieser Schwellenwindgeschwindigkeit proportional der Windgeschwindigkeit u<sup>-0.35</sup>. Damit wird der Einfluss verkehrserzeugter Turbulenz in Straßenschluchten berücksichtigt (Schädler et al., 1996). Die mit der Skalierung u<sup>-0.35</sup> mit MISKAM berechneten Immissionen gelten nur im Nahbereich der Quelle, im Fernfeld wäre umgekehrt proportional der Windgeschwindigkeit zu skalieren. Die Bestimmung des Einflusses fahrzeugerzeugter Turbulenz und deren Berücksichtigung in Ausbreitungsmodellen ist gegenwärtig Gegenstand der Forschung. Derzeit ist nicht bekannt, in welcher Entfernung von der Straße der Übergang von der Skalierung mit u auf  $u^{-0.35}$  stattzufinden hat.

# <span id="page-83-0"></span>**7 STICKOXID-KONVERSION NACH DÜRING ET AL. (2011)**

Nach Anwahl des Menüs *Ausführen|Stickoxid-Konversion nach Düring et al. (2011)...* in der Menüleiste des WinMISKAM-Hauptfensters erscheint der Dialog *Konversion/Gesamtbelastung*.

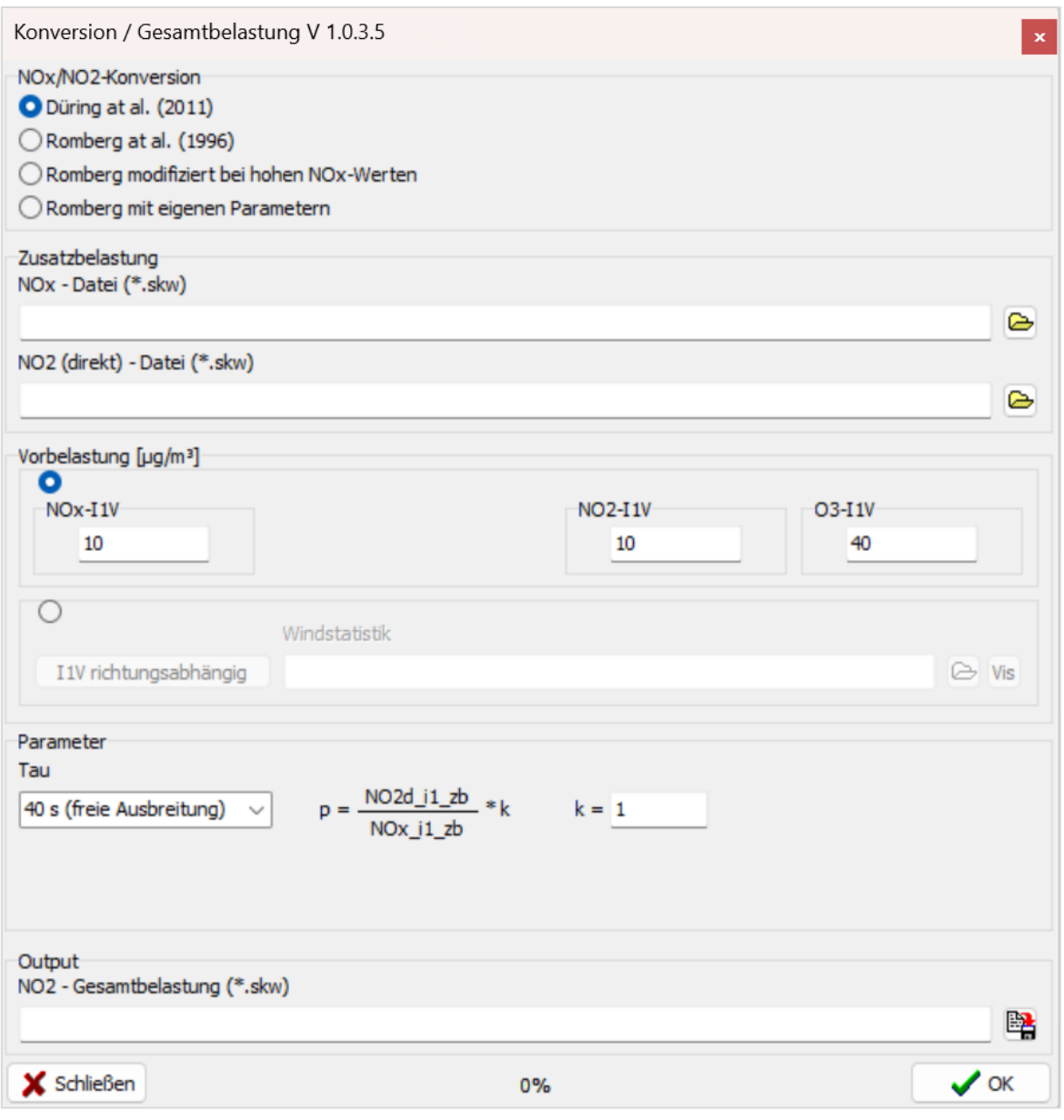

Für die Berechnung der Stickoxid-Konversion nach Düring et al. (2011) werden zwei skw-Dateien benötigt, und zwar eine für den

- 1. Jahresmittelwert der  $NO<sub>x</sub>$ -Zusatzbelastung und die andere für den
- 2. Jahresmittelwert der durch das von Kraftfahrzeugen direkt emittierte NO<sub>2</sub> verursachten NO2-Zusatzbelastung.

Für die zuletzt genannte skw-Datei müssen eigene i. d. R. 36 Konzentrationsrechnungen mit MISKAM durchgeführt werden. Als Emission hierfür ist das von Kraftfahrzeugen direkt emittierte NO<sup>2</sup> anzusetzen.

Nach Auswahl des Menüpunktes *Ausführen | Stickoxid-Konversion nach Düring et al. (2011)* öffnet sich folgender Dialog:

#### **Bedeutung der Elemente des Dialogs** *Konversion/Gesamtbelastung*

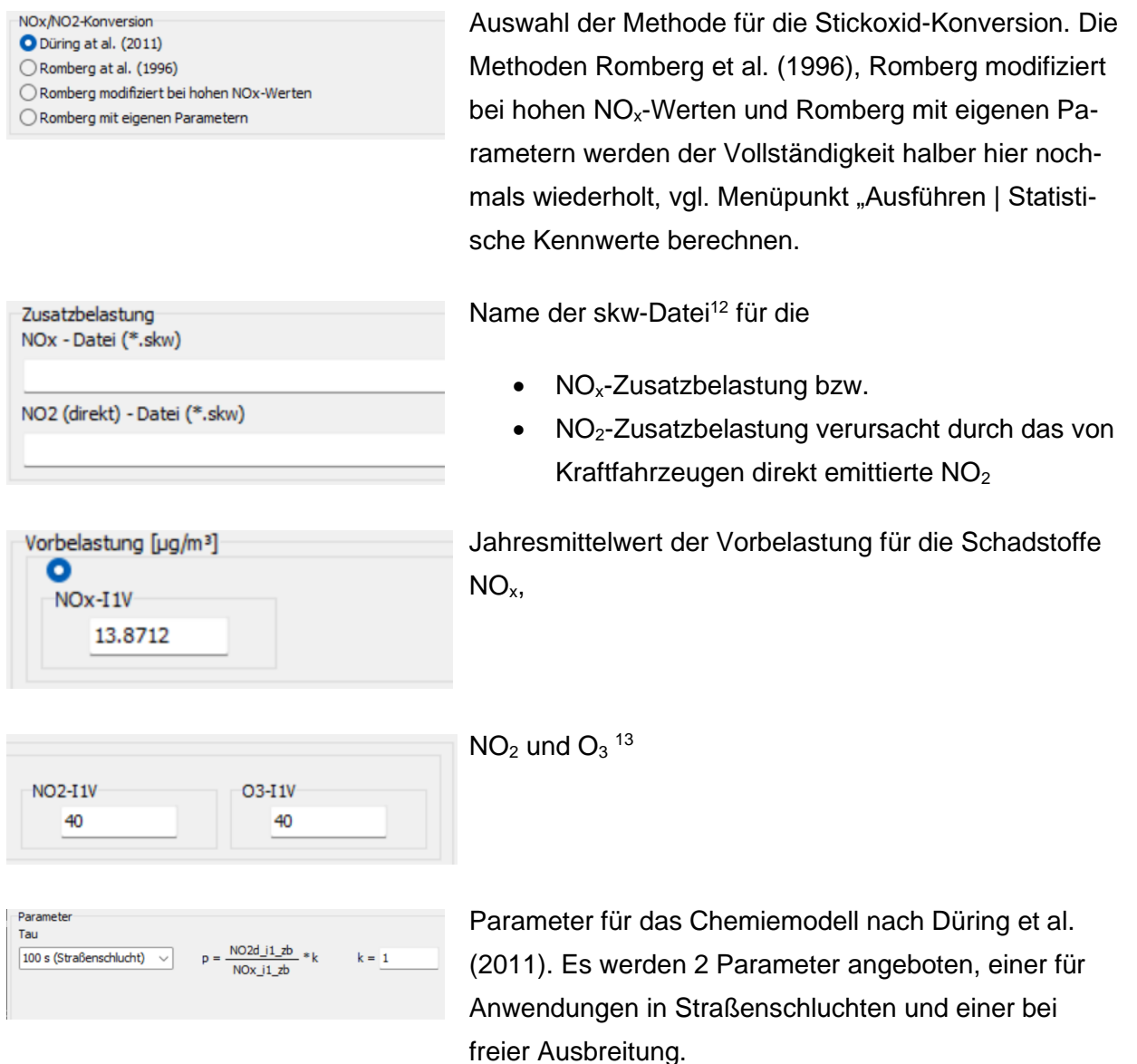

<span id="page-84-0"></span><sup>&</sup>lt;sup>12</sup> Bei Auswahl von einer auf "Romberg" basierenden Methode für die Stickoxid-Konversion ist das Eingabefeld "NO2 (direkt) – Datei (\*.skw)" ausgeblendet.

<span id="page-84-1"></span><sup>&</sup>lt;sup>13</sup> Bei Auswahl von einer auf "Romberg" basierenden Methode für die Stickoxid-Konversion ist das Eingabefeld "O3-I1V" ausgeblendet.

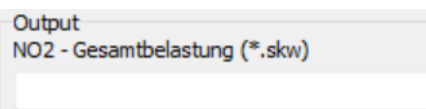

Name der skw-Datei, die die NO<sub>2</sub>-Gesamtbelastung enthält

Bei Auswahl von einer auf "Romberg" basierenden Methode für die Stickoxid-Konversion besteht die Möglichkeit, die Vorbelastung entweder als NO<sub>x</sub> oder als NO<sub>2</sub> einzugeben.

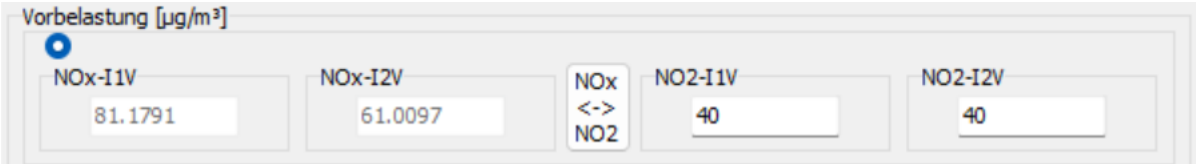

Durch Anklicken des Buttons

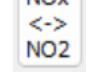

NO<sub>v</sub>

wird zwischen der Eingabemöglichkeit der Vorbelastung entweder auf NO<sub>x</sub> oder als NO<sub>2</sub> umgeschaltet.

Analog zu den Möglichkeiten in Dialog "Statistische Kennwerte berechnen ..." (vgl. Kap. [6\)](#page-64-0) kann ein richtungsabhängiger Jahresmittelwert der Vorbelastung angegeben werden.

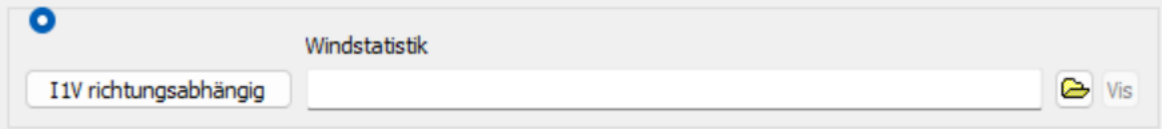

Nähere Erläuterungen zu der Eingabe eines richtungsabhängigen Jahresmittelwertes der Vorbelas-tung sind in Kap. [6.](#page-64-0) zu finden. Bei Auswahl von "Düring et al. (2011)" als Methode für die Stickoxid-Konversion, muss zusätzlich zu  $NO<sub>x</sub>$  auch der richtungsabhängige Jahresmittelwert der Vorbelastung für  $NO<sub>2</sub>$  und  $O<sub>3</sub>$  eingegeben werden.

# **8 SCHNITTDARSTELLUNG**

Sowohl für MISKAM-Konfigurationsdateien (\*.inp) als auch Ergebnisdateien (\*.zwu, \*.zwt., \*.zwk, \*.skw) können in WinMISKAM Schnittbilder erzeugt und optional im Projekt abgespeichert werden. Das Laden einer Konfigurationsdatei ist für die Ergebnisdarstellung nicht zwingend notwendig. Nach Anwahl des Untermenü-Eintrags *Schnittdarstellung…* unter dem Menü *GIS-Layer* (oder Klick auf die entsprechende Schaltfläche in der Symbolleiste) muss eine Datei mit der o. g. Endung im Dialog *Datei öffnen* ausgewählt werden, für die ein Schnittbild angelegt werden soll. Daraufhin öffnet sich das Fenster *Schnittdarstellung,* dessen Bedienung im Folgenden näher beschrieben wird.

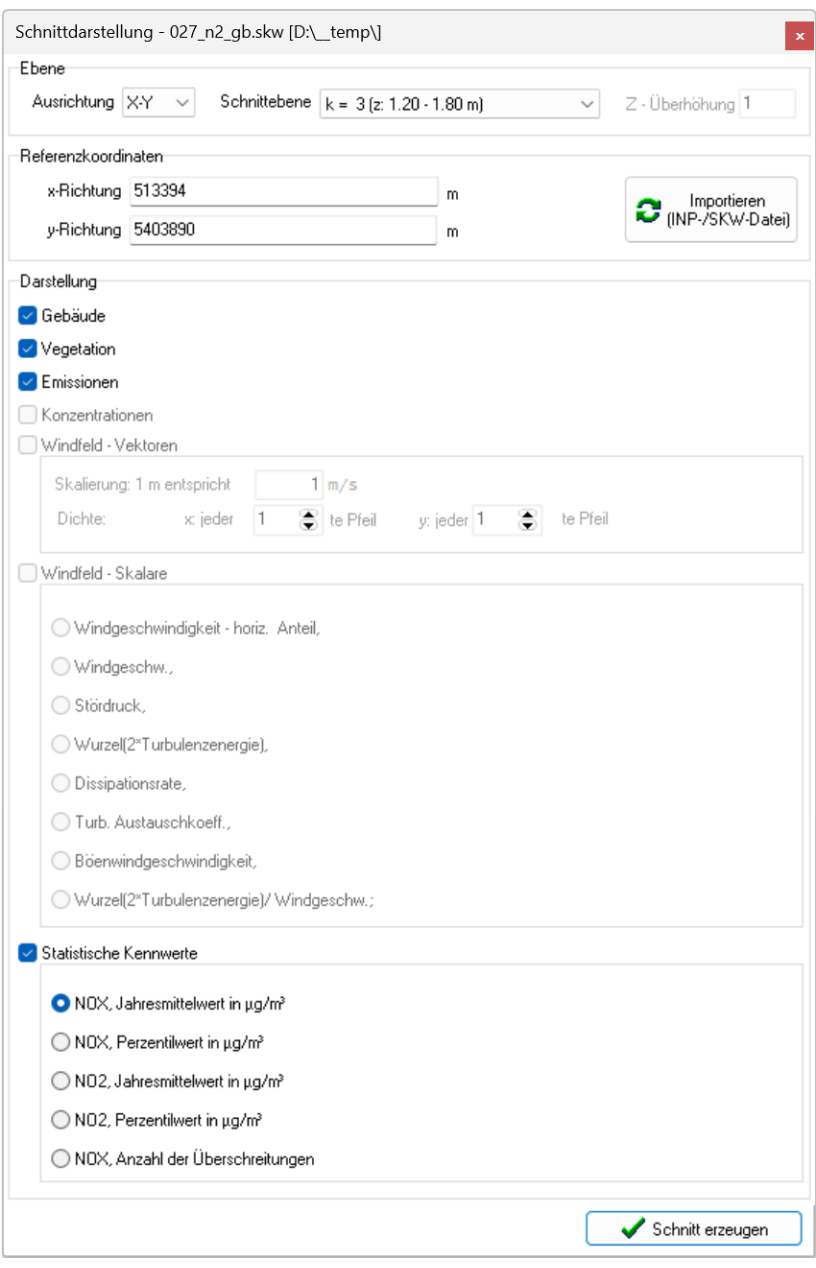

In der Auswahlliste *Ausrichtung* wird festgelegt, ob ein Horizontalschnitt (*X-Y*) oder ein Vertikalschnitt (*X-Z* oder *Y-Z*) [14](#page-87-0) erstellt werden soll. In der Auswahlliste *Schnittebene,* die sich immer dann ändert, wenn eine neue Ausrichtung festgelegt wird, wählt man die Position des Schnitts aus. Im Falle eines Vertikalschnitts besteht zudem die Möglichkeit ein Überhöhungsfaktor der Z-Koordinate vorzugeben, welche sich bei der Darstellung des Schnitts unter dem Reiter X-Z bemerkbar macht.

Die Angabe der MISKAM-Referenzkoordinaten (= Nullpunktskoordinaten des Rechengitters) ist nicht zwingend erforderlich, wird aber dann benötigt, wenn das Schnittbild zusammen mit einer Konfiguration oder auf Grundlage einer Karte lagegetreu dargestellt werden soll. Für das Schnittbild einer Konfigurationsdatei (\*.inp) oder einer Ergebnisdatei mit statistischen Kennwerten (\*.skw) werden die Referenzkoordinaten automatisch aus der Datei eingelesen und angezeigt. In allen anderen Fällen werden die Referenzkoordinaten initial auf null gesetzt, können aber mittels Betätigung der Schaltfläche *Importieren* aus einer zum MISKAM-Projekt zugehörigen Datei (\*.inp oder \*.skw) übernommen werden, oder händisch in die entsprechenden Eingabefelder eingetragen werden.

Unter *Darstellung* wird ausgewählt, welche Datensätze aus der Datei dargestellt werden sollen. Diese Auswahlmöglichkeiten unterscheiden sich an diesem Bereich je nach Dateityp und wird im Folgenden näher beschrieben. Bestimmte Einträge können nicht ausgewählt werden und sind ausgeraut, wenn die entsprechenden Datensätze für diesen Dateityp nicht zur Verfügung stehen. Für die vektorielle Windfelddarstellung aus den Daten einer ZWU-Datei können in den entsprechenden Eingabefeldern der Skalierungsfaktor der Pfeillänge sowie Angaben zur Pfeildichte eingetragen werden.

Nach Betätigung der Schalfläche *OK* schließt das Fenster automatisch und die entsprechenden Daten aus der Datei werden geladen sowie die ausgewählten GIS-Layer erzeugt. Dies kann je nach Anzahl und Größe der darzustellenden GIS-Layer eine gewisse Zeit in Anspruch nehmen.

Nach Neuerstellung eines Schnittbildes, werden die einzelnen GIS-Layer in Standardeinfärbung bzw. mit Standardkategorien dargestellt. Im Menü *Datei* kann unter dem Eintrag *Einstellungen…* diese Standardeinfärbungen beim erstmaligen Erstellen der Layer konfiguriert werden. Die kategorisierte Legendeneinfärbung kann im Kontextmenü nach Auswahl des entsprechenden GIS-Layers unter dem Eintrag *Legende…* bearbeitet werden.

Die Parameter einer bereits geladene Schnittdarstellung können jederzeit bei Anwahl der Gruppe in der Legende und öffnen des Kontextmenü mit Linksklick unter dem Eintrag *Schnittdarstellung...*  eingesehen und erneut bearbeitet werden. Es öffnet sich dann das gleiche Fenster *Schnittdarstellung*, wie bei der Neuerstellung eines Schnittbildes.

<span id="page-87-0"></span><sup>&</sup>lt;sup>14</sup> Nur verfügbar, wenn das Ergänzungsmodul "Erweiterte Grafik" lizenziert ist. Nicht im Lieferumfang der WinMISKAM-Basisversion enthalten.

Mit dem Menüpunkt *Legende zeigen* wird die Farblegende in einem gesonderten Fenster auf dem Bildschirm dargestellt. Das ist insbesondere dann nützlich, wenn bei vergrößerten Darstellungsausschnitten die Legende der Ergebnisdarstellung außerhalb des Bildschirmes liegt.

Mit dem Menüpunkt *Maximalwert anzeigen* wird bei Darstellung einer Konzentrationsdatei "[Name].ZWK" ein kleines Fähnchen dargestellt, das auf die Box zeigt, die mit der höchsten Konzentration im dargestellten Level beaufschlagt ist.

Sofern beim Öffnen einer Konzentrationsdatei "[Name].ZWK" in dem Ergebnis-Verzeichnis eine entsprechende Durchströmungsdatei bzw. Vertikalstrahldatei bzw. Vegetationsdatei mit dem Namen der Konfigurationsdatei als Präfix besteht "[KonfName].001" bzw. "[KonfName].002" bzw. "[KonfName].003", wird/werden diese gelesen. In diesem Fall werden die durchströmten Bereiche als freie Flächen (ohne Gebäude), die Boxen mit Vegetation als farbliche Flächen und die Quellboxen mit Vertikalstrahl mit einem Punkt dargestellt.

# **9 DRUCKANSICHT**

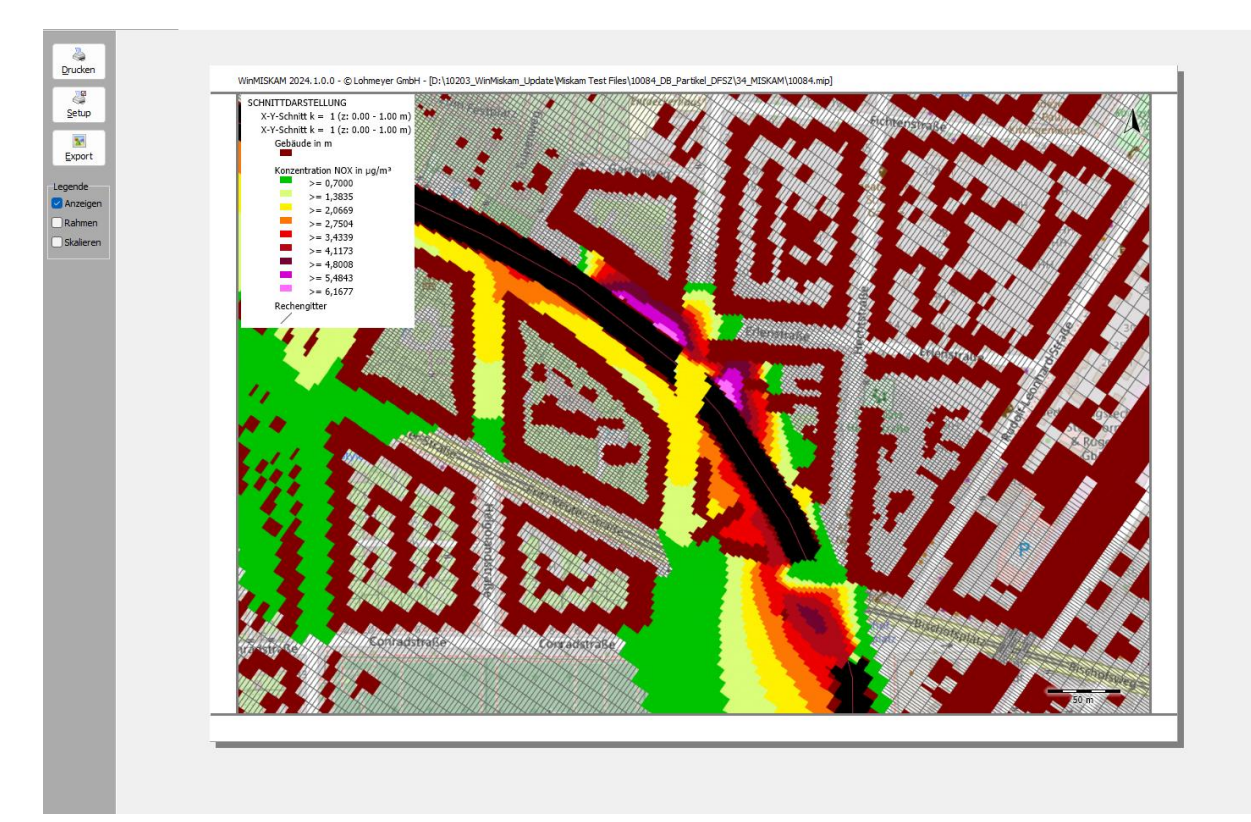

Die Druckansicht kann durch Anklicken des Menüpunktes *Datei|Druckansicht* geöffnet werden.

Beim Wechsel von der Kartenansicht in die Druckansicht werden nur Einträge in die Legende übernommen, die tatsächlich im Kartenbereich dargestellt werden (also im Legendenbereich per Haken aktiviert sind).

Der kartenausschnitt im Druckbereich kann jederzeit durch hinein oder herauszoomen mit dem Maus-Scrollrad über dem Bild verändert werden. Über die Auswahlbox *Legende|Anzeigen* kann die Legende sichtbar oder nicht-sichtbar geschaltet werden.

Über die Auswahlbox *Legende|Rahmen* kann der Legendenrahmen sichtbar oder nicht-sichtbar geschaltet werden. Sowohl die Position als auch der gewählte Ausschnitt der Legende kann mit der Maus per Drag&Drop über der Rechtecksfläche bzw. über dem Rechteckrand verändert werden. Ist die Option Skalieren mittels die Auswahlbox *Legende | Skalieren* angewählt, kann die Legendendarstellung per Drag&Drop über dem Rechteckrand zudem gestreckt oder gestaucht werden.

Per Klick auf die Schaltfläche *Drucken* öffnet sich der Standard-Drucken-Dialog von Windows mit den Möglichkeiten der Auswahl des Druckers und dem Auslösen des Druckvorgangs. Gedruckt wird dann der eingerahmt dargestellte Bildausschnitt.

Einstellungen des Druckers können nach Anwählen der Schaltfläche *Setup* geändert werden.

Die dargestellte Grafik kann mit dem Anwählen der Schaltfläche *Export* in den Bildformaten "[Name].PNG", "[Name].BMP" oder "[Name].JPG" exportiert werden. Diese Dateien sind von Windows-Programmen (z. B. Word für Windows) lesbar und können dort geladen und weiterbearbeitet werden.

Durch Anklicken des Menüpunktes *Datei|Druckansicht schließen* kann in die Kartenansicht zurückgekehrt werden.

# **10 LEGENDEN EINSTELLUNGEN**

Um die Legende von GIS-Layern anzupassen, wird per Rechtsklick auf einen GIS-Layer der Dialog *Legenden Einstellungen* geöffnet (siehe Abschn. [3.4.3\)](#page-29-0).

Hier kann zwischen einer einfarbigen und kategorisierten Färbung gewählt werden. Es wird die Färbung für den GIS-Layer übernommen die in der Auswahlgruppe *Legende* ausgewählt ist. Die einzelnen Shapes der GIS-Layer können mit *Label*, die Informationen eines Attributes von dem Shape anzeigen, versehen werden. Legendeneinfärbungen werden von WinMISKAM in ttkstyle-Dateien gespeichert. Über eine *Laden-* und eine *Speichern-* Schaltfläche können diese Dateien abgelegt und für weiter GIS-Layer geladen werden.

## <span id="page-91-0"></span>**10.1 Einfarbige Färbung**

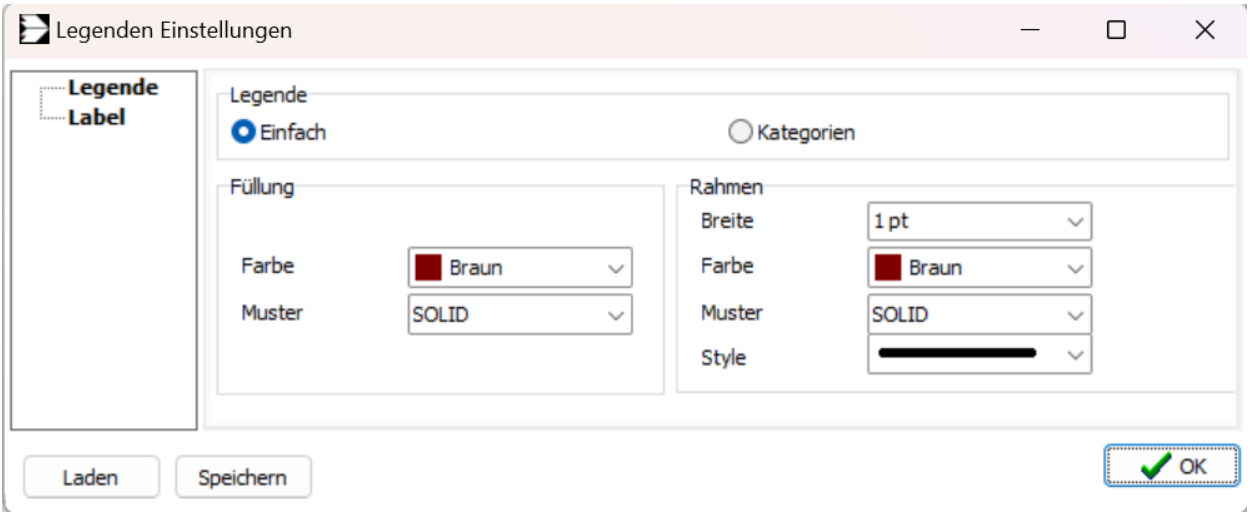

Über die Auswahl *Einfach* wird die Farbe der Füllung und des Rahmens gesetzt. Die Wahl der Farbe geschieht über die Auswahllisten *Farbe*, in den eine Standardfarbe oder eine Individuelle Farbe ausgewählt wird. Das Muster der Füllung und des Rahmens wird über die Auswahlliste *Muster* gewählt.

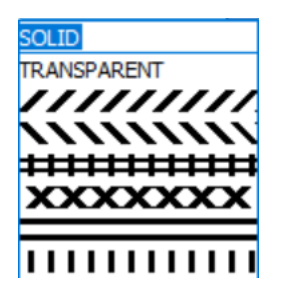

*SOLID* bedeutet hier eine flächige Farbe. *TRANSPARENT* bedeutet durchsichtig. Der Wert der Transparenz ist 100 % und kann nicht geändert werden. Um eine transparente Färbung zu bekommen, muss die Transparenz des GIS-Layer angepasst werden (siehe Abschn. [3.4.3\)](#page-29-0). Die weiteren Einträge der Auswalliste stellen das Muster der Farbe dar.

Für den Rahmen kann ebenfalls noch eine Rahmenbreite und ein Style vorgegeben werden.

## **10.2 Kategorien**

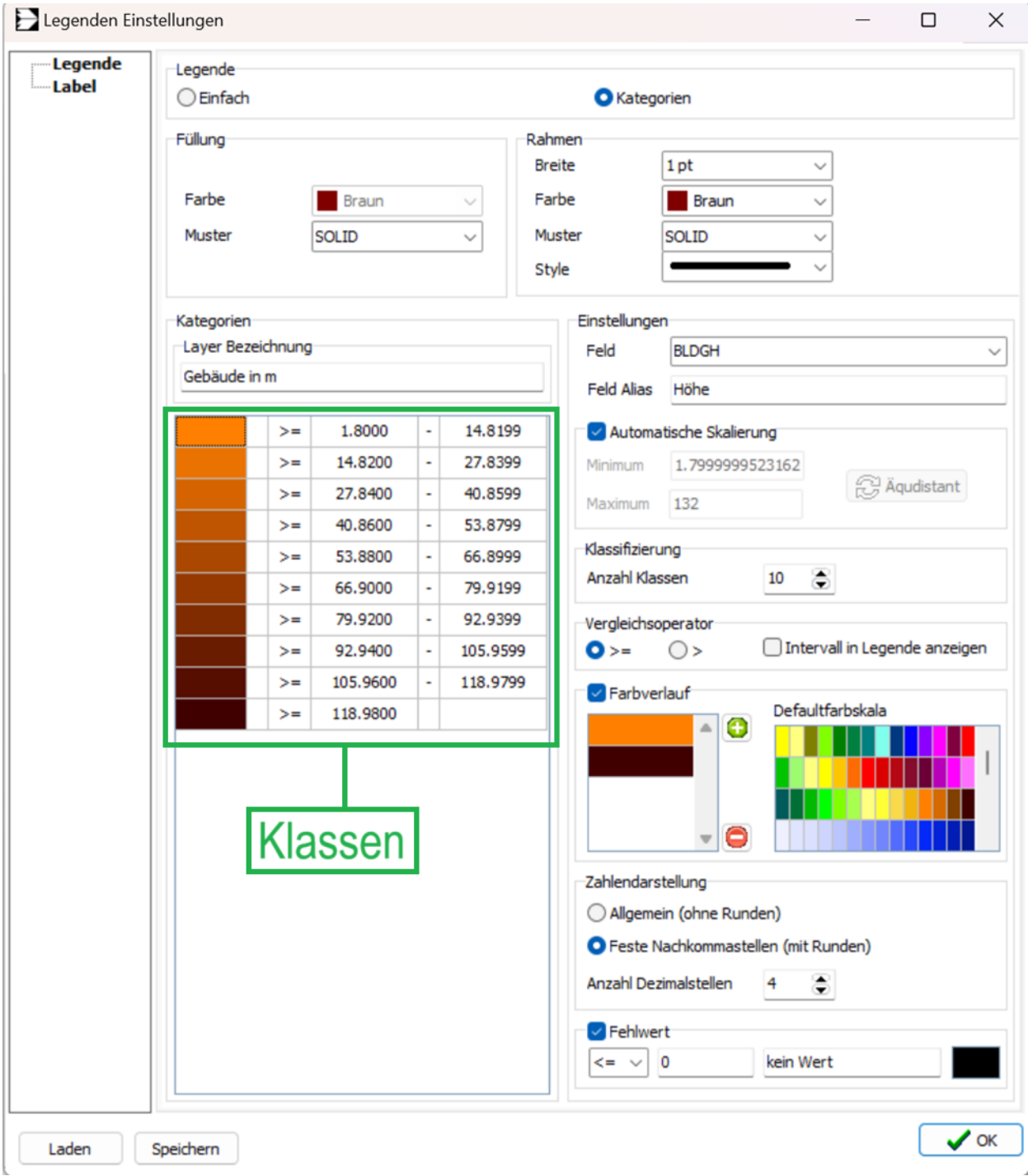

Ähnlich wie bei der einfarbigen Färbung können hier das Muster der Füllung und die Rahmeneinstellungen getroffen werden.

In der Auswahlgruppe *Einstellungen* sind folgende Elemente vorhanden.

## **Feld**

Hier wird eine Spalte aus der Shape-Datei des GIS-Layers ausgewählt, aus welcher die Werte für die Kategorisierung gelesen werden.

## **Feld Alias**

Der Feld-Alias wird später in dem Legenden-Bereich, für die einzelnen Kategorien, angezeigt. Dieser ist standardmäßig der Name des ausgewählten Feldes, kann aber frei gewählt werden.

#### **Automatische Skalierung**

Ist die Checkbox *Automatische Skalierung* aktiviert wird das *Minimum* und Maximum, des ausgewählten Felds, aus der Shape-Datei ausgelesen und auf die *Klassen* verteilt. Ein eigen definiertes Minimum und Maximum können eingestellt werden in dem die Checkbox *Automatische Skalierung* deaktiviert wird. Mit der Schaltfläche *Äquidistant* werden die Werte dann auf die *Klassen* aufgeteilt.

## **Klassifizierung | Anzahl der Klassen**

Hier kann die Anzahl der Klassen definiert werden.

## **Vergleichsoperator**

Mit dem Vergleichsoperator wird eingestellt, wie die Grenzen der einzelnen Klassen behandelt werden. Ist die Checkbox *Intervall in Legende anzeigen* aktiviert, werden im Legenden-Bereich Minimum und Maximum einer Klasse angezeigt. Ist die Checkbox deaktiviert wird nur das Minimum der Klasse dargestellt.

#### **Farbverlauf**

In der Auswahlgruppe *Farbverlauf* wird der Farbverlauf für die Klassen gesetzt. Hier kann ein Standard-Farbverlauf gewählt oder ein eigener definiert werden. Über das *grüne Plus* und *rote Minus*  können mehr Farben zum Farbverlauf hinzugefügt werden. Mit einem Doppelklick auf ein Farbfeld öffnet sich die Farbauswahl.

## **Zahlendarstellung**

In der Gruppe *Zahlendarstellung* wird das Runden und die Anzahl der Dezimalstellen festgelegt.

## **Fehlwert**

Um Fehlwerte in der Shape-Datei anders zu kennzeichnen, kann die Checkbox *Fehlwert* aktiviert und ein Fehlwert definiert werden. Eine Bezeichnung des Fehlwertes wird über das Textfeld neben dem Wert gesetzt. Die Farbe kann mit einem Doppelklick angepasst werden.

## **10.3 Label**

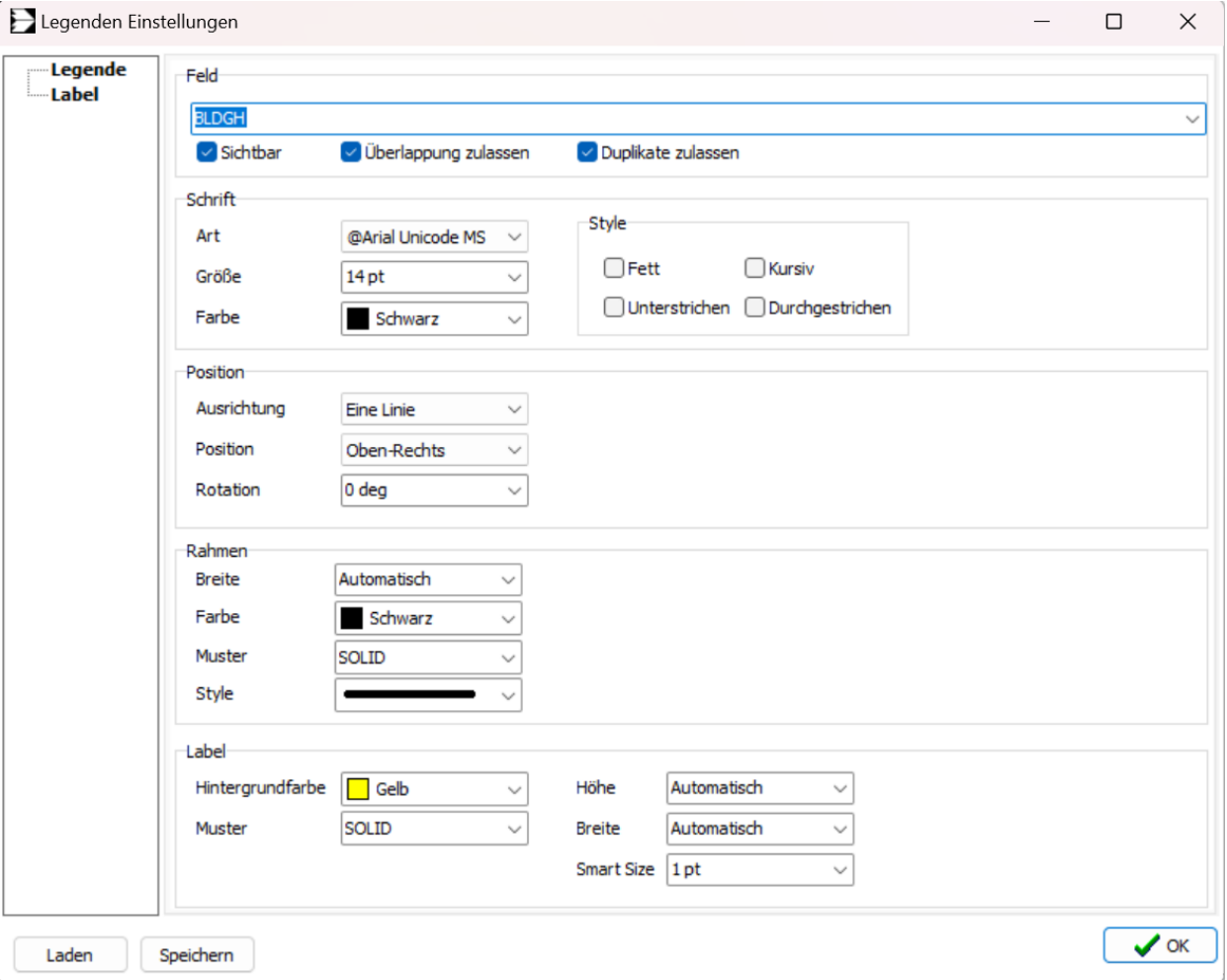

Die Shapes der GIS-Layer können mit Werten beschriftet werden. Dazu dient der Abschnitt *Label* auf der linken Seite. Folgende Einstellungen können getroffen werden.

#### **Feld**

In der Auswahlliste wird die Shape-Spalte gewählt, welche die Werte beinhaltet, die angezeigt werden sollen. Mit den drei Checkboxen wird festgelegt, ob das Label sichtbar ist, ob Überlappung der Label zugelassen wird und mehrere Label den gleichen Wert haben dürfen.

#### **Schrift**

Hier können Einstellungen zur Schrift des Label-Textes getätigt werden.

#### **Position**

Die Position betrifft das ganze Label also Text und Hintergrund.

#### **Rahmen**

Der Rahmen der Label kann genauso eingestellt werden wie der Rahmen der einfarbigen Färbung (siehe. Abschn. [10.1\)](#page-91-0)

#### **Label**

In der Gruppe *Label* wird der Hintergrund und die Größe des Labels definiert. Bei der Höhe und Breite ist zu beachten, dass der Text im Label verschwindet, sollte das Label zu klein. Deswegen ist empfohlen die Höhe und Breite auf automatisch zu belassen.

# **11 PROGRAMM EINSTELLUNGEN**

Die Programmeinstellung können über den Menüpunkt *Datei | Einstellungen…* erreicht werden.

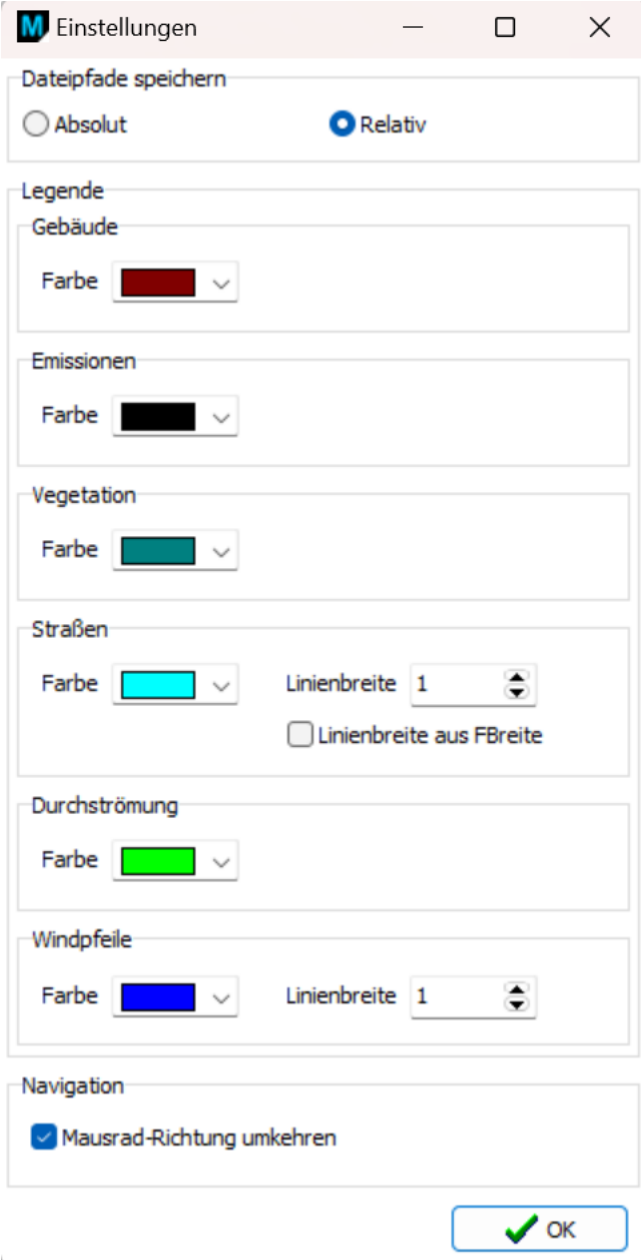

Folgende Einstellungen können für WinMISKAM getroffen werden.

#### **Dateipfade speichern**

Diese Einstellung legt fest ob Dateipfade absolut oder relativ in der WinMISKAM-Projektdatei gespeichert werden sollen. Das betrifft zum Beispiel die Dateien für Schnittdarstellungen, Hintergrundkarten, hinzugefügt Shapes und so weiter.

## **Legende**

Über die Gruppe *Legende* kann die Standardfärbung der Layer definiert werden. Die Färbung gilt für die Konfiguration und für die Schnittdarstellung. Bei Straßen und Windpfeilen kann zusätzlich noch die Linienbreite angegeben werden wobei bei Straßen auch die Möglichkeit besteht, die reale Straßenbreite aus der Shape-Spalte "FBreite" zu lesen.

## **Navigation**

*Mausrad-Richtung umkehren* bewirkt, dass der Zoom im Kartenbereich invertiert wird.

Mit der Schaltfläche *OK* werden die Programmeinstellungen gespeichert.

# **12 MISKAM-WIND UND TURBULENZFELDER FÜR AUSTAL**

Die "Schnittstelle MISKAM-Wind- und Turbulenzfelder für AUSTAL" ist ein Ergänzungsmodul der Softwarereihe WinMISKAM. Die Schnittstelle ist direkt in die Oberfläche der Basisversion von Win-MISKAM integriert und kann über den Menüpunkt *Ausführen / Schnittstelle Wind- und Turbulenzfelder für AUSTAL...*aufgerufen werden.

Mit der Schnittstelle ist es möglich, den Einfluss von Gebäuden auf das Strömungs- und Turbulenzfeld in AUSTAL zu berücksichtigen. Die Schnittstelle arbeitet projektbezogen und ermöglicht die Konvertierung bereits bestehender MISKAM-Strömungs- und Turbulenzfelder in eine Windfeldbibliothek für AUSTAL.

## **12.1 Vorbemerkung**

Das Ergänzungsmodul "Schnittstelle MISKAM-Wind- und Turbulenzfelder für AUSTAL" ist in die Windowsoberfläche der Basissoftware "WinMISKAM" integriert. Mit Hilfe eines "WIZARDs" werden Sie in sechs Schritten zur Konvertierung der Strömungs- und Turbulenzfelder in das von AUSTAL lesbare Format geführt.

Um die Konvertierungsschritte später nachvollziehen zu können, werden alle notwendigen Daten und Parameter in einer Projektdatei [Name].WFP abgespeichert. Die Schnittstelle ermöglicht die Konvertierung bereits berechneter (bestehender) Strömungs- und Turbulenzfelder (berechnet mit der Version MISKAM 4.x oder höher). Die Schnittstelle arbeitet ausschließlich mit Dateien im Binärformat. Das bedeutet, für die Konvertierung der MISKAM-Strömungsfelder werden die Dateien [Name].ZWU und [Name].ZWT genutzt. Die konvertierte Windfeldbibliothek besteht aus den Dateien [Name].DMNA mit einem Dateikopf im ASCII-Format sowie aus den Dateien [Name].DMNB mit den eigentlichen Wertefeldern im Binärformat. Eine Möglichkeit, die Windfeldbibliothek im ASCII-Format abzuspeichern, besteht innerhalb dieser Schnittstelle nicht.

Bei der Berechnung von Strömungs- und Turbulenzfeldern mit MISKAM wird standardmäßig mit 5 zusätzlichen Randboxen gerechnet. Bei der Konvertierung der Strömungs- und Turbulenzfelder in eine Windfeldbibliothek für AUSTAL werden mindestes diese 5 zusätzlichen Randboxen wieder abgeschnitten.

Im Gegensatz zu früheren Versionen kann das MISKAM-Berechnungsgitter in horizontaler Richtung aus einem **inneren äquidistanten** und einem **äußeren nicht-äquidistanten** Bereich bestehen. Bei der Konvertierung der Strömungs- und Turbulenzfelder in eine Windfeldbibliothek für AUSTAL wird der innere äquidistante Bereich automatisch gefunden und der äußere nicht-äquidistante Bereich abgeschnitten.

## **12.2 Konvertierung von MISKAM-Turbulenzfeldern**

MISKAM-Strömungs- und Turbulenzfelder können direkt in eine AUSTAL-Windfeldbibliothek konvertiert werden. Es muss beachtet werden, dass die "Drehung der x-Achse gegen Nord" mit 90° angegeben sein muss. Das **innere äquidistante MISKAM-Gitter** muss auch für die spätere AUSTAL-Rechnung verwendet werden.

Durch Auswahl des Menüpunktes *Ausführen / Schnittstelle Wind- und Turbulenzfelder für AUSTAL ...* öffnet sich der Wizard, der bei der Konvertierung von MISKAM-Strömungs- und Turbulenzfeldern hilft und komplett durchlaufen werden muss. Der Wizard besteht aus fünf Schritten. Zwischen den einzelnen Schritten kann man beliebig vor oder zurück schalten. Dies geschieht mit den Schaltflächen *Weiter...* und *Zurück...*. Mit der Schaltfläche *Abbrechen* wird der Wizard beendet ohne eine Berechnung durchgeführt und ohne die zuletzt eingegebenen Projektdaten abgespeichert zu haben. Mit der Schaltfläche *Projekt speichern* öffnen sich ein Speicherdialog, in dem ein Pfad ausgewählt und ein beliebiger Projektname eingegeben werden kann.

#### **Schritt 1 Pfadangaben:**

Für den AUSTAL-Arbeitsordner muss der Verzeichnispfad des Projektordners, indem später die AUSTAL-Rechnung durchgeführt werden soll, eingegeben werden. Die Schnittstelle wird in diesem Ordner einen Unterordner "\lib\" anlegen, in dem die Windfeldbibliothek für AUSTAL abgelegt wird.

Der Ordner zu den MISKAM-Strömungs- und Turbulenzfeldern wird in den Feld *Pfad für MISKAM-Ergebnisse* definiert. Dort müssen die ZWU und ZWT-Dateien liegen, welche konvertiert werden sollen.

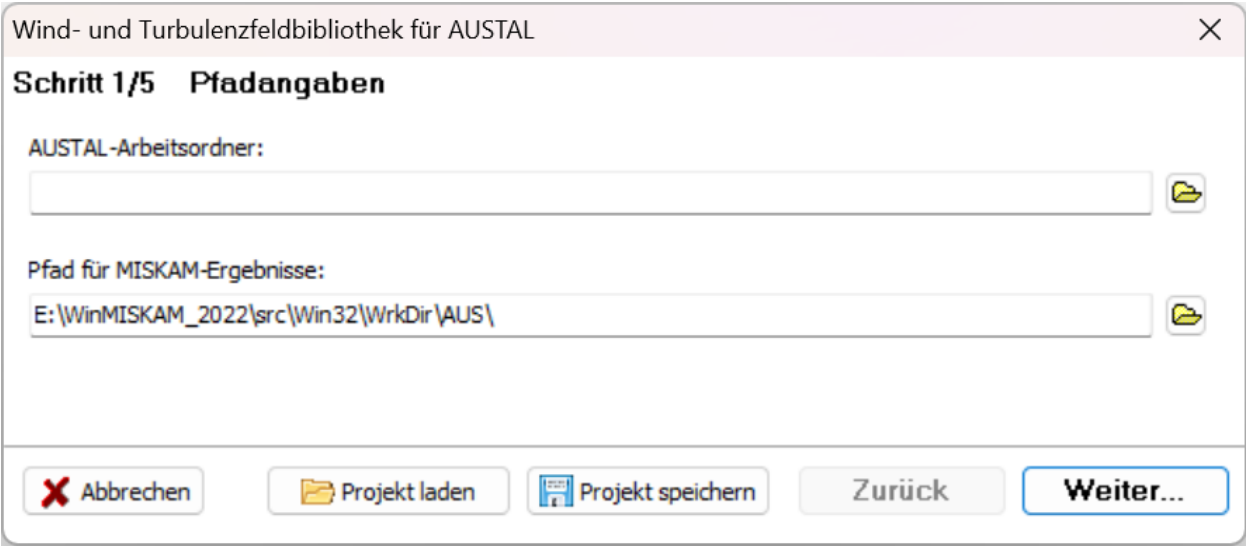

## **WIZARD Schritt 2 MISKAM-Strömungsdateien:**

In der Tabelle sind die Präfixe der Dateinamen der Wind- und Turbulenzfelder anzugeben, die für die sechs verschiedenen Ausbreitungsklassen "Sehr Stabil", "Stabil", "Neutral I", "Neutral II", "Labil" und "Sehr Labil" konvertiert werden sollen. Als Präfix versteht sich der Dateiname ohne Dateiendung und ohne die Zahl der Windrichtung. Über anklicken einer Schaltfläche ".." ist es möglich, eine einzelne Datei [Name].ZWU oder [Name].ZWT auszuwählen, um den Präfix zu übernehmen.

#### **Hinweis:**

Die zu konvertierenden MISKAM-Strömungsdateien müssen im Projektverzeichnis "Pfad für MISKAM-Ergebnisse" stehen. Es muss für **jeden Fall ein Präfix** angegeben werden, auch wenn die Präfixe gleich sind.

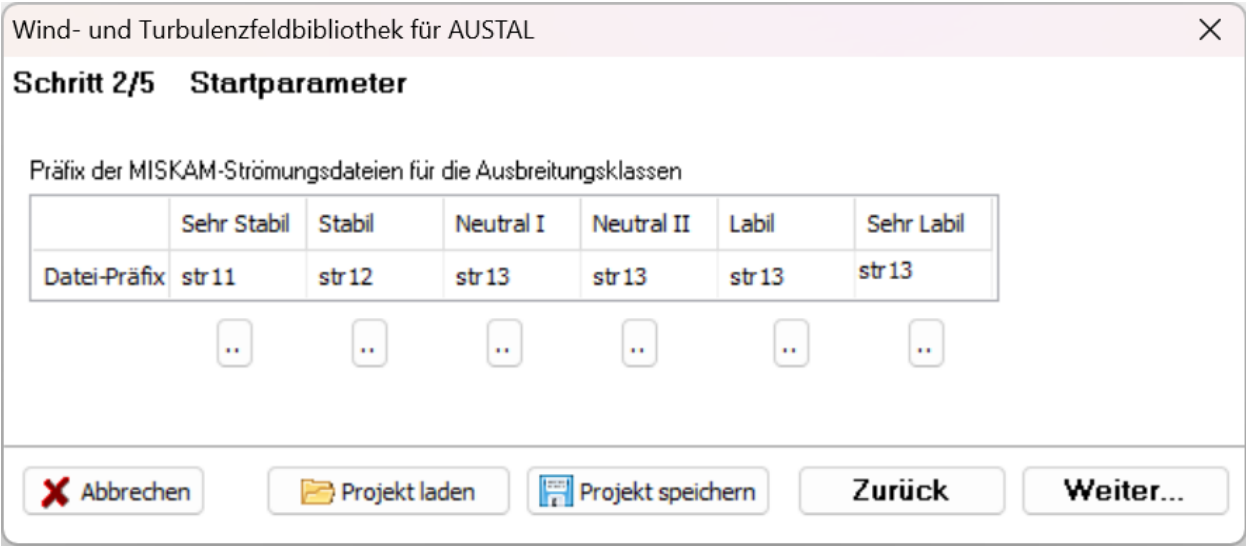

#### **WIZARD Schritt 3 Anströmwinkel:**

Hier sind die Anströmwinkel für die Strömungsberechnung anzugeben.

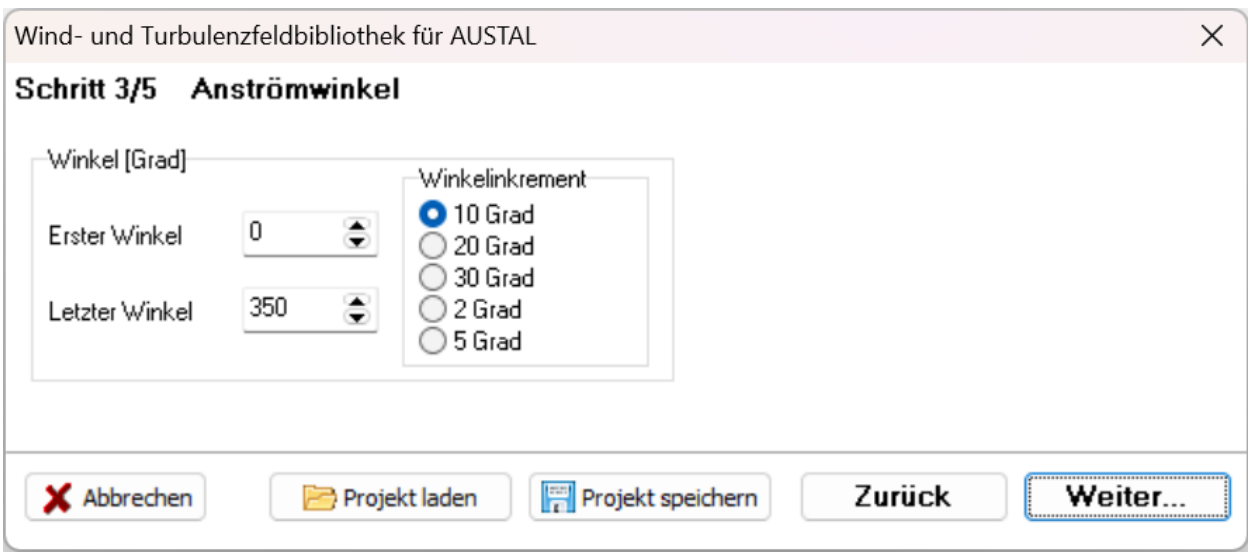

Angegeben werden müssen der erste und der letzte Winkel, für die eine Strömungsrechnung durchgeführt wurde. Mit dem ausgewählten Winkelinkrement wird die Schrittweite der Windanströmungsrichtungen der berechneten Strömungsfelder zwischen dem ersten und dem letzten Winkel

bestimmt. Für die AUSTAL-Berechnung ist es zu empfehlen, alle mit dem angegebenen Winkelinkrement möglichen Anströmwinkel von 0° bis 360° zu berechnen.

#### **WIZARD Schritt 4 Koordinatenangaben:**

Einzutragen ist zum einen der **Koordinaten-Nullpunkt des AUSTAL-Rechengebietes** in Gauß-Krüger- oder UTM-Koordinaten. Die gleichen Werte, müssen später in der Konfigurationsdatei "Austal.TXT" als Parameter gx und gy (bzw. ux und uy) angegeben werden. Ist die Austal.TXT-Datei bereits vorhanden, kann der Koordinaten-Nullpunkt auch aus der Austal.TXT-Datei importiert werden.

Des Weiteren sind die Koordinaten der **linken unteren** (also der süd-westlichen) **Ecke des**  MISKAM-Berechnungsgebiets im internen Rechengitter der AUSTAL-Rechnung anzugeben<sup>[15](#page-101-0)</sup>. Ist die MISKAM-Inputdatei georeferenziert, können die Koordinaten der linken unteren Ecke im internen Rechengitter der AUSTAL-Rechnung auch vom Programm berechnet werden. Hierzu Schaltfläche "Aus MISKAM-INP-Datei importieren" anklicken und entsprechende MISKAM-INP-Datei auswählen.

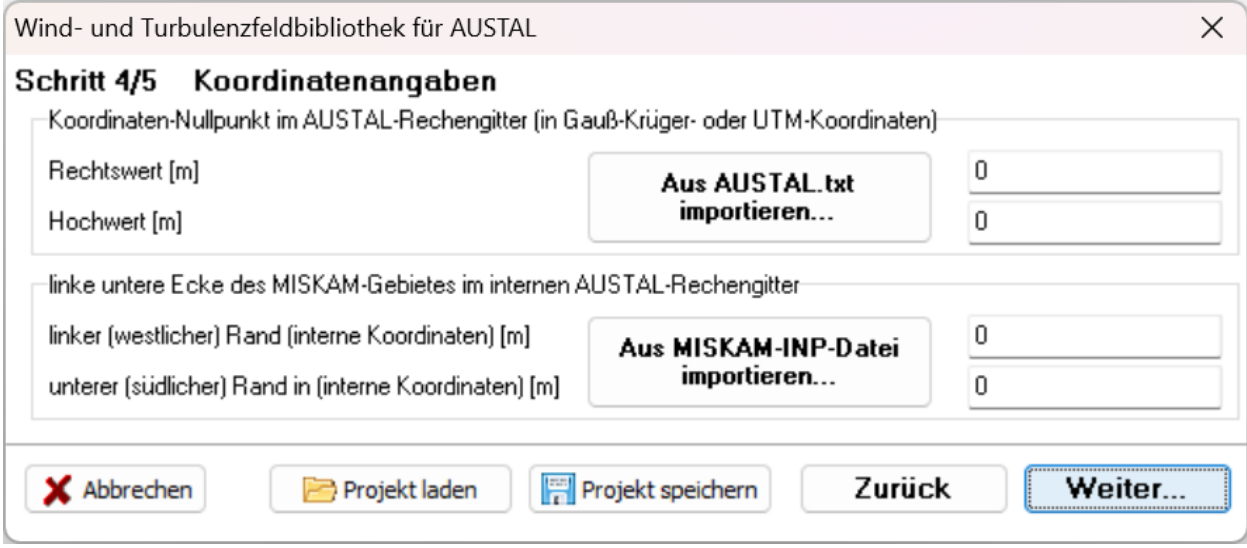

#### **WIZARD Schritt 5 Berechnungsdaten:**

Hier müssen die AUSTAL-Parameter Anemometerhöhe ha, die Rauhigkeitslänge z0 und die Verdrängungshöhe d0 in den folgenden Eingabefeldern spezifiziert werden.

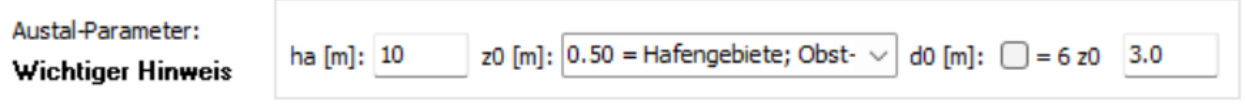

<span id="page-101-0"></span><sup>15</sup> Diese Werte können sich unterscheiden von den Parametern X0 und Y0 in der Konfigurationsdatei "Austal2000.TXT". Die Parametern X0 und Y0 müssen zusammenpassen mit den Parametern xmin und ymin in den dmna-Dateien im lib-Unterorder.

Hiermit werden mit AUSTAL die schichtungsabhängigen horizontal homogenen 1D-Turbulenzprofile berechnet. Für z0 und d0 müssen fachlich geeignete Werte gewählt werden. I. d. R sind das **nicht** die in der TA Luft vorgegebenen Werte. Für die Rauhigkeitslänge z0 sind eher niedrigere als in der TA Luft vorgegebenen Werte zu wählen, da die gebäudeinduzierte Zusatzturbulenz explizit berechnet wird und somit in den AUSTAL-Turbulenzfeldern enthalten ist. Somit ist für die hier anzugebende Rauhigkeitslänge z0 eher ein Wert zu wählen, der die Rauigkeit des Untersuchungsgebie-tes ohne die explizit in MISKAM aufgelösten Gebäude beschreibt<sup>[16](#page-102-0)</sup>. Für die zu wählende Verdrängungshöhe d0 erscheint der Standardwert 6z0 geeignet.

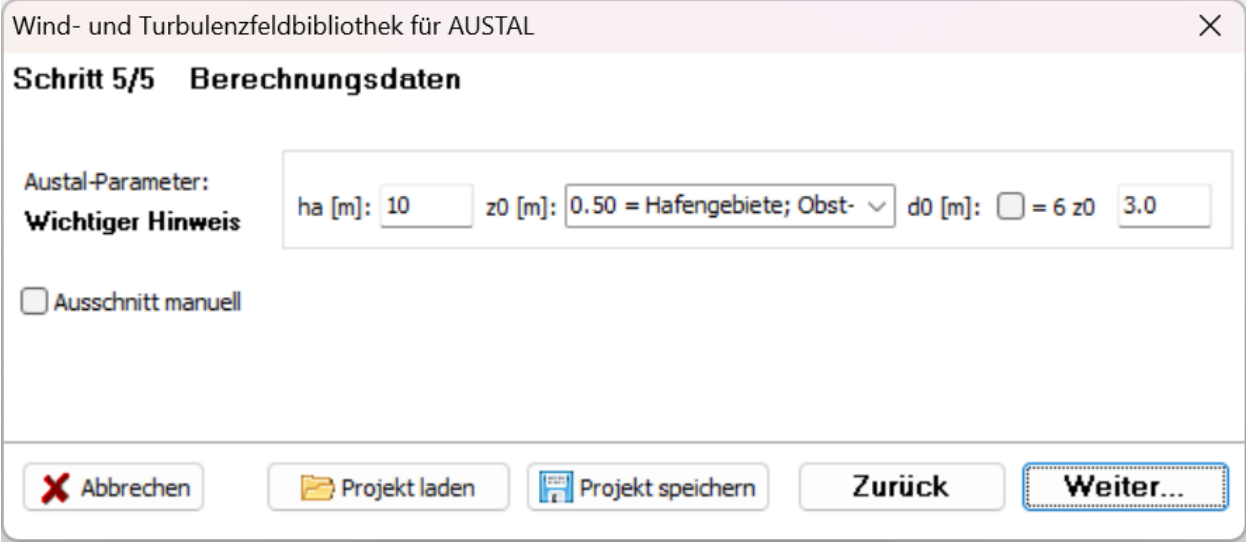

Mit Anklicken der Schaltfläche "Berechnung starten" werden zunächst alle Projektdaten auf Vollständigkeit und Konsistenz geprüft. Daraufhin muss das Projekt abgespeichert werden. Ist dies geschehen werden die vorhandenen Strömungs- und Turbulenzfelder konvertiert und in der Windfeldbibliothek abgelegt.

<span id="page-102-0"></span><sup>&</sup>lt;sup>16</sup> Vgl. hierzu auch Richtlinie VDI 3783 Blatt 13 (VDI (2010), Ende Abschnitt 4.9.2, Seite 28: "Gebäude, die in der Ausbreitungsrechnung explizit [..] berücksichtigt werden, dürfen nicht in die Bestimmung ...")

# **13 PROKAS\_E**

[PROKAS\\_E Hilfe](PROKAS_E_Hilfe.pdf)

# **14 ROSEPLOT**

[RosePlot Hilfe](RosePlot_Hilfe.pdf)

## **15 LITERATUR**

- BASt (2005): PM<sub>10</sub>-Emissionen an Außerortsstraßen mit Zusatzuntersuchung zum Vergleich der PM10-Konzentrationen aus Messungen an der A1 Hamburg und Ausbreitungsberechnungen (Düring, I., Bösinger, R., Lohmeyer, A.). Verkehrstechnik Heft V 125.
- Bächlin, W., Bösinger, R. (2008): Untersuchungen zu Stickstoffdioxid-Konzentrationen, Los 1 Überprüfung der Rombergformel. Ingenieurbüro Lohmeyer GmbH & Co. KG, Karlsruhe. Projekt 60976-04-01, Stand: Dezember 2007. Gutachten im Auftrag von: Landesamt für Natur, Umwelt und Verbraucherschutz Nordrhein-Westfalen, Recklinghausen.
- Düring, I., Bächlin, W., Ketzel, M., Baum, A., Friedrich, U., Wurzler, S. (2011): A new simplified NO/NO<sub>2</sub> conversion model under consideration of direct NO<sub>2</sub>-emissions. Meteorologische Zeitschrift, Vol. 20 067-073 (February 2011).
- UMK (2004): Partikelemissionen des Straßenverkehrs. Endbericht der UMK AG "Umwelt und Verkehr".
- Romberg, E., Bösinger, R., Lohmeyer, A., Ruhnke, R., Röth, E. (1996): NO-NO2-Umwandlungsmodell für die Anwendung bei Immissionsprognosen für Kfz-Abgase. Hrsg.: Gefahrstoffe-Reinhaltung der Luft, Band 56, Heft 6, 215-218.s
- Donnelly, R.P., T.J. Lyons, T. Flassak (2009): Evaluation of results of a numerical simulation of dispersion in an idealised urban area for emergency response modelling. Atmospheric Environment Volume 43, Issue 29, September 2009, 4416-4423.
- Eichhorn, J., Kniffka, A. (2010): The Numerical Flow Model MISKAM: State of Development and Evaluation of the Basic Version. *Meteorol. Zeitschrift,* 19/1, 81-90.
- Eichhorn, J. (2011): MISKAM Handuch zur Version 6, [http://www.lohmeyer.de.](http://www.lohmeyer.de/)
- Ingenieurbüro Janicke (2011): AUSTAL2000 Programmbeschreibung zu Version 2.5, Stand 2011-08-01, [http://www.austal2000.de](http://www.austal2000.de/)
- Letzel, M.O., Flassak, Th. und Angel, D. (2012): Verbesserung der AUSTAL2000-Ergebnisse durch Strömungs- und Turbulenzübernahme aus MISKAM, Gefahrstoffe – Reinhaltung der Luft, Heft 7-8/12, Springer-VDI-Verlag, Düsseldorf.
- Panitz, H.J., Vogel, B., Vogel, H. (1994): The Lagrangian Particle Model Traveling Version 92/3. Kernforschungszentrum Karlsruhe, KfK 4995. ISSN 0303-4003, 1994.
- VDI 3782 Blatt 1 (2016): Umweltmeteorologie Atmosphärische Ausbreitungsmodelle Gauß'sches Fahnenmodell zur Bestimmung von Immissionsgrößen. Richtlinie VDI 3782 Blatt 1. VDI/DIN-Handbuch Reinhaltung der Luft, Band 1b: Umweltmeteorologie, Verein Deutscher Ingenieure, Januar 2016.
- VDI 3783 Blatt 13 (2010): Umweltmeteorologie. Qualitätssicherung in der Immissionsprognose. Anlagenbezogener Immissionsschutz, Ausbreitungsrechnungen gemäß TA Luft. Richtlinie VDI 3783 Blatt 13. Hrsg.: Kommission Reinhaltung der Luft (KRdL) im VDI und DIN - Normenausschuss, Düsseldorf, Januar 2010.

# **16 ANHÄNGE**

Zusätzliche Informationen zur  $NO<sub>X</sub>-NO<sub>2</sub>$  Konversion und zu PM-10 Kurzzeitgrenzwerten.

## **A NOX-NO<sup>2</sup> KONVERSION nach Romberg et al. (1996)**

Die NO<sub>x</sub>-NO<sub>2</sub> Konversion wird in MISKAM auf Basis der Romberg-Formel [Romberg et al., 1996] durchgeführt.

$$
NO2 = f(NOx)*NOx \tag{8}
$$

$$
f(NOx) = A/(B + NOx) + C
$$
\n(9)

Damit kann die NO<sub>2</sub> Konzentration, die durch Konversion von NO<sub>x</sub> entsteht, aus bekannten Jahresmittelwerten (I1-Werte) bzw. 98-Perzentilwerten (I2-Werte) berechnet werden. Je nach dem, ob der Berechnung die Jahresmittelwerte oder 98-Perzentilwerte zugrunde liegen, müssen die in Tabelle i aufgeführten Werte für die Konstanten A, B und C verwendet werden.

Tabelle i: Werte für die Konstanten A, B und C zur Berechnung der NO<sup>2</sup> Konzentration

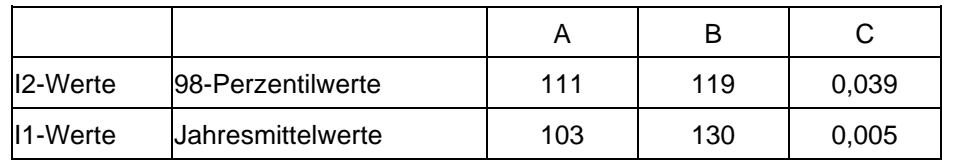

Die Konversionsrate wird durch das  $NO<sub>2</sub>/NO<sub>x</sub>$ -Verhältnis bestimmt. Diese ist abhängig von der  $NO<sub>x</sub>$ -Immission (Abbildung i).

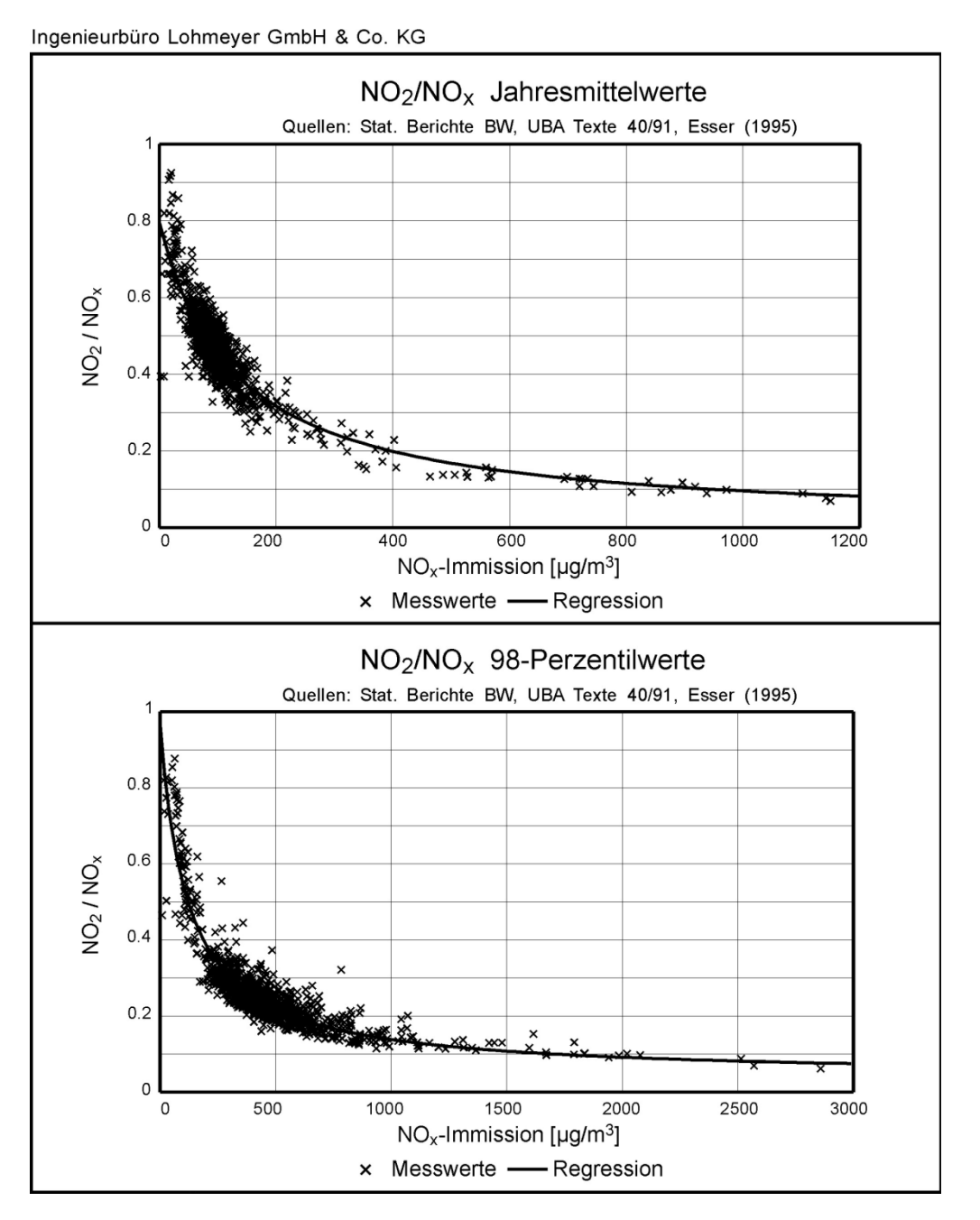

Abbildung i: NO2/NOx-Verhältnis (Konversationsrate) in Abhängigkeit von der NOx-Immission für Jahresmittelwert- (oben) und 98-Perzentilwerte (unten)

## **B NOX-NO<sup>2</sup> KONVERSION nach Düring et al. (2011)**

Von den Fahrzeugen werden die Stickoxide meistens hauptsächlich als NO und zu geringeren Teilen als NO<sub>2</sub> abgegeben. Auf dem Ausbreitungspfad wandelt sich das NO zu NO<sub>2</sub> um. Die Umwandlungsrate ist von der Zeit und anderen Einflüssen abhängig.

Für die Berechnung dieser Konversion werden derzeit im Allgemeinen einfache statistische Modelle, z. B. nach Romberg et al. (1996) oder deren Aktualisierung nach Bächlin et al. (2008), angewendet. Realistischere Konversionsraten können mittels nachgeschalteter Chemiemodelle gewon-
nen werden. Häufig wird dazu eine vereinfachte Beziehung für die Beschreibung der chemischen Umwandlung im Gleichgewicht der Stoffe NO2, NO und Ozon verwendet.

Die Annahmen, die zu den Vereinfachungen führen sind:

- ein Gleichgewicht im System NO<sub>2</sub>-NO-O<sub>3</sub> stellt sich schnell ein
- Umsetzung mit OGD (organische Gase und Dämpfe) werden nicht betrachtet
- Mischungsprozesse und Senken (also Advektion, turbulente Diffusion, Einfluss der Randbedingungen, Deposition) werden über eine Mischungszeit  $\tau$  parametrisiert
- Der Beitrag der Verkehrsemissionen wird aus der Differenz des gemessenen NO<sub>x</sub>-Konzentrationen zweier Luftmessstationen geschätzt
- Der Windrichtungseinfluss wird nicht betrachtet

Die betrachteten Reaktionen sind

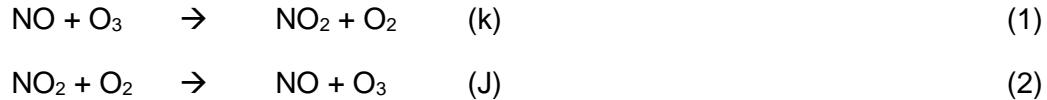

J ist die Photolysefrequenz des NO<sub>2</sub>, k ist die Reaktionsgeschwindigkeit. In der Atmosphäre findet rasch eine Gleichgewichtseinstellung zwischen den drei Stoffen statt. Das photochemische Gleichgewicht bezeichnet den Zustand, bei dem die drei Differentialquotienten (s. u.) identisch Null ergeben, das heißt Aufbau und Abbau eines Stoffes sind gleich groß und die Summe ist Null. Die Differentialausdrücke, die den Abbau von  $NO<sub>2</sub>$ , NO und  $O<sub>3</sub>$  bei alleiniger Betrachtung dieser Reaktion beschreiben, sind:

$$
\frac{d[NO_2]}{dt} = k \cdot [NO] \cdot [O_3] - J \cdot [NO_2] + \frac{[NO_2]_{VV}}{\tau} + \frac{[NO_2]_B - [NO_2]}{\tau}
$$
(3)

$$
\frac{d[NO]}{dt} = k \cdot [NO] \cdot [O_3] + J \cdot [NO_2] + \frac{[NO]_{VV}}{\tau} + \frac{[NO]_B - [NO]}{\tau}
$$
\n(4)

$$
\frac{d[O_3]}{dt} = -k \cdot [NO] \cdot [O_3] + J \cdot [NO_2] + \frac{[O_3]_B - [O_3]}{\tau}
$$
\n(5)

Die ersten beiden Terme auf der rechten Seite beschreiben die chemische Umwandlung durch thermische und photochemische Reaktion. Der nächste Term in den Gl. 3 und 4 beschreibt die Wirkung der Emission (Index VV). Der letzte Term beschreibt die Mischung in Abhängigkeit des Konzentrationsunterschiedes zwischen Hintergrundstation (Index B) und dem Aufpunkt, an dem die Konzentration berechnet werden soll, hier die Verkehrsstation (im weiteren Index V): ist die Konzentration am Aufpunkt höher als die des Hintergrundes, ist dieser Term negativ und die Konzentration vermindert sich durch Einmischung von Luft mit geringerer Konzentration in das gedachte Volumen.

Die Konzentrationen [NO]<sub>VV</sub> und [NO<sub>2</sub>]<sub>VV</sub> sind der Beitrag, der durch Verkehrsemissionen als Erhöhung der Konzentration über die Hintergrundkonzentration erzeugt worden ist. [NO<sub>x</sub>] ist die Konzentration an der Verkehrsstation, [NO]<sub>B</sub> und [NO<sub>2</sub>]<sub>B</sub> sind die gemessenen Hintergrundkonzentrationen.  $[NO_2]_{VV}$  wird berechnet aus der  $NO_x$ -Differenz zwischen den Werten an der Verkehrsstation und an der Hintergrundstation als

$$
[NO_2]_{VV} = p([NO_x]_V - [NO_x]_B)
$$
 (6)

Mit  $p = NO_2/NO_x$  (vorgegeben) und  $[NO_x]_V$  als der Konzentration, die an der Verkehrsstation gemessen wird. Die unbekannten Größen sind [NO], [NO<sub>2</sub>], [O<sub>3</sub>]. Mit der Annahme, dass sich das Gleichgewicht rasch einstellt, werden aus den drei Differentialgleichungen (Gl. 3 bis 5) drei algebraische Bestimmungsgleichungen. Ihre Lösung ergibt die analytische Formel für die Konzentration:

$$
[NO_2] = 0.5(B - \sqrt{B^2 - 4([NO_x]_V [NO_2]_O + [NO_2]_n / k\tau)})
$$
\n(7)

Mit den Größen

$$
[NO_2]_n = [NO_2]_{VV} + [NO_2]_B
$$

$$
[NO_2]_0 = [NO_2]_n + [O_3]_B
$$

$$
B = [NO_x]_V + [NO_2]_0 + \frac{1}{k} \left( J + \frac{1}{\tau} \right)
$$

Diese Gleichung wird im Ausbreitungsmodell OSPM zur Berechnung der NO<sub>2</sub>-Bildung verwendet (Palmgren et al., 2007; Berkowicz, 2000), wobei dort der Parameter  $\tau$  aus meteorologischen Werten (z. B. Windgeschwindigkeit und Turbulenz) sowie der Straßengeometrie berechnet wird.

Diese Gleichungen sind streng genommen nur anwendbar in Zeitreihenrechnungen, da z. B. die Parameter J und k von meteorologischen Parametern abhängig sind. Auf Grundlage von Anpassungen in verschiedenen Forschungsprojekten für die BASt sowie das Landesumweltamt Brandenburg werden diese unter Verwendung von Jahresmittelwerten angewendet (vereinfachtes Chemiemodell).

Die Parameter wurden einheitlich wie folgt festgelegt:

 $J = 0.0045$  pro Sekunde

 $k = 0.00039$  (ppb s)<sup>-1</sup>

 $\tau$  = 100 Sekunden (Straßenschlucht) bzw. 40 Sekunden (freie Ausbreitung).

Die Eingabegrößen sind:

 $NO<sub>x</sub>$ -JM an Verkehrsstation (im Modell = Rechenwert) NOx-JM an Hintergrundstation NO2-JM an Hintergrundstation sowie Ozon-JM an Hintergrundstation  $p =$  Anteil primärer NO<sub>2</sub>-Emissionen an NO<sub>x</sub>-Emission.

Entsprechend der Ergebnisse eines Forschungsprojektes für das Ministerium für Ländliche Ent-wicklung, Umwelt und Verbraucherschutz des Landes Brandenburg<sup>[17](#page-110-0)</sup> sowie der derzeitigen Diskussion in der VDI-Arbeitsgruppe 3783, Blatt 19 wurde in der vorliegenden Untersuchung das oben vorgestellte vereinfachte Chemiemodell angewendet.

Die Ursache für die bessere Reproduktion des Trends der Umwandlungsraten mit dem vereinfachten Chemiemodell gegenüber den statistischen Modellen liegt insbesondere an der expliziten Einbeziehung des Anteils primärer  $NO<sub>2</sub>$ -Emissionen am  $NO<sub>x</sub>$  im Abgas. Dies veranschaulicht die Abb. ii. Dort sind die NO<sub>2</sub>-Jahresmittelwerte in Abhängigkeit von den NO<sub>x</sub>-Jahresmittelwerten dargestellt und zwar für das vereinfachte Chemiemodell bei 6 %, 16 % und 25 % primärem NO<sub>2</sub>-Anteil an NO<sub>x</sub> sowie im Vergleich dazu die Parametrisierungen nach Romberg et al. (1996) und Bächlin et al. (2008). Es zeigt sich, dass bei  $p = 6$  % die Romberg-Parametrisierung wiedergegeben werden kann. Das war zu erwarten, da diese an Messdaten vor 1996 angepasst war und damals p bei ca. 5 % bis 10 % lag. Mit einem p von 16 % kann die Parametrisierung nach Bächlin et al. (2008) reproduziert werden. Diese wurde an Messdaten zwischen 2003 und 2006 angepasst. Der mittlere NO2-Emissionsanteil liegt hier zwischen 12 % und 17 %. In den nächsten Jahren ist mit weiter steigenden NO<sub>2</sub>-Anteilen zu rechnen. Dies führt zu einer weiteren Erhöhung der Umwandlungsrate (siehe Beispiel p = 25 % in **Abb. ii**). Im Umkehrschluss bedeutet dies folgendes: Je höher der Anteil primärer NO<sub>2</sub>-Emissionen ist, umso stärker muss die NO<sub>x</sub>-Emission gesenkt werden, um den NO<sub>2</sub>-Grenzwert von 40 µg/m<sup>3</sup> einzuhalten.

<span id="page-110-0"></span><sup>17</sup> http://www.mugv.brandenburg.de/cms/media.php/lbm1.a.2328.de/lang\_no2.pdf

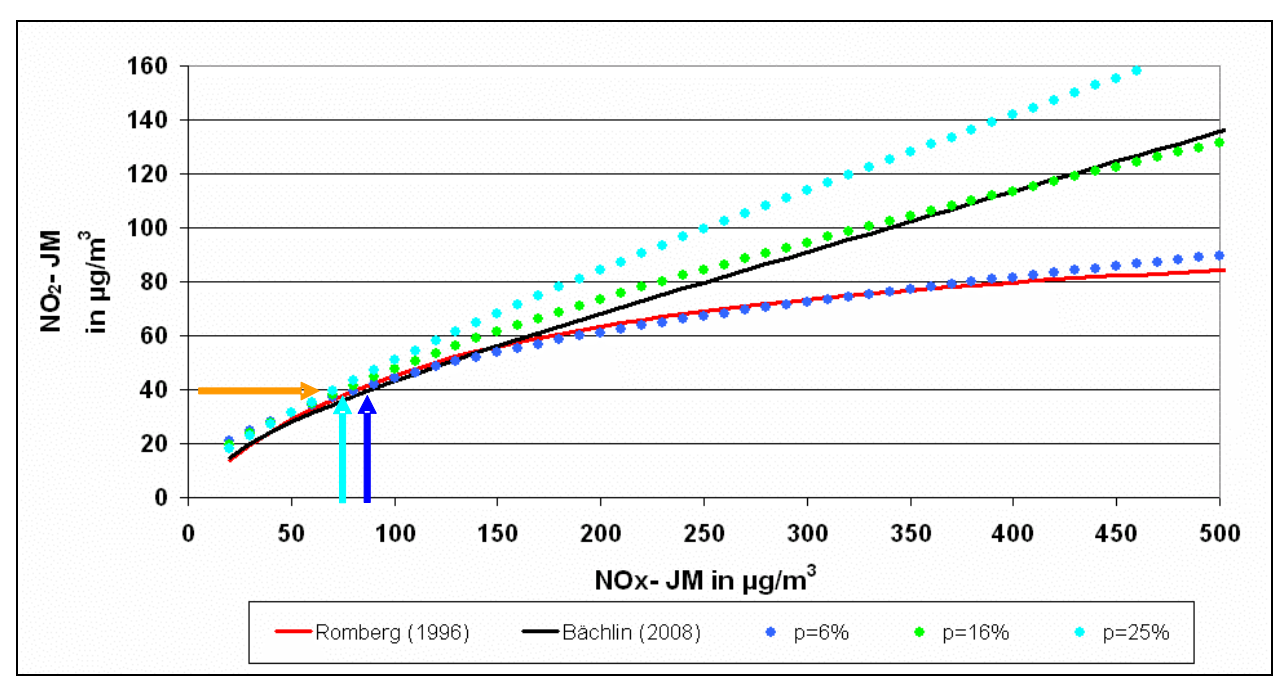

Abb. ii: Abhängigkeit der mit verschiedenen Ansätzen modellierten  $NO<sub>2</sub>$ - von den  $NO<sub>x</sub>$ -Jahresmittelwerten. Erläuterung siehe Text.

## **C PM-10 Kurzzeitgrenzwert**

Zur Ermittlung der in der 22. BImSchV definierten Anzahl von Überschreitungen eines Tagesmittelwertes der PM10-Konzentrationen von 50 µg/m<sup>3</sup> sind in MISKAM vier Ansätze zur Verfügung gestellt.

Im Rahmen eines Forschungsprojektes für die Bundesanstalt für Straßenwesen wurde aus 914 Messdatensätzen aus den Jahren 1999 bis 2003 eine gute Korrelation zwischen der Anzahl der Tage mit PM10-Tagesmittelwerten größer als 50 µg/m<sup>3</sup> und dem PM10-Jahresmittelwert gefunden (vgl. **Abb. iii**). Daraus wurde eine funktionale Abhängigkeit der PM10-Überschreitungshäufigkeit vom PM10-Jahresmittelwert abgeleitet (BASt, 2005). Außerdem dargestellt sind die Regressionskurven nach der Methode der kleinsten Quadrate ("best fit"), die mit einem Sicherheitszuschlag von einer Standardabweichung erhöhte Funktion ("best fit + 1 sigma"), die mit einem Sicherheitszuschlag von zwei mal der Standardabweichung (MLuS, geänderte Fassung 05) und die nach dem UMK Bericht 2004 ("fit LAI") (Abbildung ii).

Aus den vorliegenden Daten wurde eine Regressionskurve "best fit" entwickelt. Die Funktion für die Anzahl der Überschreitungen lautet:

$$
\ddot{U}B = -0,000065*(JM)4 +0,00694*(JM)^3 -0,15*(JM)^2 +1,1064*(JM)
$$
 (10)

Für die Regressionskurve "best fit+ 1 sigma" wird zu dieser "best fit"-Funktion ein Zuschlag von der einfachen jahresmittelwert-abhängigen Standardabweichung addiert.

 $\text{UB} = -0,000065^*(\text{JM})4 + 0,00694^*(\text{JM})^3 - 0,15^*(\text{JM})^2 + 1,1064^*(\text{JM}) + 0,23^*\text{JM}$  (11)

Im Bericht "PM10-Emissionen an Außerortsstraßen" von der Bundesanstalt für Straßenwesen (BASt) (2005) wird die Anwendung eines Sicherheitszuschlages von zwei Sigma (jahresmittelwertabhängig) für die Umrechnung von PM10-Jahresmittelwerten auf Überschreitungshäufigkeiten vorgeschlagen (MLuS, geänderte Fassung05). Die Funktion lautet:

$$
\ddot{\text{UB}} = -0,000065^*(\text{JM})4 + 0,00694^*(\text{JM})^3 - 0,15^*(\text{JM})^2 + 1,1064^*(\text{JM}) + 2^*(0,23^*\text{JM})(12)
$$

Die Arbeitsgruppe ,,Umwelt und Verkehr'' der Umweltministerkonferenz (UMK) stellte im Oktober 2004 aus den ihr vorliegenden Messwerten der Jahre 2001 bis 2003 eine entsprechende Funktion für einen "best fit" vor [UMK, 2004]. Die Regressionskurve für die Anzahl der Überschreitungen lautet:

 $\text{UB} = 0,0003^* \text{J} \text{M} 3,392$  (13)

Diese Funktion zeigt bis zu einem Jahresmittelwert von ca. 40 µg/m<sup>3</sup> einen nahezu identischen Verlauf wie der o. g. "best fit" nach BASt (2005). Im statistischen Mittel wird somit bei beiden Datenauswertungen die Überschreitung des PM10-Kurzzeitgrenzwertes bei einem PM10- Jahresmittelwert von 31  $\mu$ g/m<sup>3</sup> erwartet.

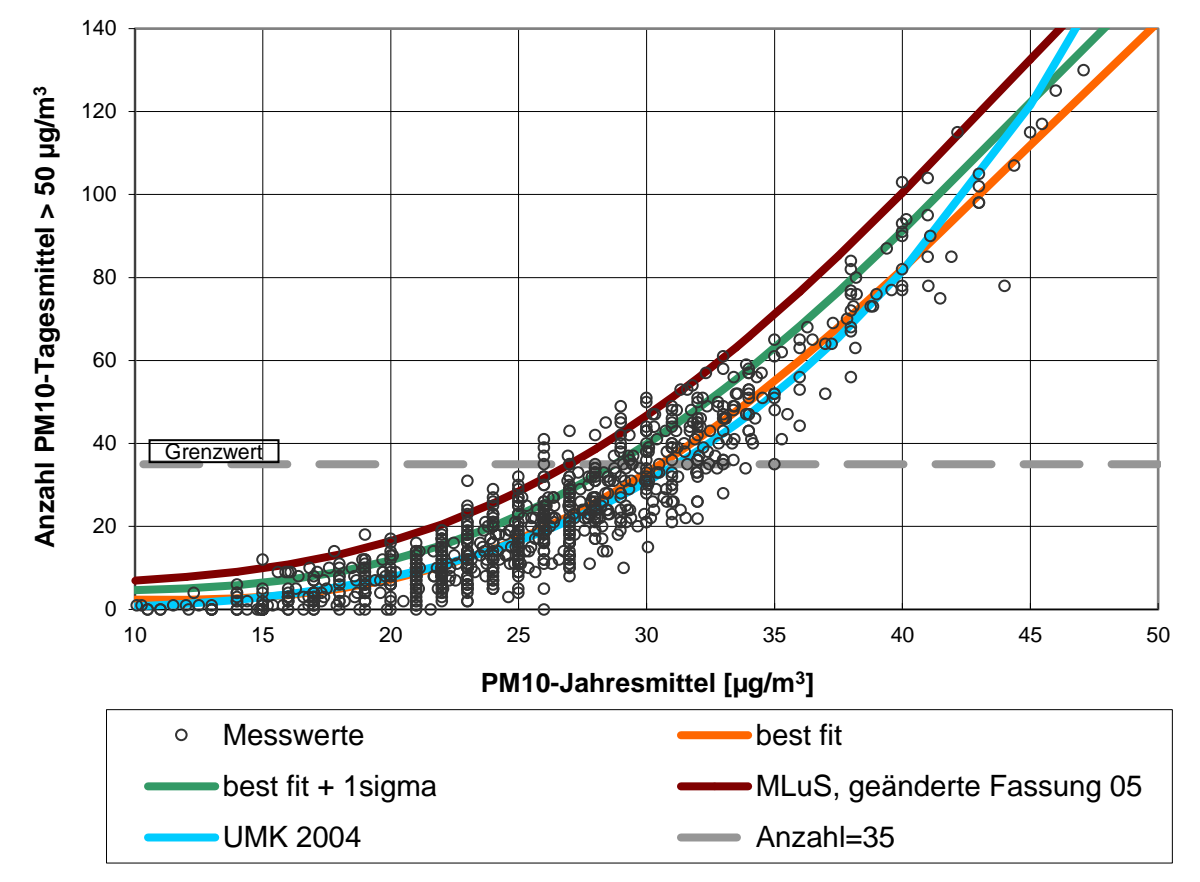

Abb. iii: Anzahl der Tage mit mehr als 50 µg PM10/m<sup>3</sup> im Tagesmittel in Abhängigkeit vom PM10-Jahresmittelwert für Messstationen der Länder und des Umweltbundesamtes (1999-2003) sowie die Funktionen "best fit", "best fit+ 1sigma", MLus (geänderte Fassung 05) und UMK 2004